# **DS-CMS ユーザーマニュアル Ver C1.0.8.0**

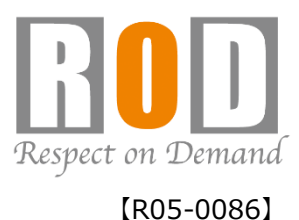

## 目次

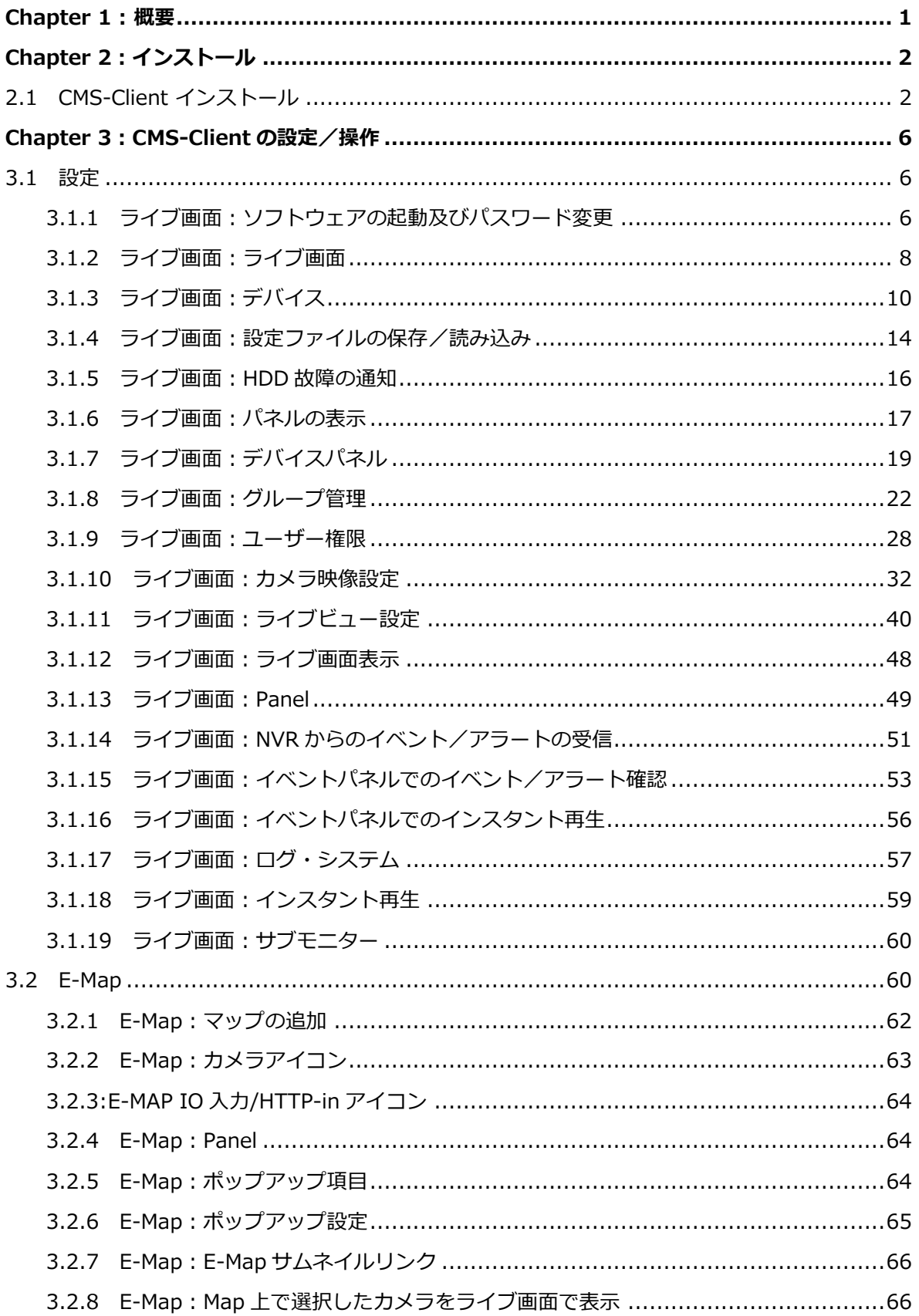

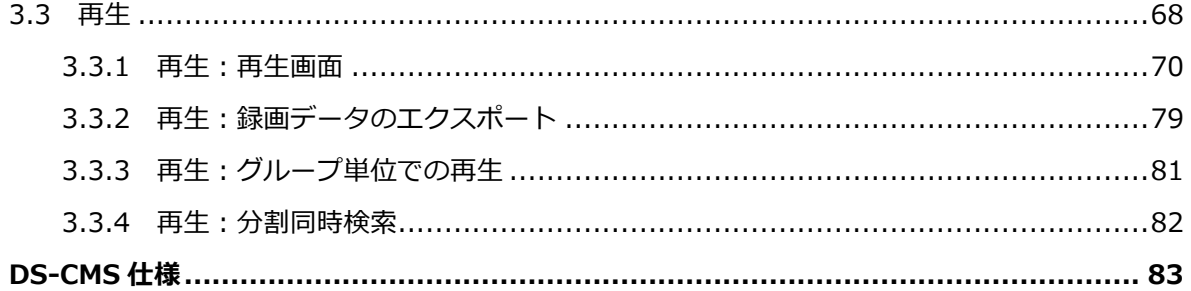

## <span id="page-3-0"></span>**Chapter 1 : 概要**

DS-CMS (CMS-Client) は、中央管理システムとして複数台の DIGISTOR / VIOSTOR を統 合・一括管理し、同一画面でモニタリング・再生できるソフトウェアです。 ※VioStor のファームウェアは 5.1.x 以上をご使用ください。

DS-CMS を PC にインストールし、NVR を登録することで、NVR に登録されているカメラを まとめて管理できます。

カメラは 64 台まで無償で登録することができ、ライセンスアップによって最大 1024 台まで 登録可能となります(1 ライセンス追加するごとにカメラを 64 台追加できます)。

※DS-CMS上の機能で、本書に記載されていない項目は、開発中のため使用不可となります。 ご了承ください。

本ソフトウェアでは、以下のオープンソースソフトウェアを使用しています。

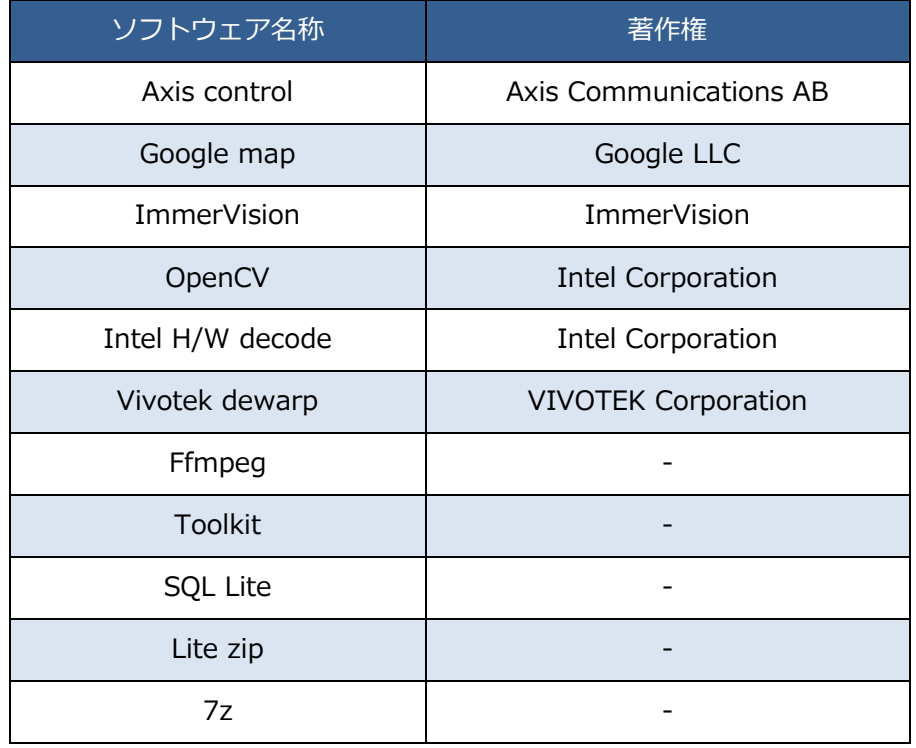

# <span id="page-4-0"></span>**Chapter 2:インストール**

## <span id="page-4-1"></span>**2.1 CMS-Client インストール**

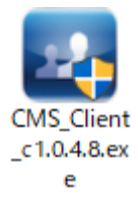

左記「CMS\_Client.exe」を実行し、インストールを開始します。 手順に従ってインストールを進めてください。 ※ファイル名称はバージョンにより異なります。

#### 言語を選択し、「次へ」 を選択してください。

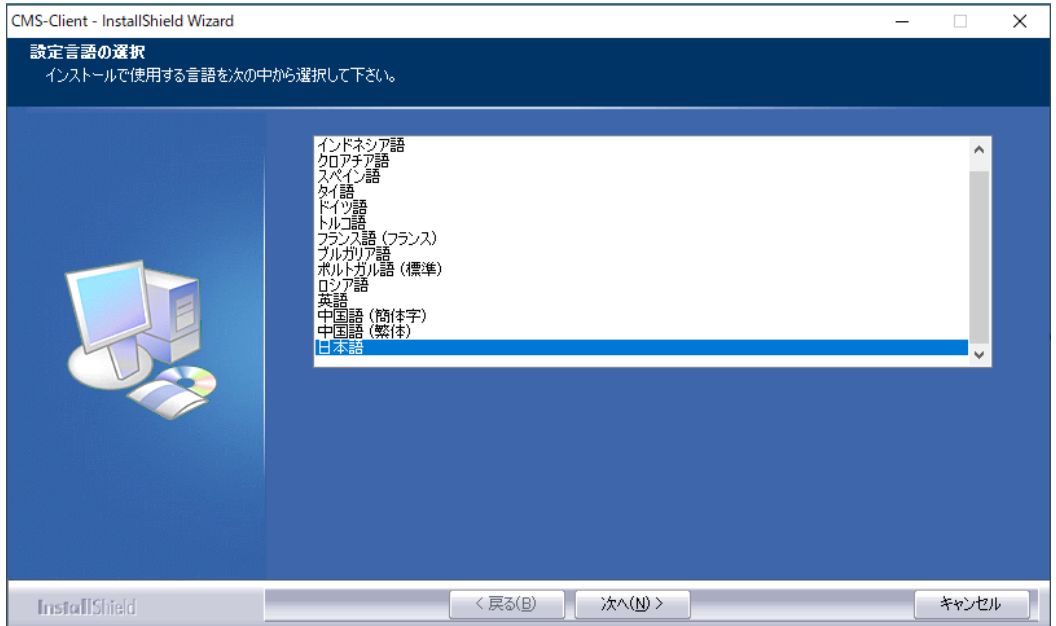

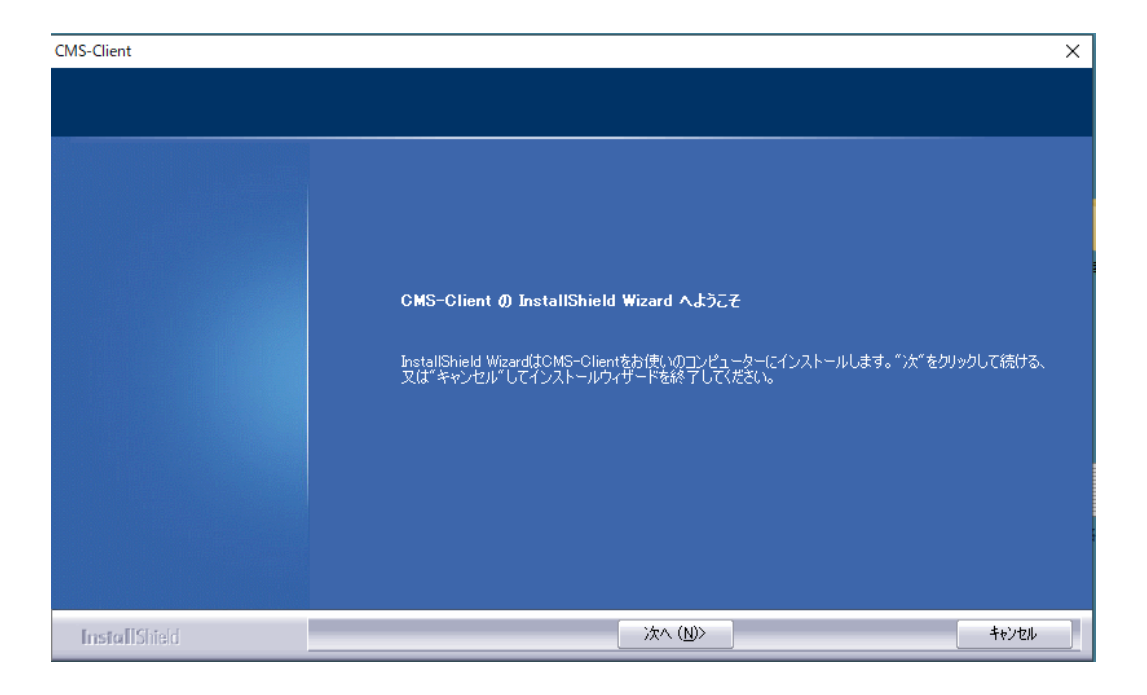

1.使用許諾契約の内容を確認した後、「使用許諾契約の全条項に同意します」を選択し、

「次へ」をクリックしてください。

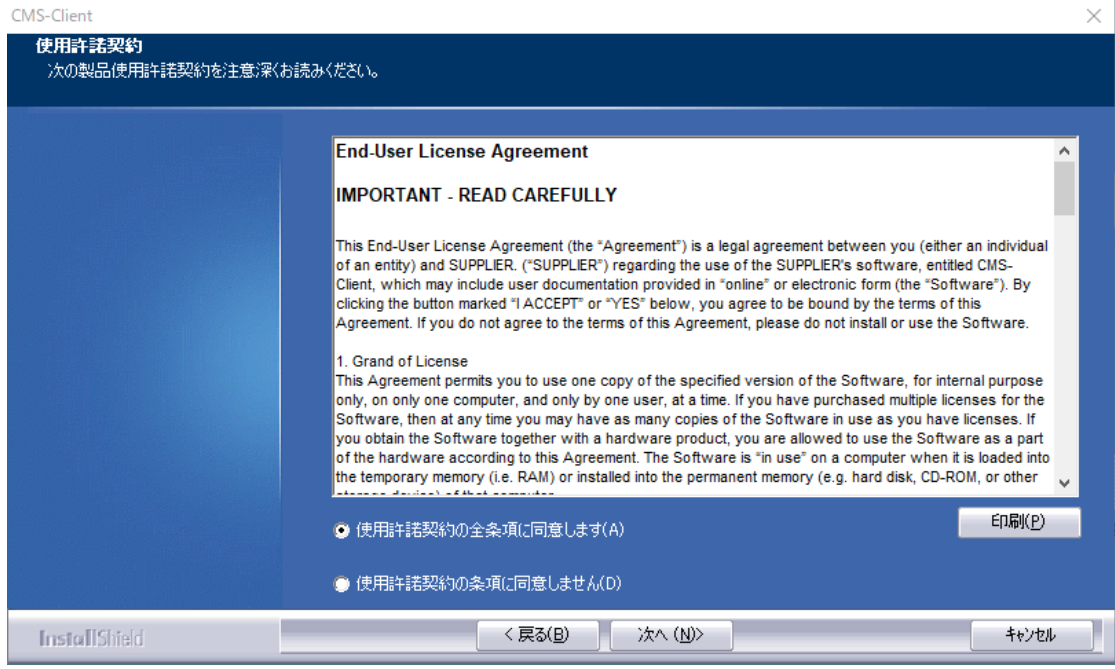

2.インストールフォルダを選択します。

※デフォルトのインストール箇所より変更する場合は、「変更」を選択し、インストール フォルダを指定してください。

インストール箇所を指定した後、「次へ」を選択すると、インストールが開始されます。

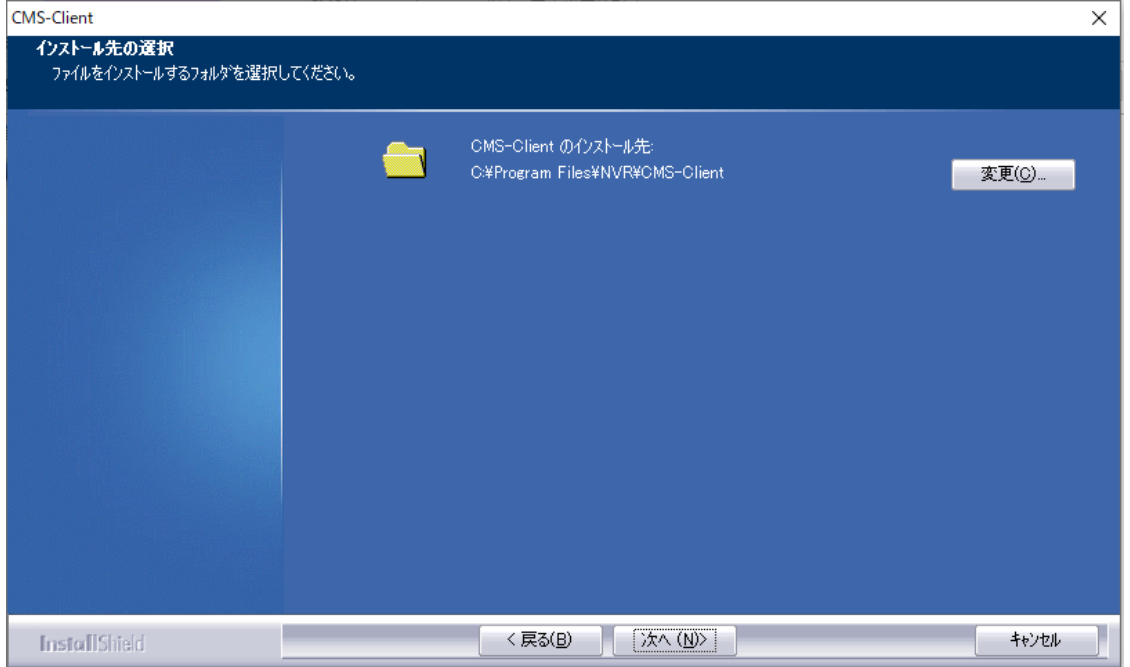

3.「デスクトップにショートカットを作成してください」にチェックを入れ、「次へ」を選択 してください。

※デスクトップに CMS-Client のショートカットが作成されます。

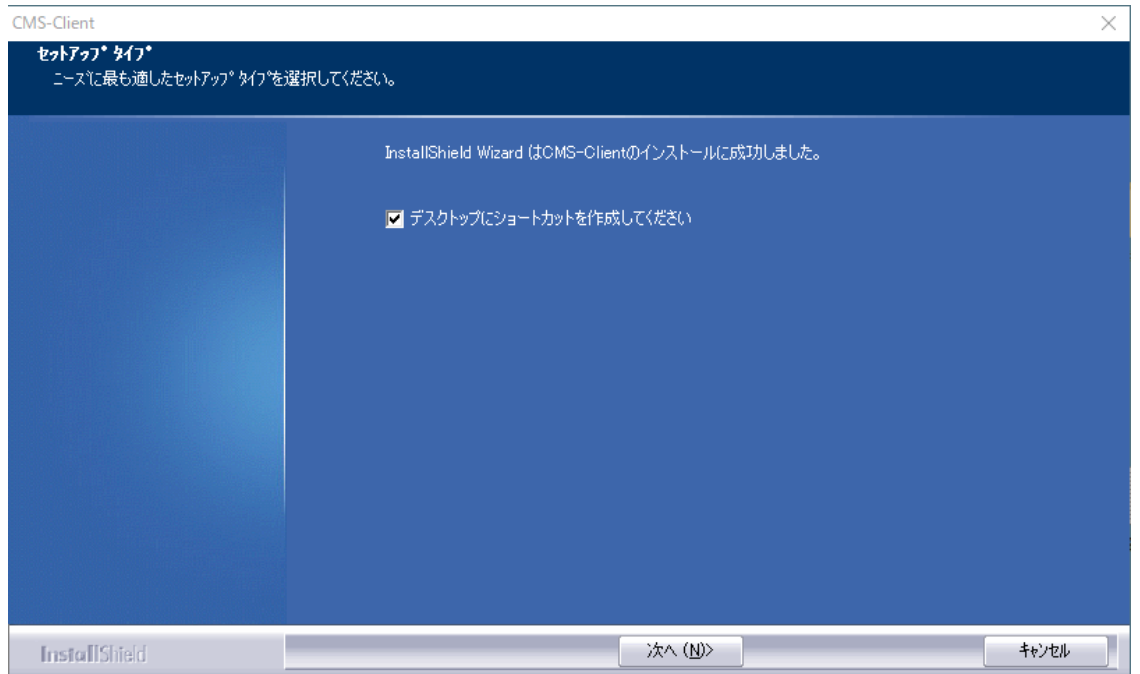

4.「インストール終了後にアプリケーションを起動します」にチェックを入れ、「完了」を選 択してください。

## ※CMS-Client が自動的に起動します。

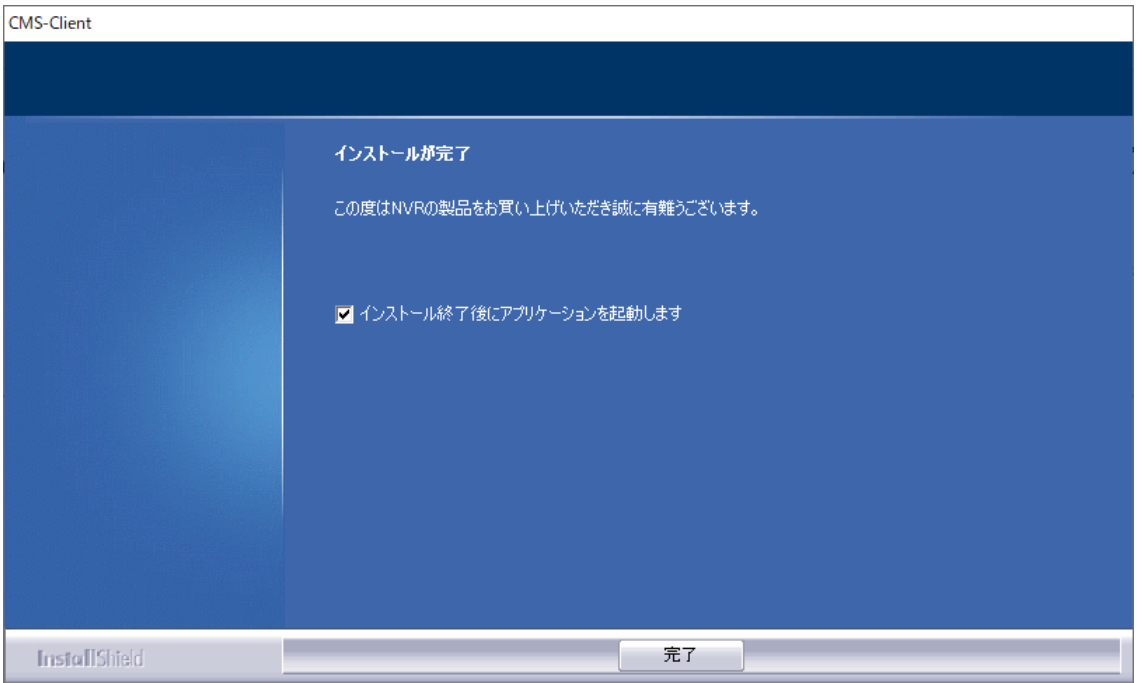

## <span id="page-8-0"></span>**Chapter 3:CMS-Client の設定/操作**

<span id="page-8-2"></span><span id="page-8-1"></span>**3.1 設定**

#### **3.1.1 ライブ画面:ソフトウェアの起動及びパスワード変更**

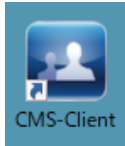

左記アイコンより CMS-Client を実行すると、ログイン画面が表示されます。 デフォルトログイン ID:admin デフォルトパスワード:admin

※CMS-Client のログイン ID とパスワードは、NVR のログイン ID とパスワードとは異なり ます。

ID 及びパスワードを入力し、ログインを行ってください。

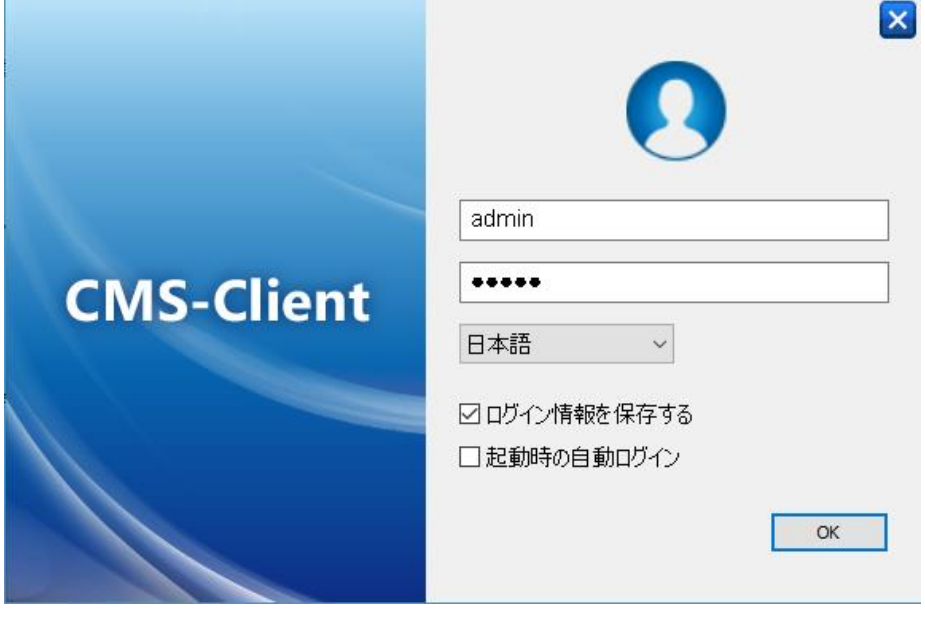

※「起動時の自動ログイン」にチェックを入れると、PC 起動時に CMS-Client が自動的に起 動します。

ログインパスワードの変更は、デバイスパネル上の 「My CMS」を右クリックし、「アカウント管理」か ら実行できます。

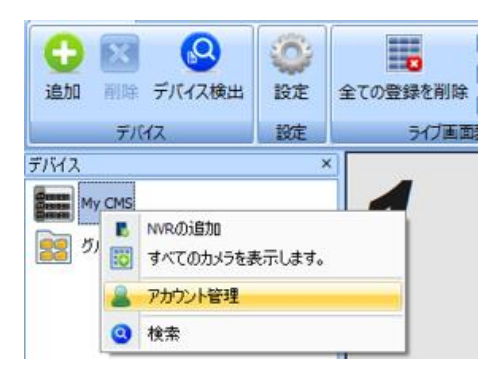

変更するアカウントを選択し、パスワードの変更を行ってください。

新しいパスワードを入力した後、「適用」をクリックすると、パスワードが変更されます。

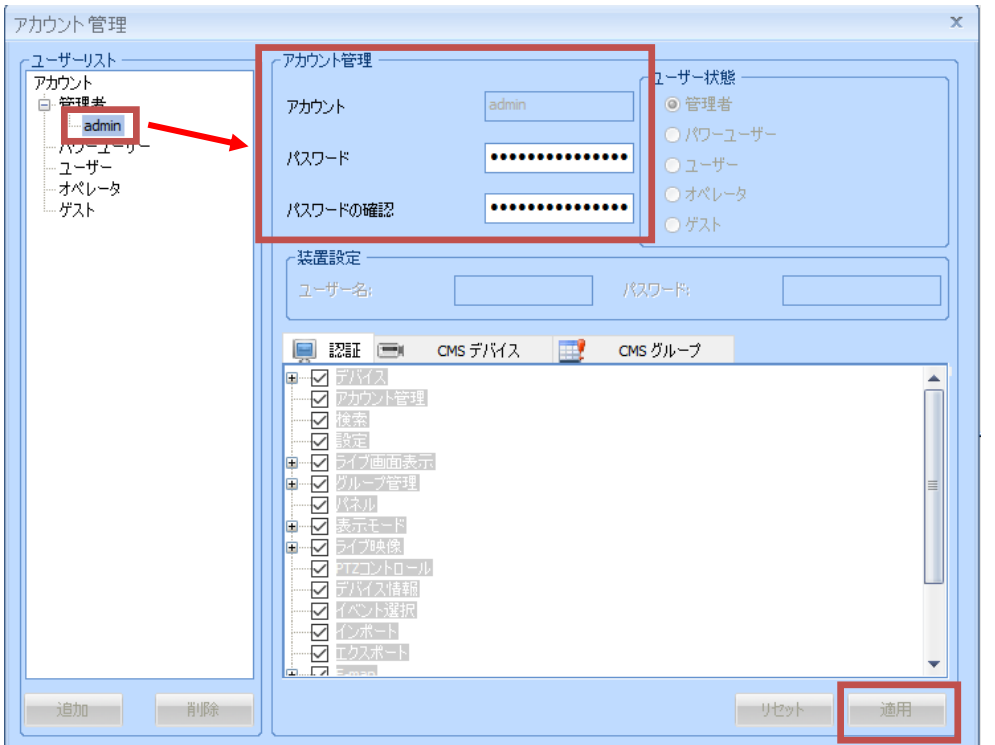

#### <span id="page-10-0"></span>**3.1.2 ライブ画面:ライブ画面**

CMS-Client に DIGISTOR/VioStor を登録することにより、複数の NVR を統合して監視する ことができます。

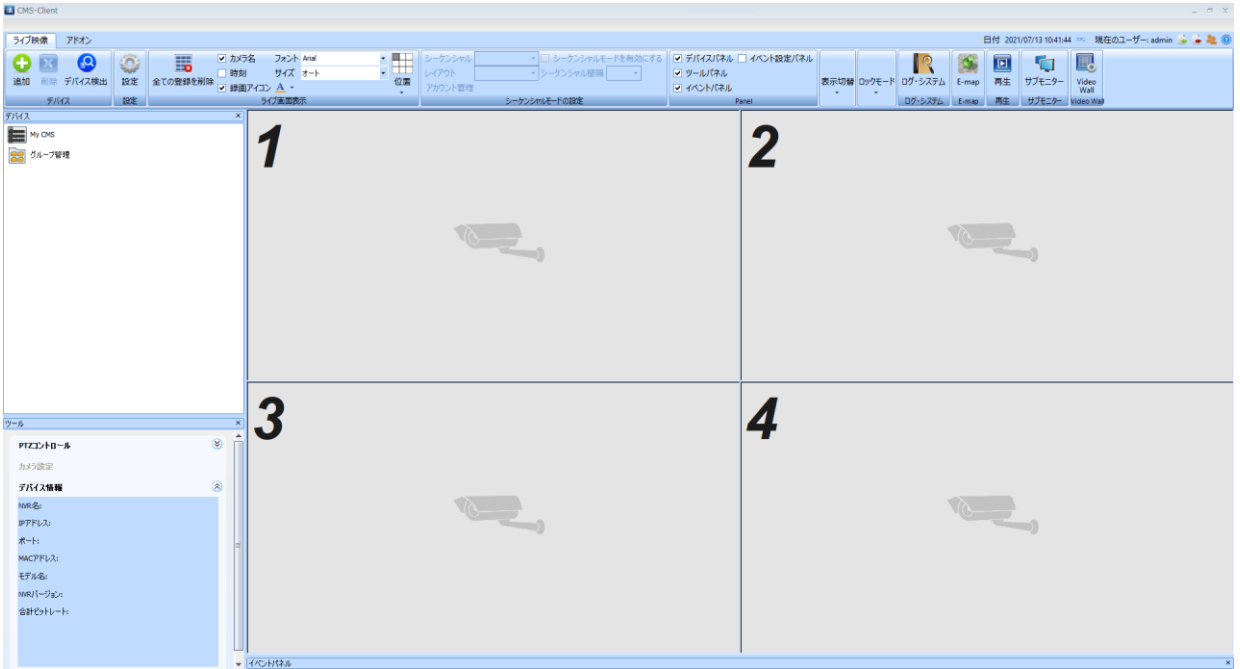

※VioStor のファームウェアは 5.1.x 以上をご使用ください。

#### <span id="page-12-0"></span>**3.1.3 ライブ画面:デバイス**

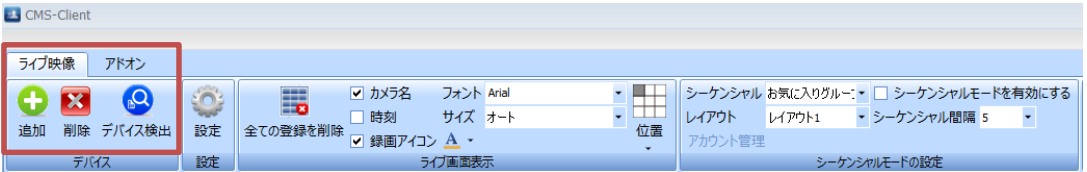

NVR の検索/追加/削除を行うことができます。

#### **デバイス検出:**

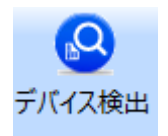

デバイス検出を選択することで、ローカルエリアネットワークから NVR を 自動検出します。

登録する NVR にチェックを入れ、ユーザー名/パスワードを入力した後、

「追加」をクリックしてください。

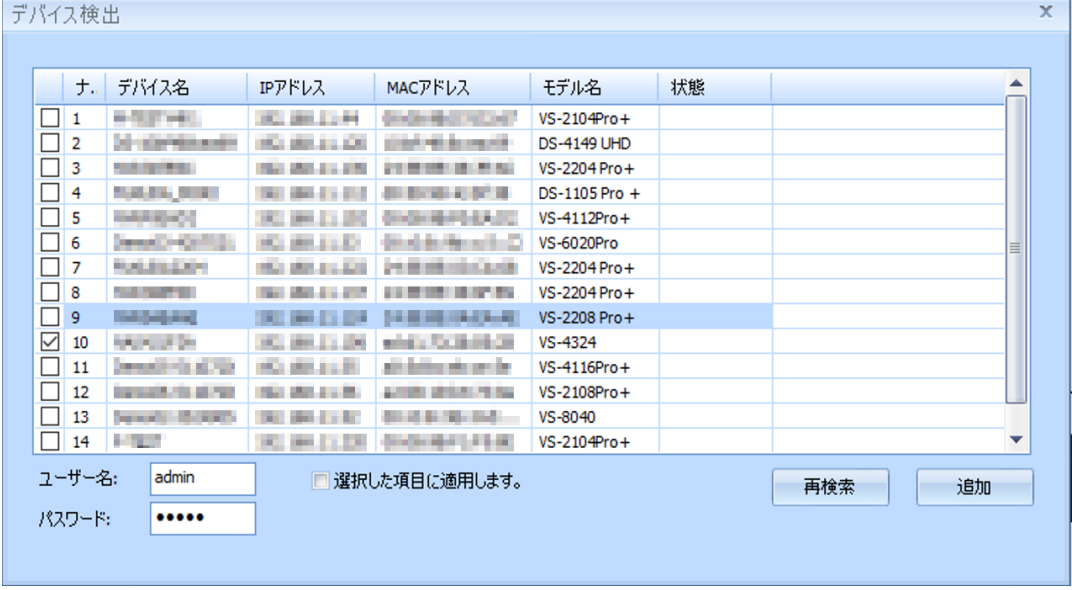

NVR の登録が完了すると、デバイスパネルに NVR が表示されます。 以下 3 通りの方法にて、カメラをレイアウトに登録することが可能です。

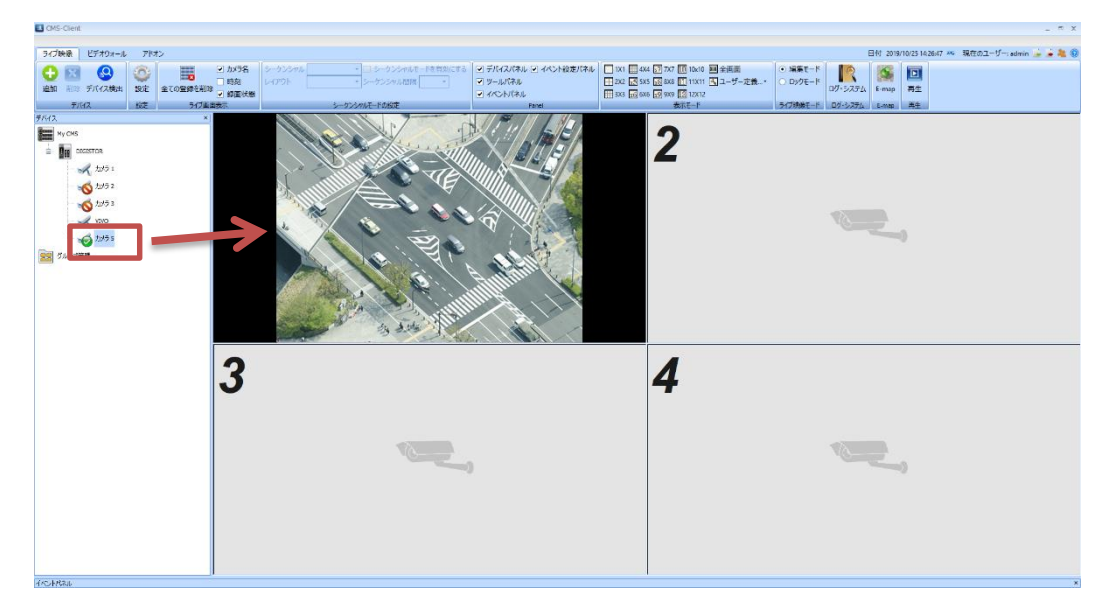

①カメラアイコンをドラッグ&ドロップにてレイアウトに登録

②カメラアイコンをダブルクリックし、空いているレイアウトに順次登録

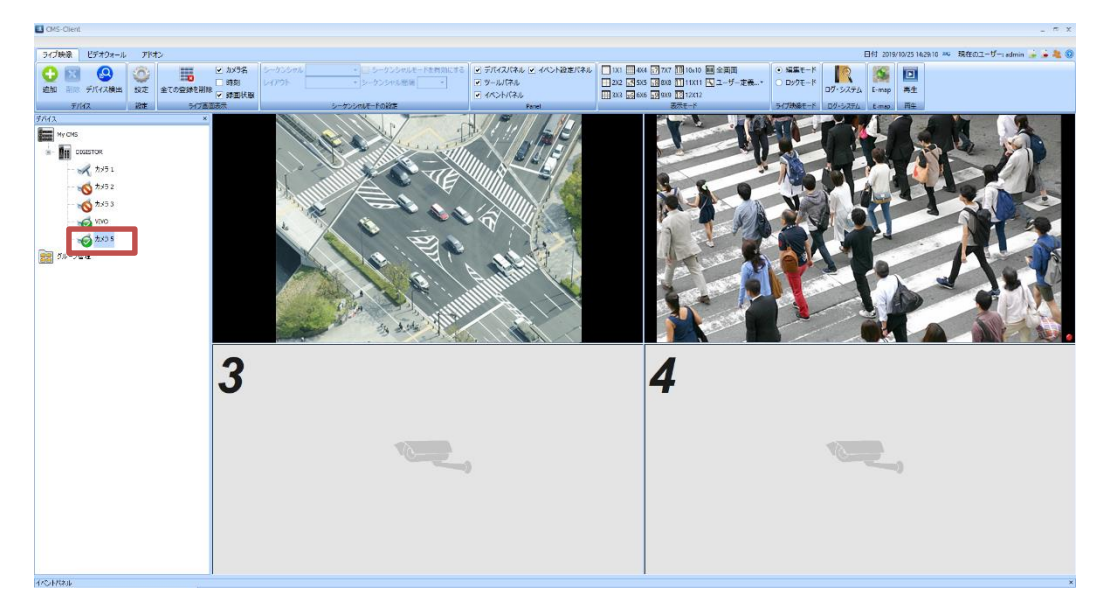

③NVR アイコンを右クリックし、「すべてのカメラを表示します」を選択して NVR に登録

されているカメラを全て登録

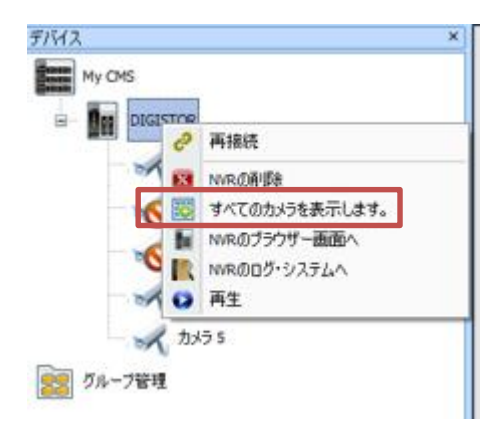

**追加:**

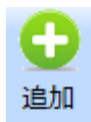

「追加」を選択し、手動で NVR を CMS-Client に登録します。

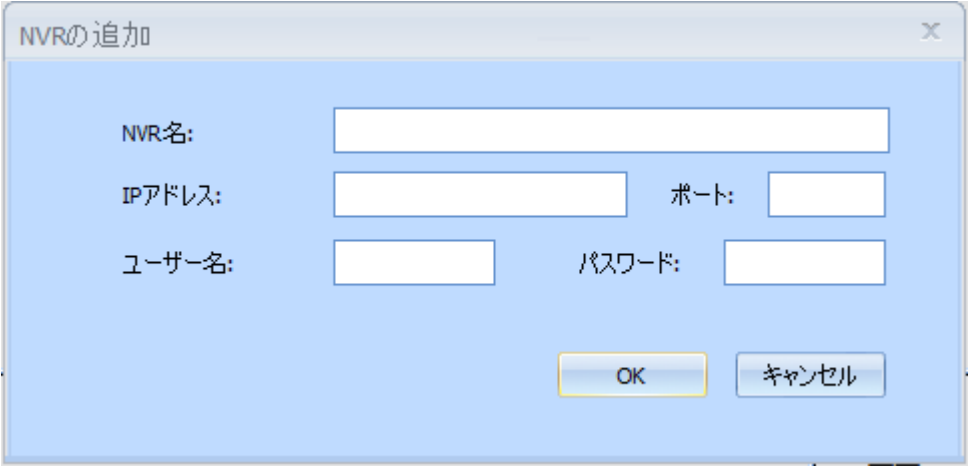

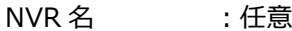

- IP アドレス :登録する NVR の IP アドレス
- ポート :登録する NVR のポート(デフォルトは 80)
- ユーザー名 :登録する NVR のログイン ID
- パスワード :登録する NVR のログインパスワード

**削除:**

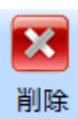

削除する NVR をマウスで選択し、「削除」アイコンを選択します。 確認のメッセージが表示されますので、「OK」を選択してください。

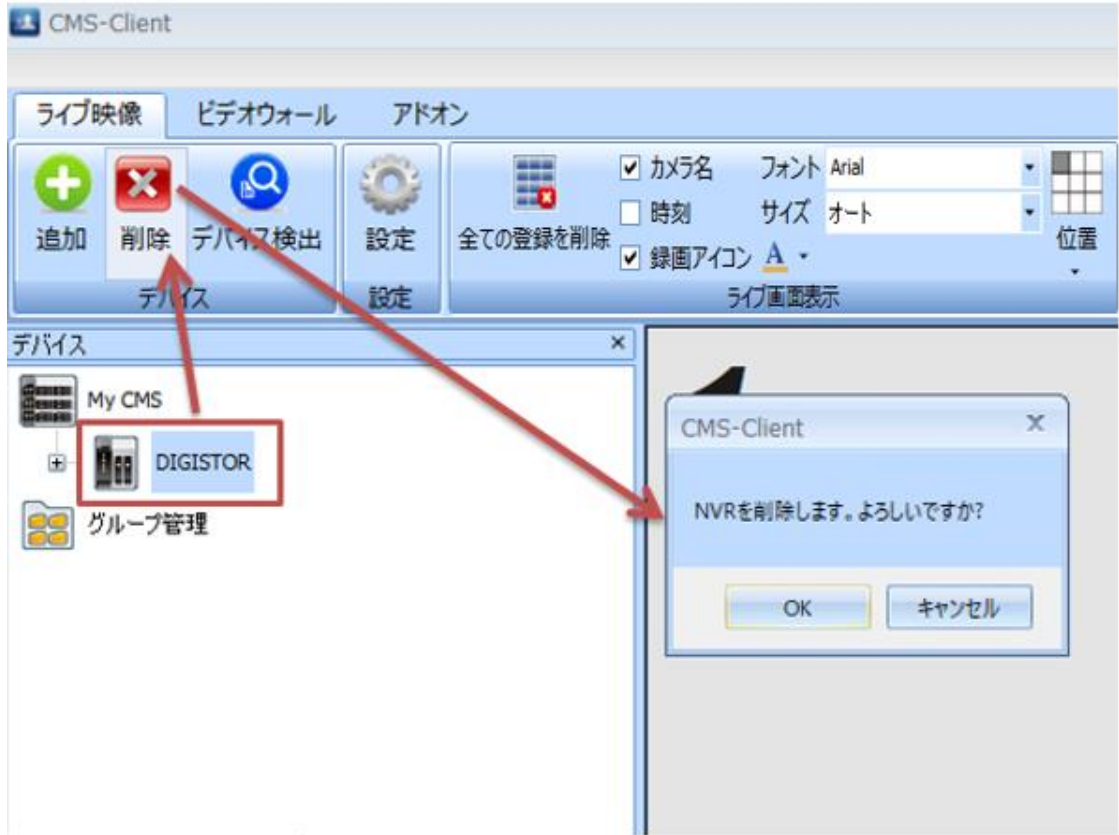

#### <span id="page-16-0"></span>**3.1.4 ライブ画面:設定ファイルの保存/読み込み**

CMS-Client の現在の設定ファイルの保存/保存した設定ファイルの読み込みが行えます。 複数の PC に CMS-Client をインストールする場合、設定ファイルを読み込ませることで、 設定時間の短縮に繋がります。

※設定後は、設定ファイルを保存しておくことを推奨致します。

※NVR 情報/グループ管理情報/レイアウト情報/E-MAP 情報が保存できます。 ※イベント設定パネル/設定アイコン内の情報/ライブ画面表示項目/E-MAP ポップアップ設 定項目/E-MAP マップアイコンの配置設定項目/ライセンス情報は保存されません。

#### **【設定ファイルの保存】**

1.画面右上「設定を ZIP ファイルでエクスポートします」を選択します。

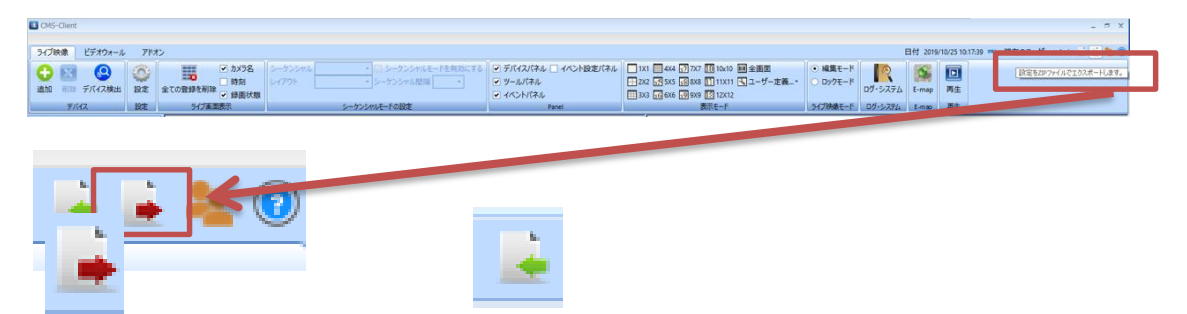

設定ファイルの保存 保存した設定ファイルの読み込み

2.任意の保存するフォルダを選択し、設定ファイルの保存名を入力した後、「保存」を選択

します。

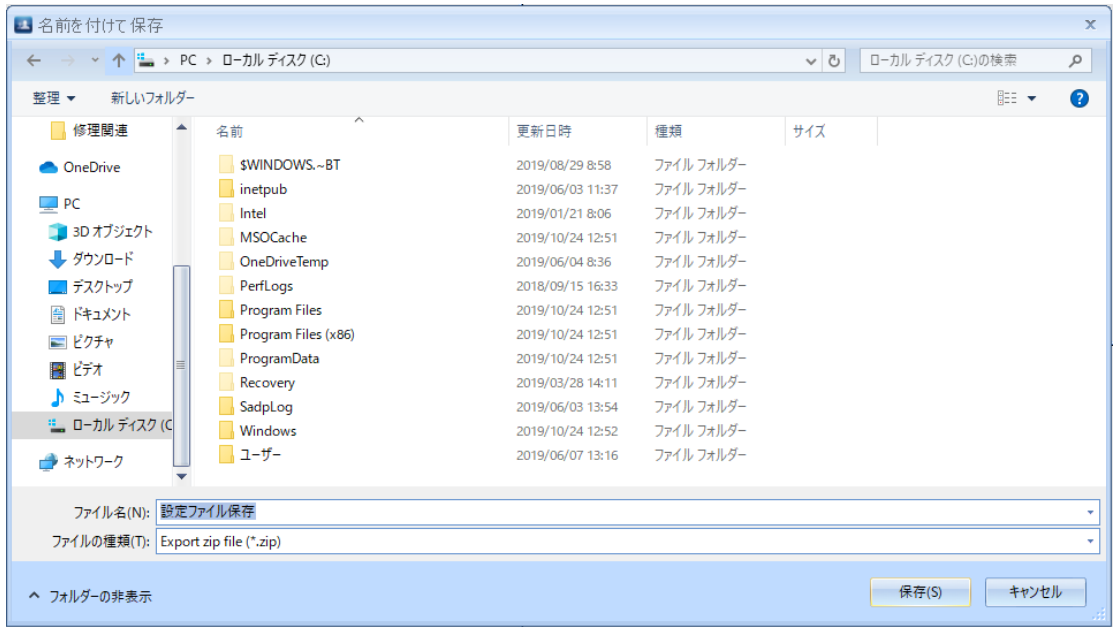

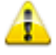

設定ファイルは、ZIP ファイルで保存されます。

#### **【設定ファイルの読み込み】**

1.画面右上の「設定ファイルをインポートします」を選択します。

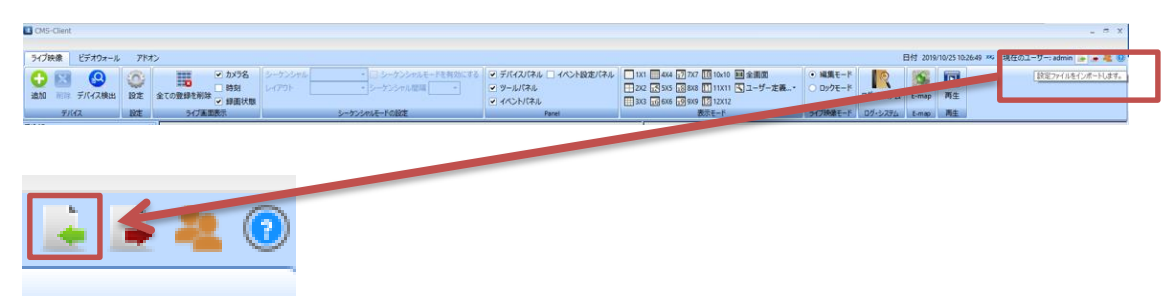

#### 2.読み込む設定ファイル(ZIP ファイル)を選択し、「開く」をクリックします。

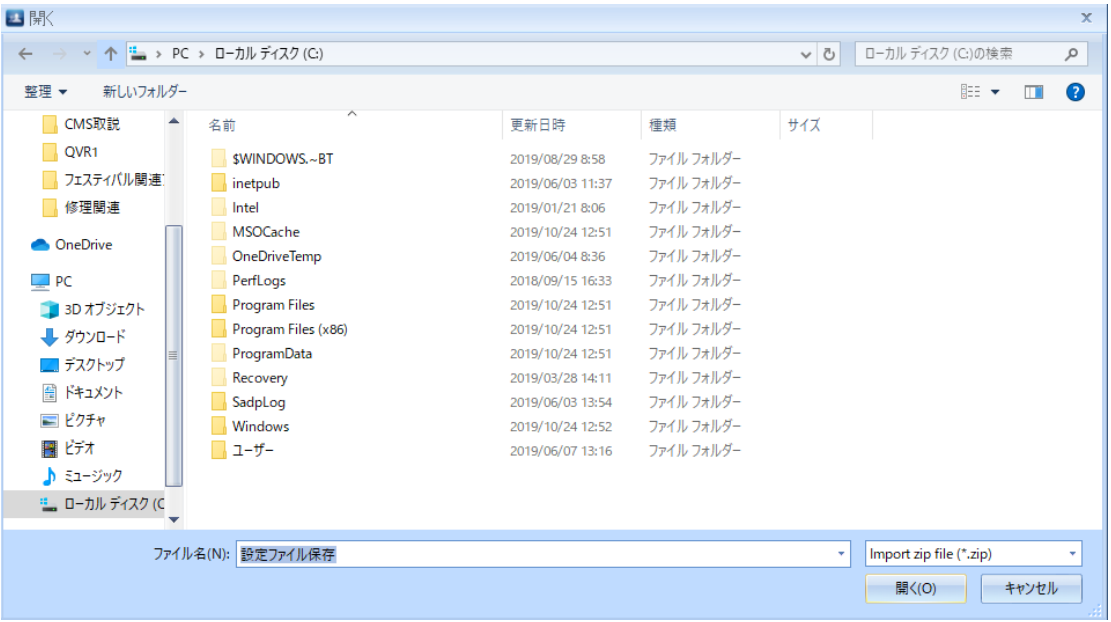

3.確認メッセージが表示されますので、「OK」をクリックしてください。

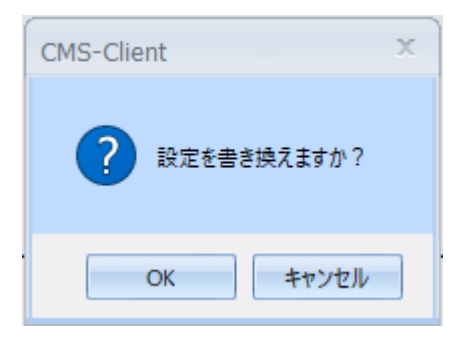

4.設定ファイルの読み込みが完了したメッセージが表示されます。

「OK」をクリックし、CMS-Client を閉じてください。

再度 CMS-Client を起動し、設定が反映されているかどうかのご確認をお願い致します。

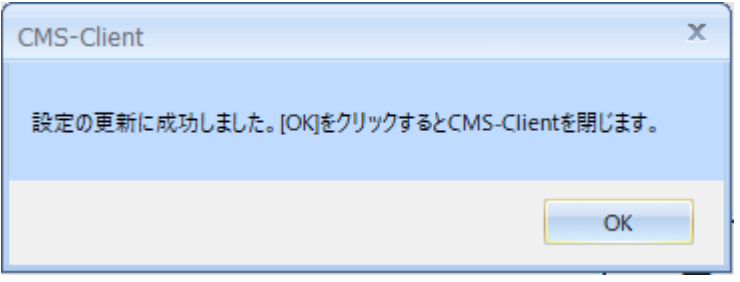

#### <span id="page-18-0"></span>**3.1.5 ライブ画面:HDD 故障の通知**

HDD エラーが発生した場合、通知が行われます。 ※DIGISTOR シリーズに限ります

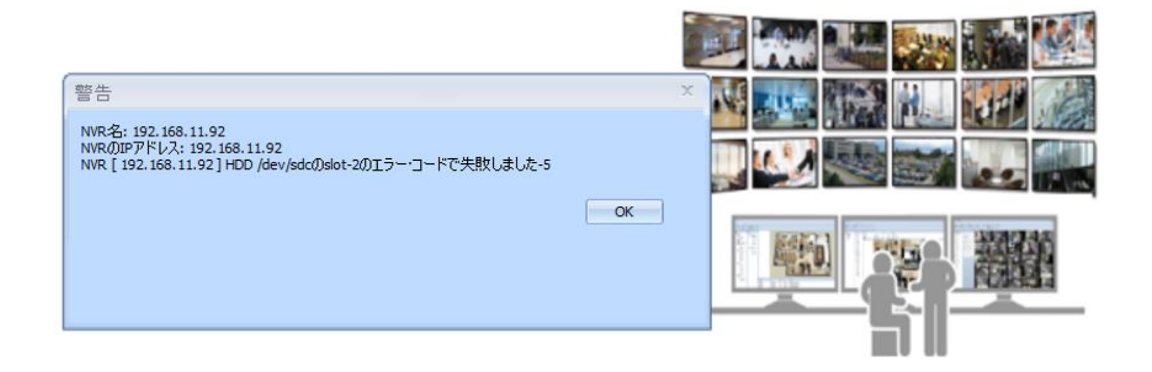

※上記はイメージ画像です。状況によりメッセージは異なります。

HDD のエラー通知があった場合、DIGISTOR の取扱説明書をご確認の上 HDD 状態を ご確認ください。

#### <span id="page-19-0"></span>**3.1.6 ライブ画面:パネルの表示**

各パネルをドラッグ&ドロップで移動することにより、任意のレイアウトに設定することがで きます。

パネルの種類:デバイスパネル/ツールパネル/イベントパネル/イベント設定パネル

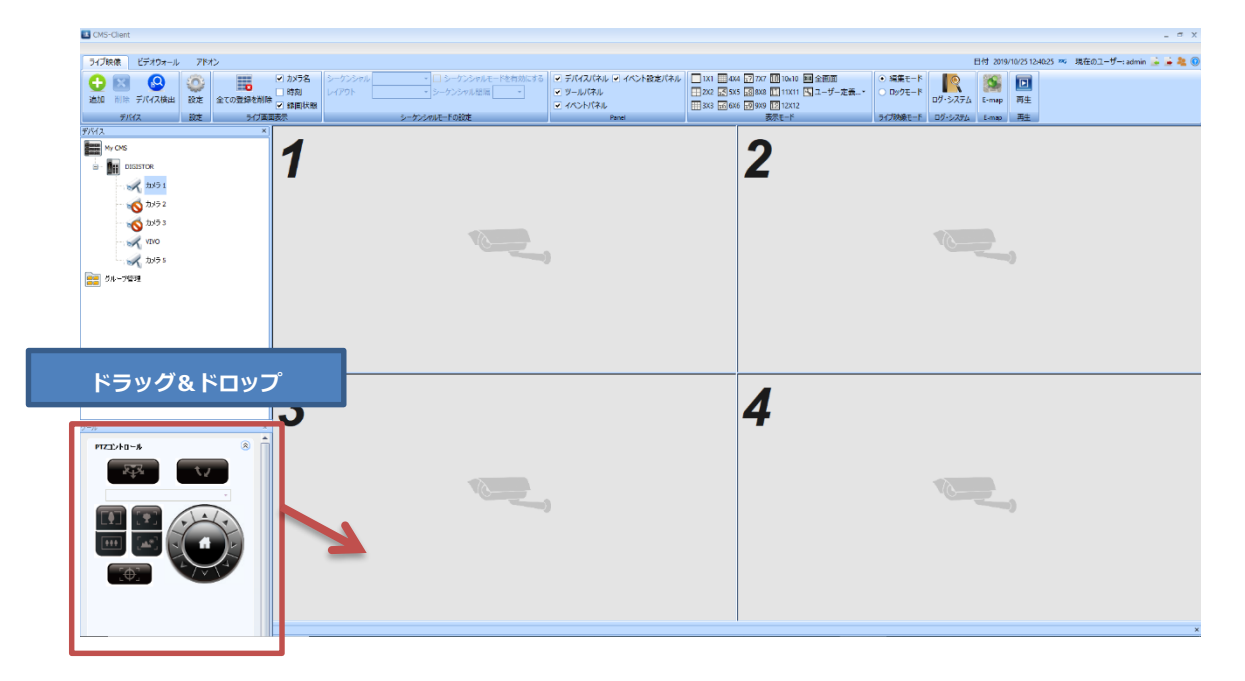

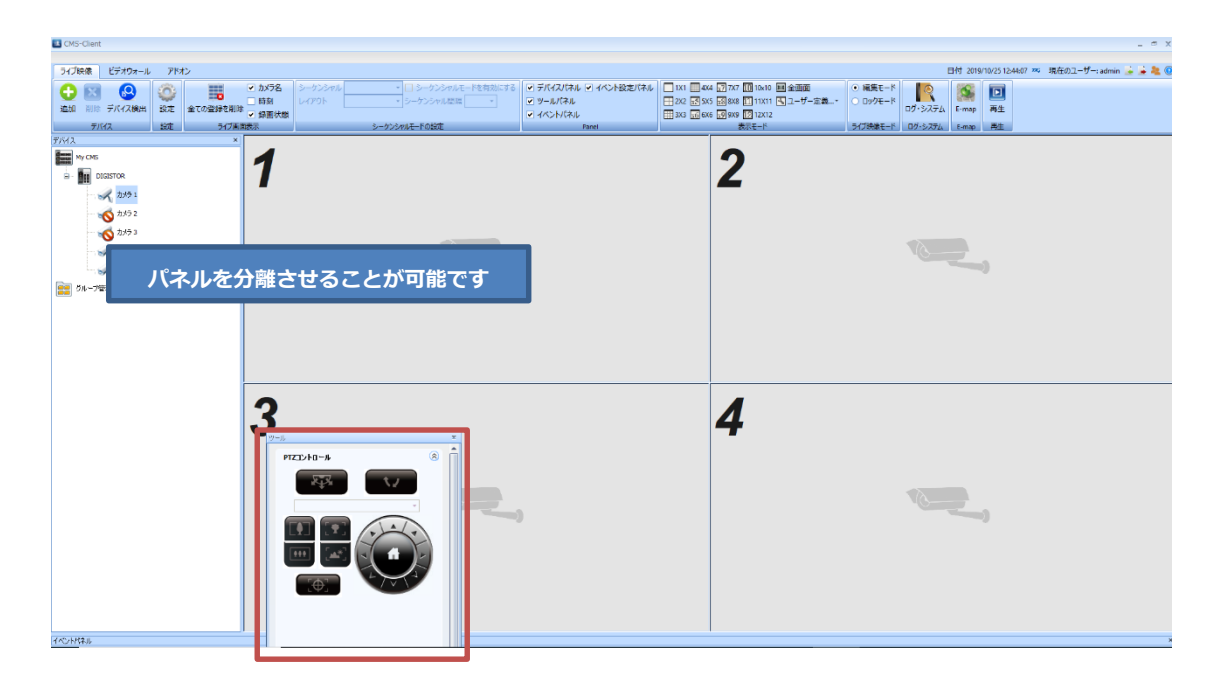

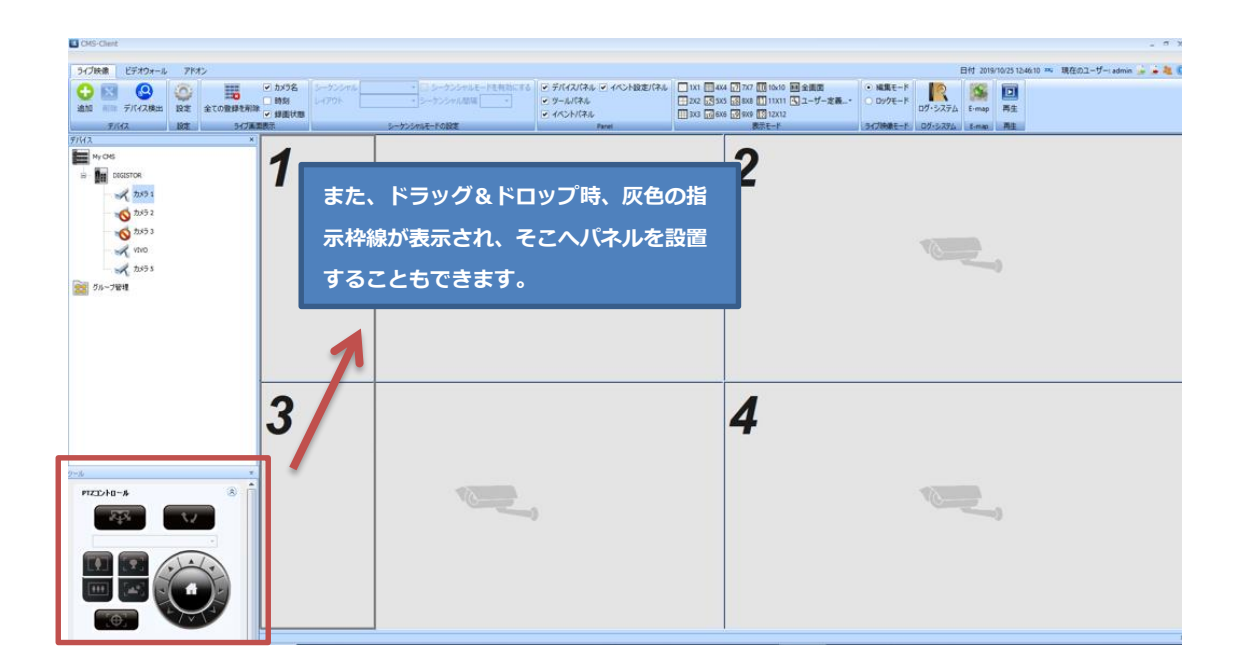

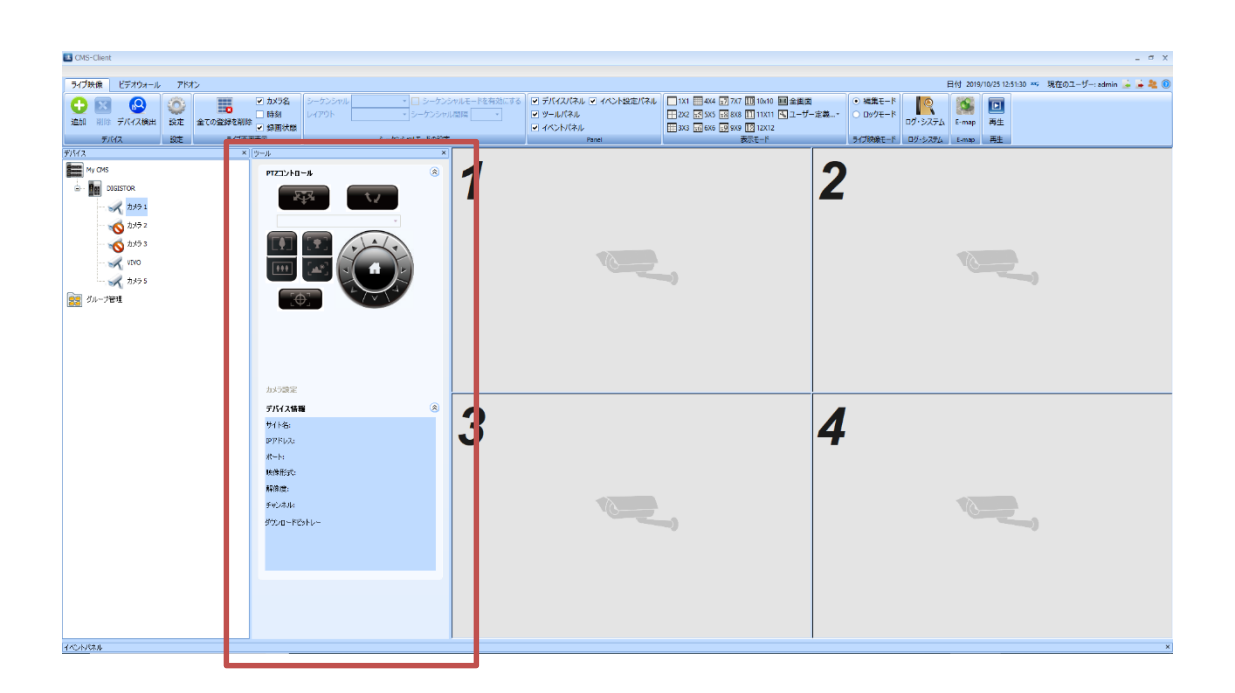

#### <span id="page-21-0"></span>**3.1.7 ライブ画面:デバイスパネル**

デバイスパネル上に表示されている NVR アイコンを右クリックすることで、登録している NVR の操作が可能です。

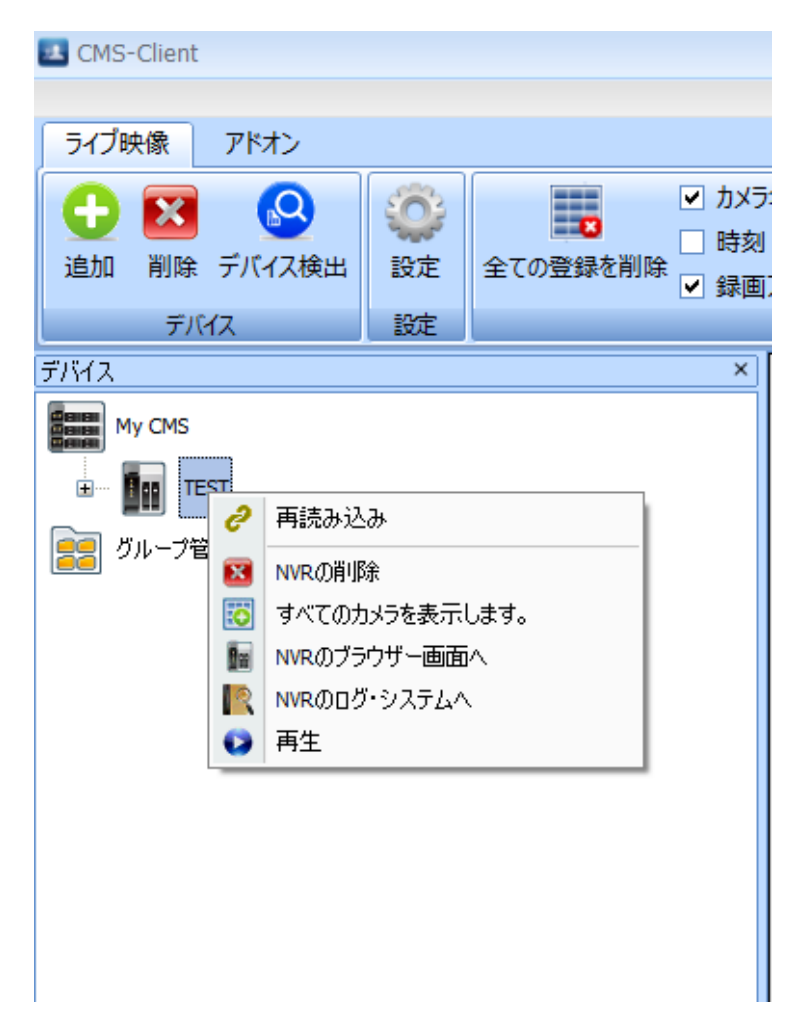

#### **再読み込み:**

NVR 側でカメラの追加/削除/設定変更を行った場合は、再接続を行ってください。 再接続を行うことで、NVR の最新の状態と同期をとります。 同期には数秒~数分かかることがあります。 ※有償版 DS-CMS にて使用できます。

#### **NVR の削除:**

登録した NVR を削除することができます。 「NVR の削除」を選択した後、確認のメッセージが 表示されます。

「OK」を選択することで、NVR の削除が完了します。

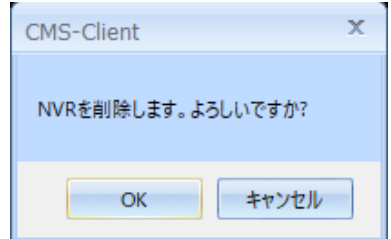

【R05-0086】

#### **すべてのカメラを表示します:**

レイアウト上にカメラの登録がされていない場合、この機能を使用することで 表示しているレイアウト上に、選択した NVR のカメラ全てを表示します。

登録した NVR を右クリックし「すべてのカメラを表示します」を選択します。

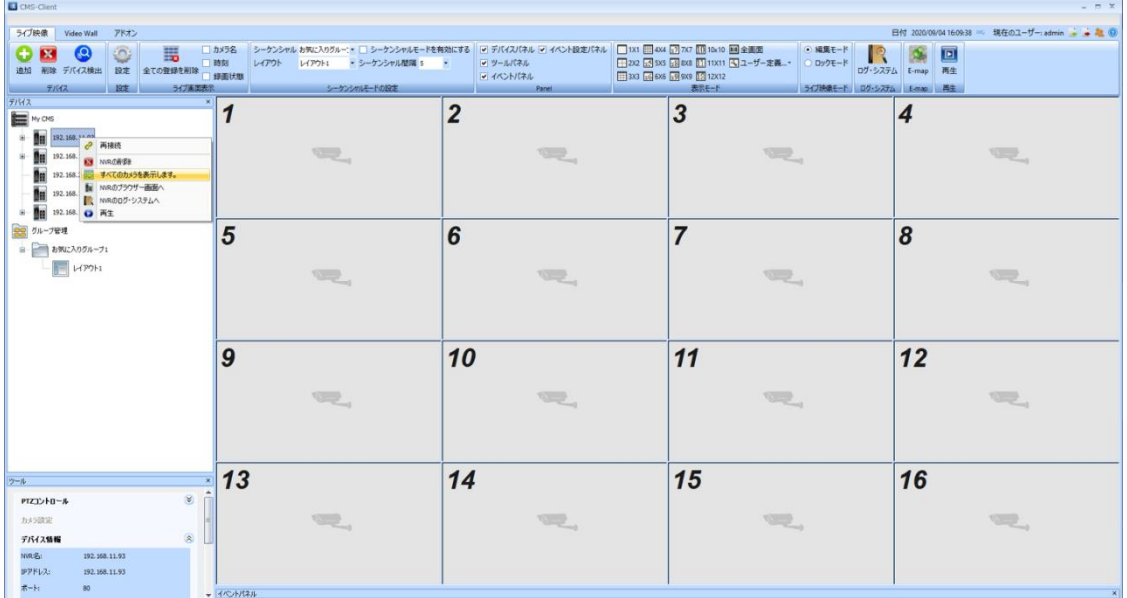

レイアウトの枠内に、NVR に登録されているカメラが表示されます。

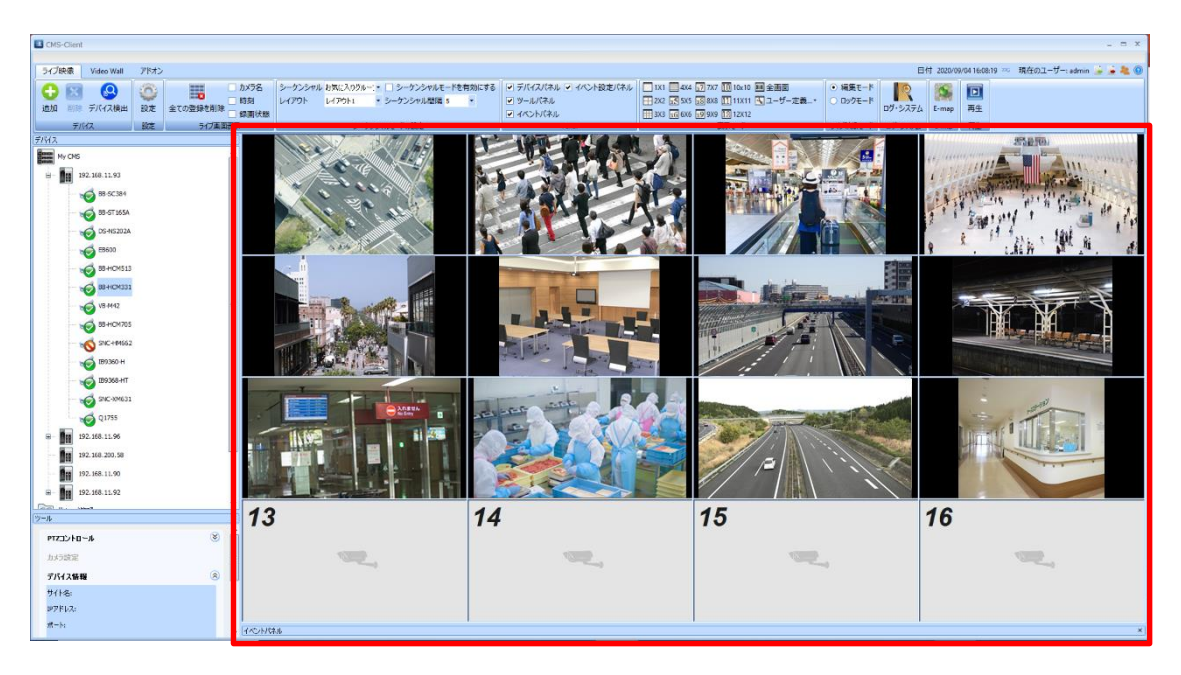

※登録の完了/映像の表示には数秒~数十秒かかることがあります。

#### **NVR のブラウザー画面へ:**

※DIGISTOR シリーズのみ ブラウザが起動し、選択した NVR の設定画面が表示されます。 CMS-Client がログイン処理を行うため、ID/PASS を入力する必要はありません。

#### **NVR のログ・システムへ:**

※DIGISTOR シリーズのみ

選択することでブラウザが起動し、選択した NVR のログ画面が表示されます。

#### **再生:**

選択することで、NVR の録画データの再生を行うことができます。 《DIGISTOR》 CMS-Playback が起動しますので、再生動作を行ってください。 操作方法は、本取扱説明書の再生欄をご参照ください。 《VioStor》 QVR-Playback が起動しますので、再生動作を行ってください。 操作方法は VioStor の取扱説明書をご参照ください。 ※VioStor のファームウェアは 5.1.x 以上をご使用ください。

#### <span id="page-24-0"></span>**3.1.8 ライブ画面:グループ管理**

複数のレイアウトを作成/登録し、任意のカメラデバイスを登録することによって、スムー ズな閲覧が可能となります。

1:デバイスパネル内の「グループ管理」を右クリックし、「お気に入りグループの追加」 を選択してグループの作成を行います。

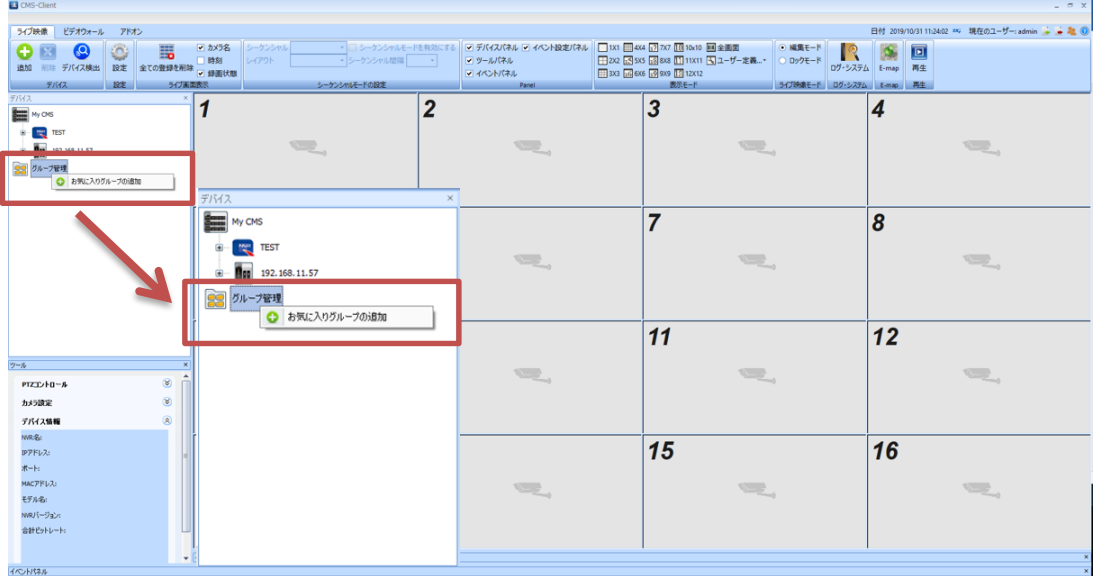

2:作成した「お気に入りグループ」を右クリック し、「レイアウトの追加」を選択することで、 選択したお気に入りグループ内にレイアウトを 作成することができます。

「リネーム」を選択すると、お気に入りグルー プの名称を変更することができます。

「グループの削除」を選択すると、お気に入り グループのフォルダを削除することができま す。

※作成した「レイアウト」も同様に、右クリッ クから名称を変更することができます。

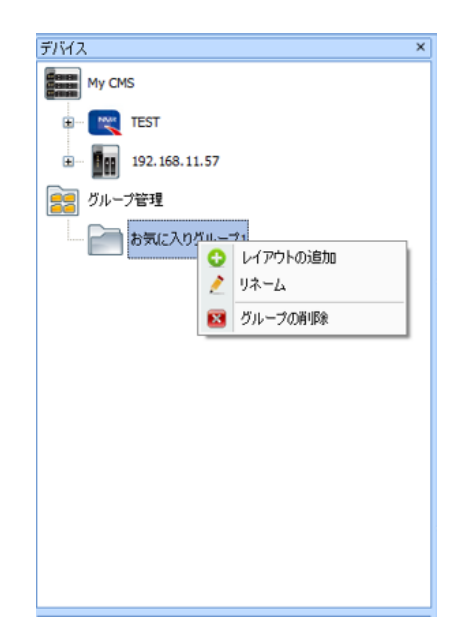

3: レイアウトを選択し、表示切替から分割数を指定することで、指定した分割数に変更で きます。

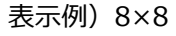

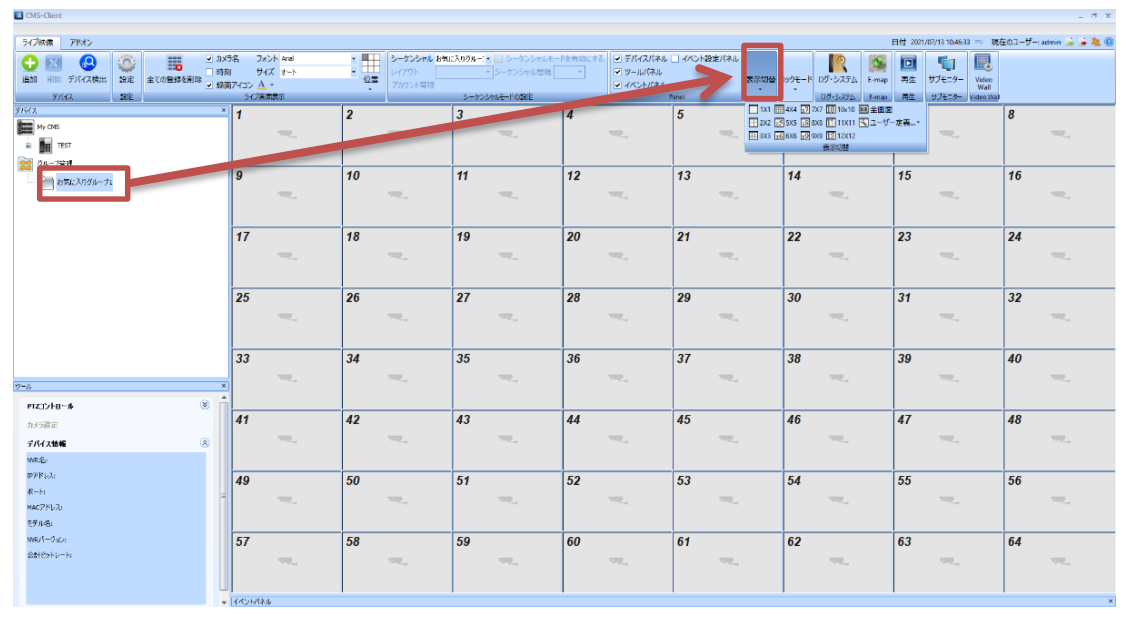

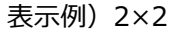

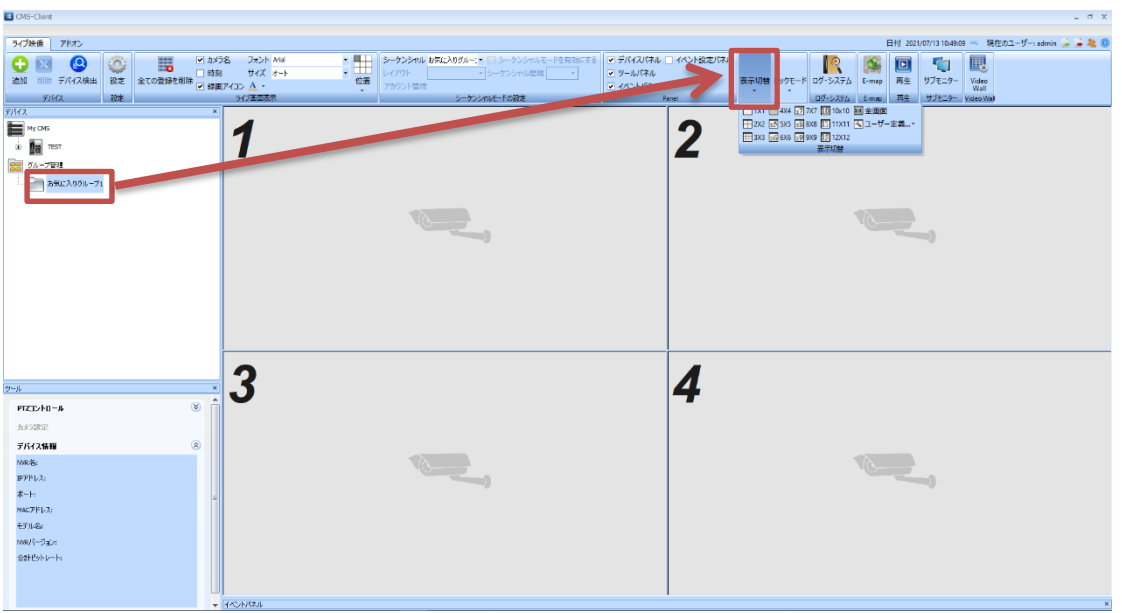

4:表示切替の「ユーザー定義」を使用すると、任意の分割数を作成することができます。

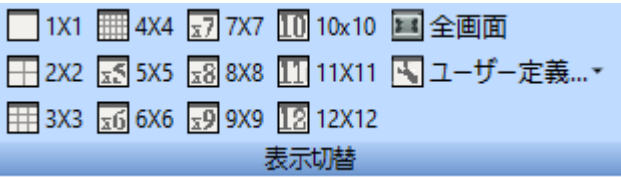

#### 【ユーザー定義】を選択すると、レイアウトエディターが表示されます。

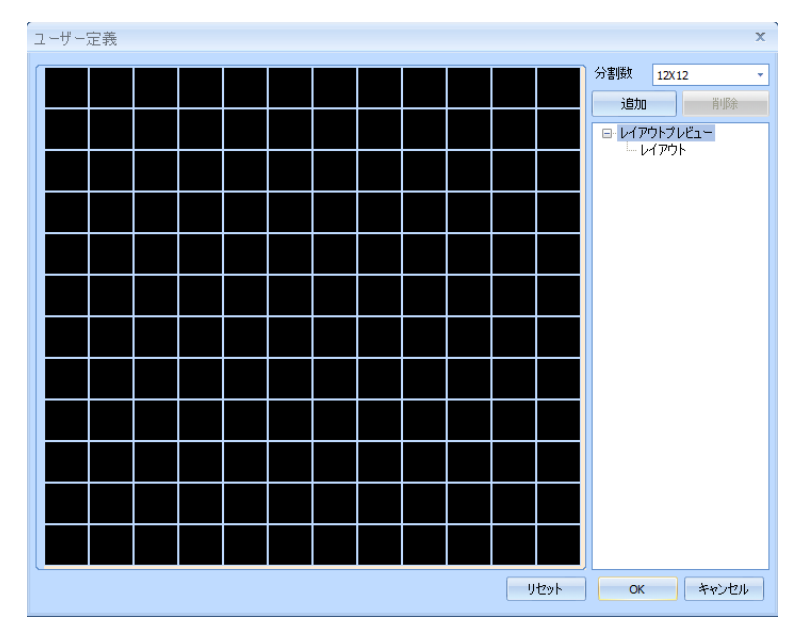

マウスのドラッグ操作で、枠組みの結合操作が行えます。

※下記イメージの青枠が、ドラッグ操作で選択している箇所です。

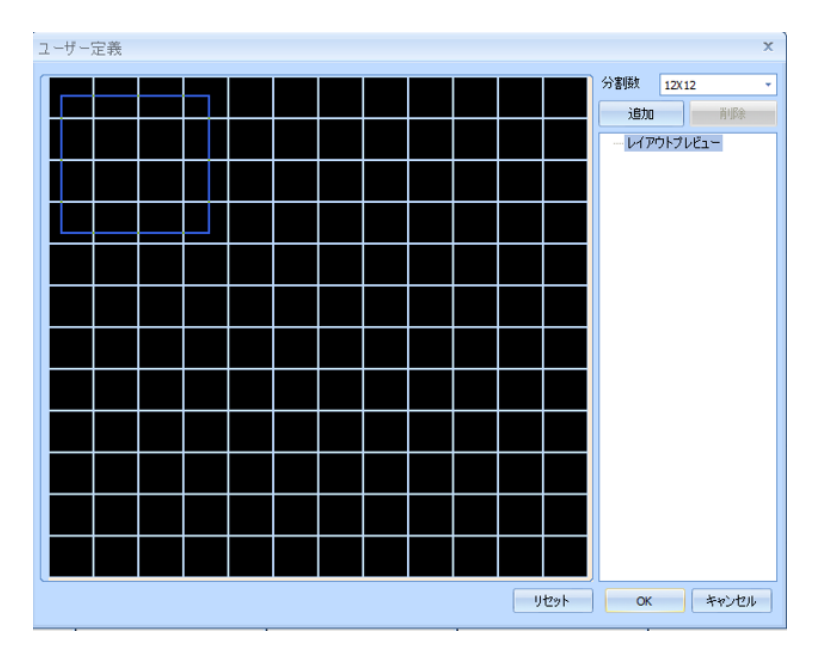

ドラッグ操作で統合する枠組みを選択した状態で左クリックを離すことで、結合が完了しま す。

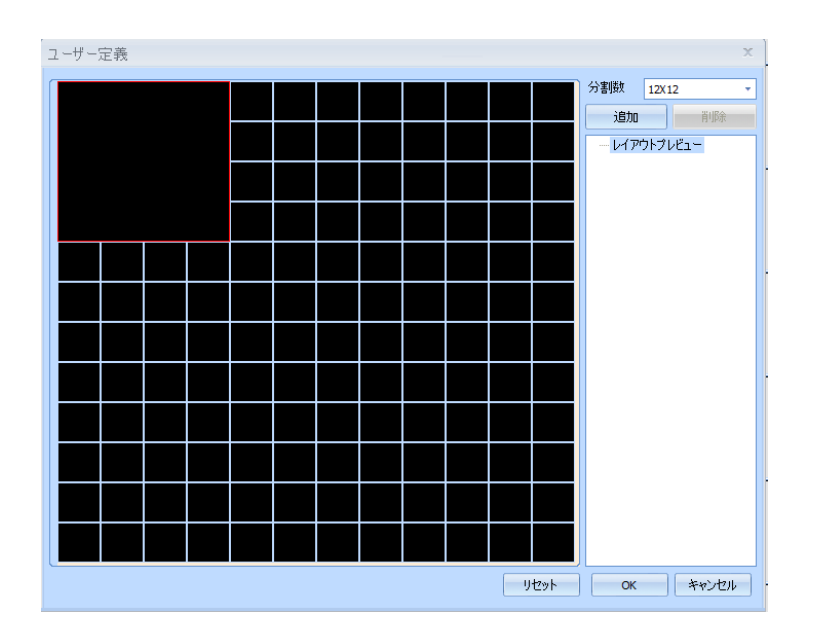

レイアウトの設定が完了すれば、「追加」を選択してください。

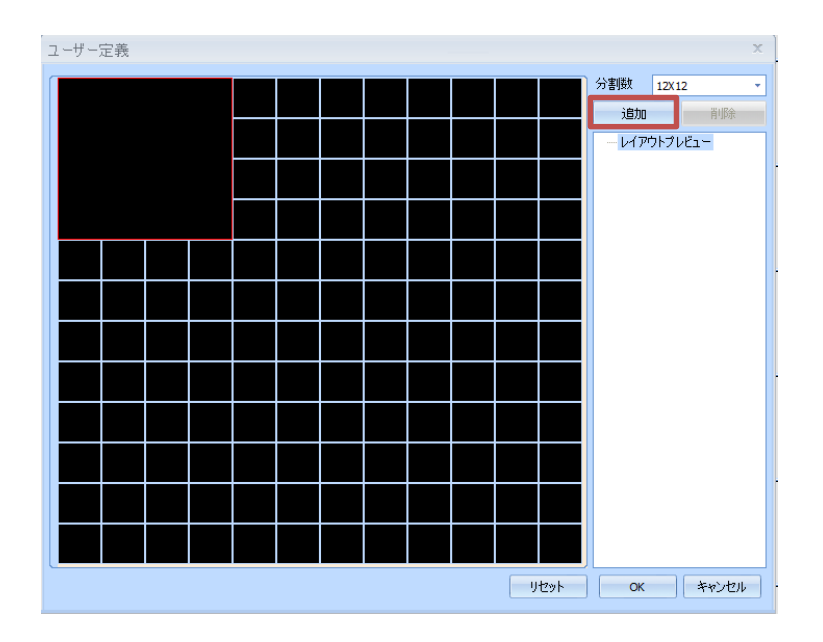

「レイアウトプレビュー」の配下にレイアウトが追加されます。「OK」を選択し、保存し てください。任意のレイアウト作成作業は、以上で完了です。

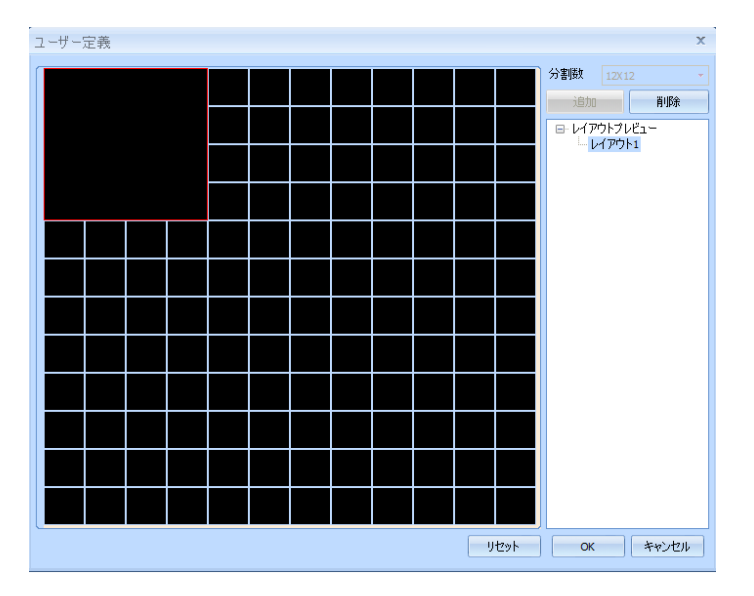

※レイアウト名称は、作成時に変更することができます。 ※複数のレイアウトの作成が可能です。

お気に入りグループ内のレイアウトを選択した状態で、表示切替内の「ユーザー定義」よ り、作成したレイアウトを選択することで、作成したレイアウトを反映することができま す。

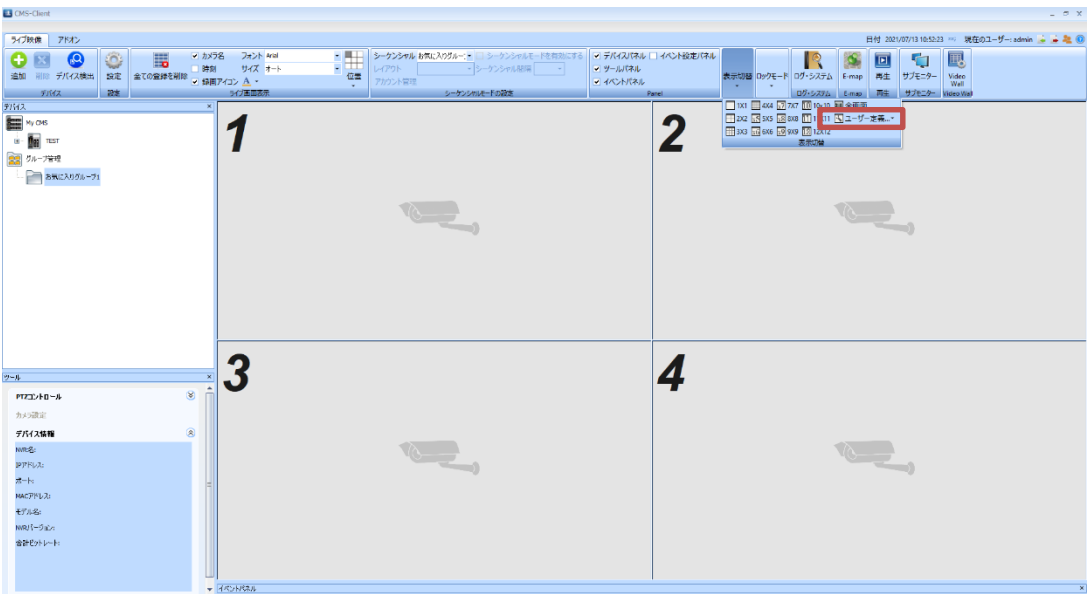

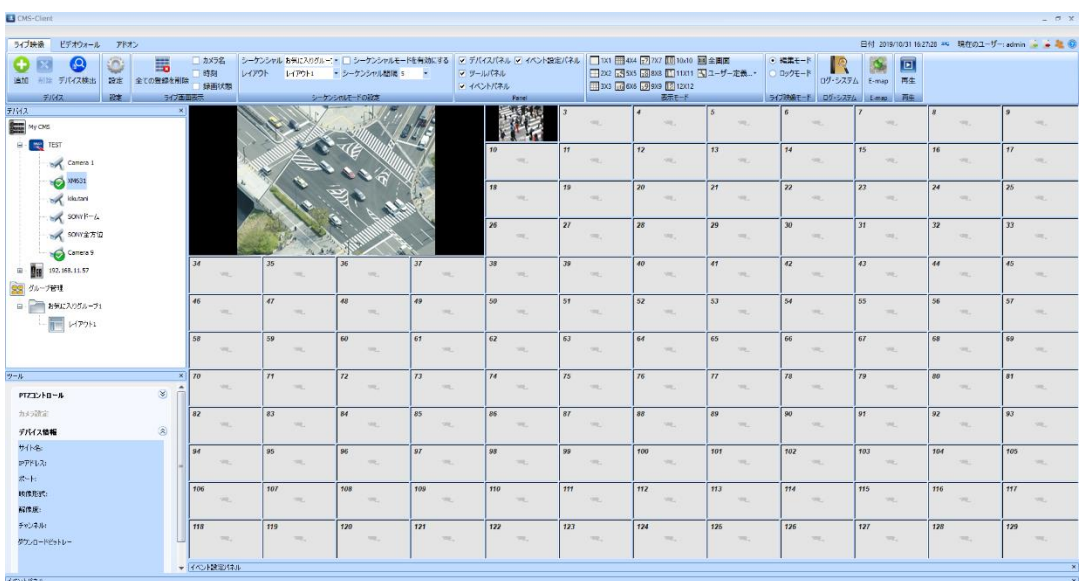

5:作成したレイアウトに、カメラを登録してください。

**シーケンシャルモード**

作成したお気に入りグループ内の複数のレイアウトを、シーケンシャル表示することができま す。

シーケンシャルモードの設定より、

①シーケンシャルを行う「お気に入りグループ」を選択します。

②シーケンシャルする間隔を選択します。

③「シーケンシャルモードを有効にする」にチェックを入れることで、

シーケンシャル動作が開始します。

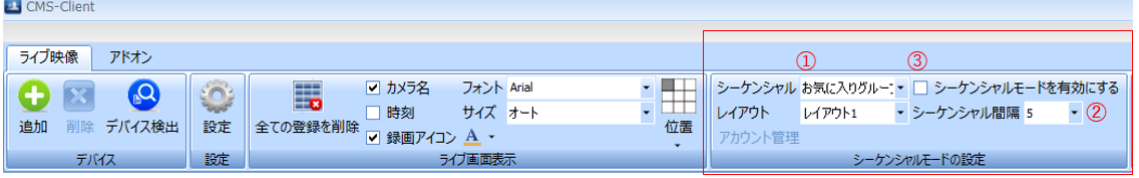

シーケンシャル動作中は、シーケンシャル動作をしているグループのアイコンが変化します。

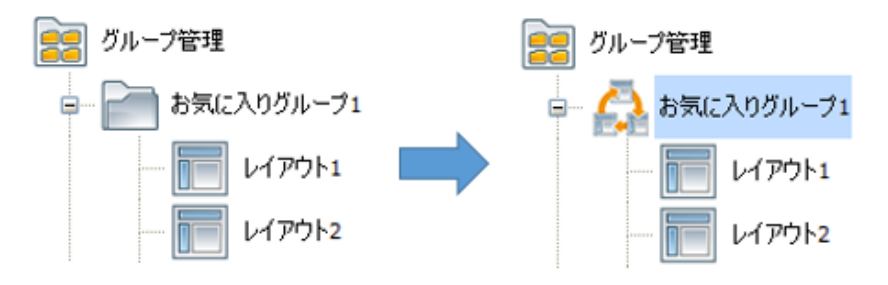

#### <span id="page-30-0"></span>**3.1.9 ライブ画面:ユーザー権限**

複数のアカウントを作成し、アカウントごとに異なる権限を持たせることが可能です。

デバイスパネルの[My CMS]を右クリックし、「アカウント管理」を選択することで アカウント管理の設定画面が表示されます。

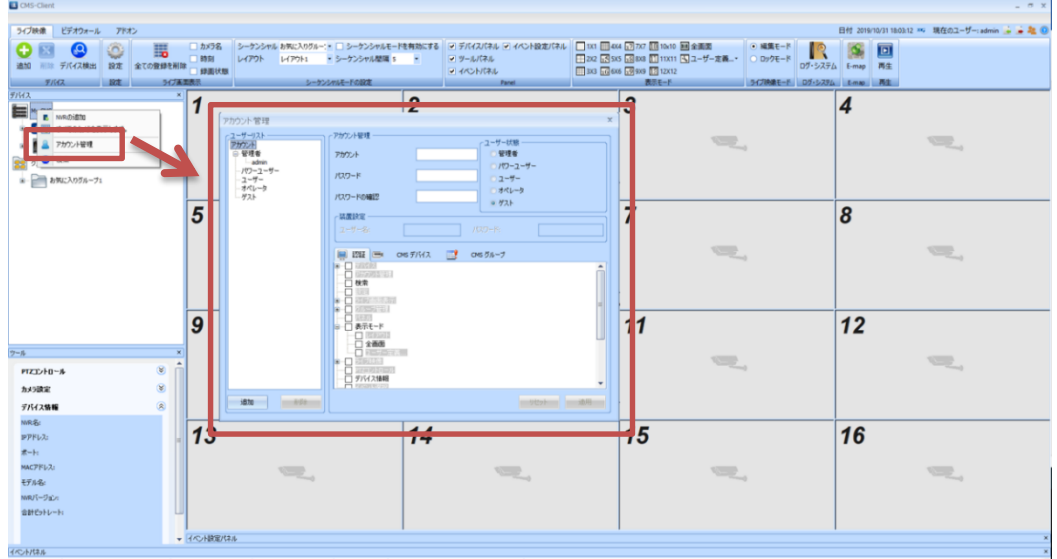

**ユーザーアカウント設定**

1.アカウント管理内の「アカウント」「パスワード」「パスワードの確認」に設定する情報を 入力します。

※パスワードの確認:パスワードの入力ミスを防ぐために設定したパスワードを、再度入力す る項目

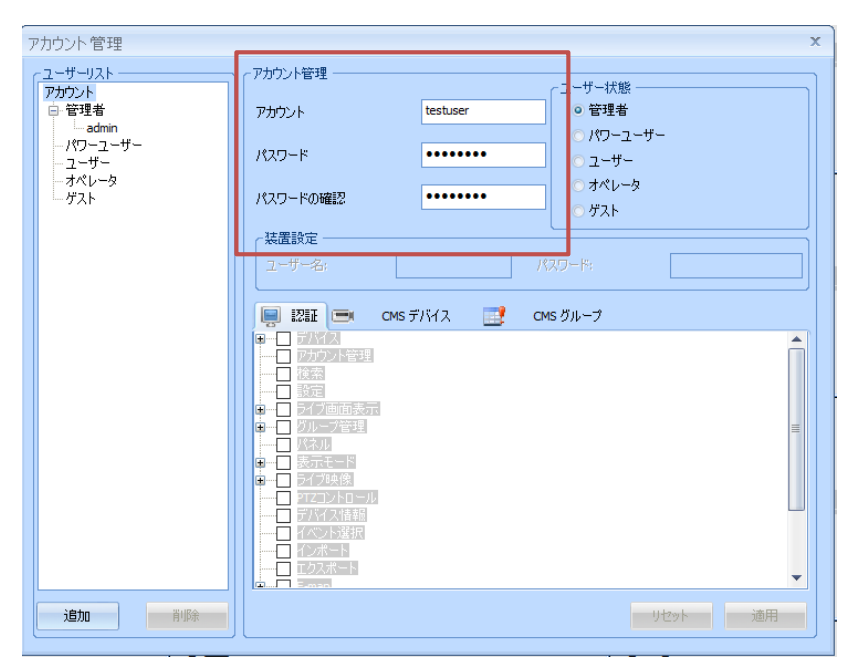

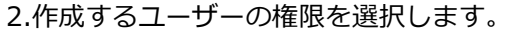

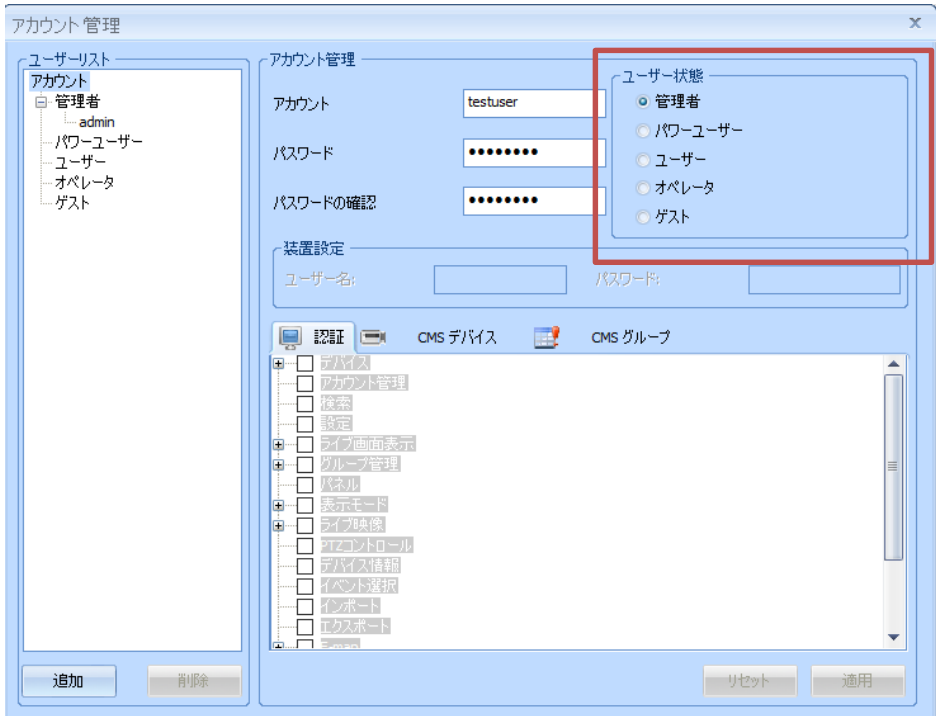

3.作成したアカウントに付与する権限の項目にチェックを入れます。

権限付与の設定完了後、「追加」を選択し、アカウントを追加します。

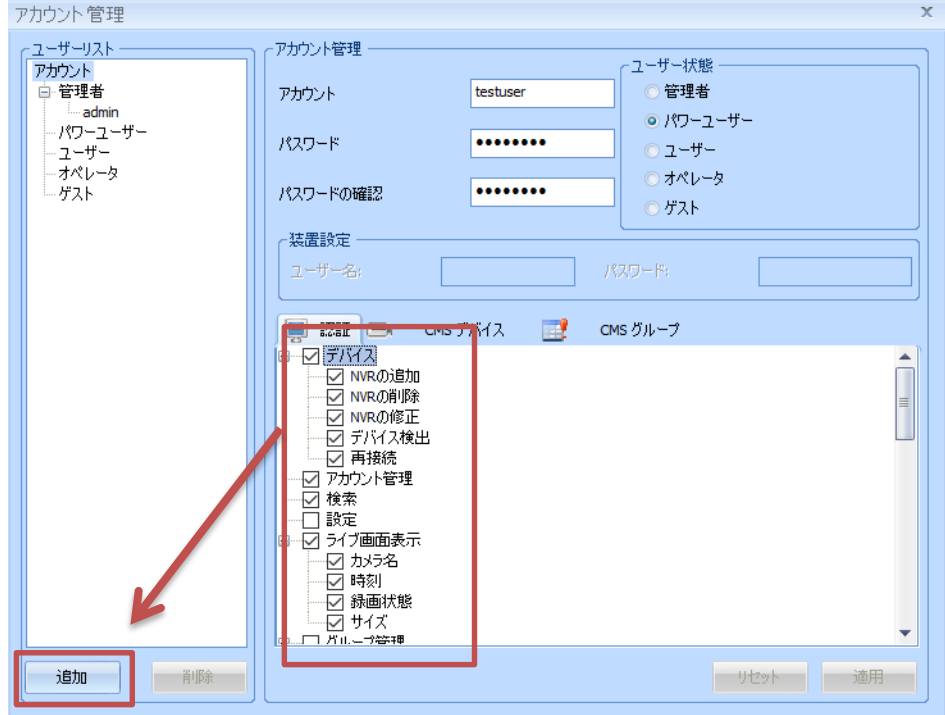

#### 権限は下記の通りです。

## ・管理者 ・パワーユーザー ・ユーザー ・オペレーター ・ゲスト

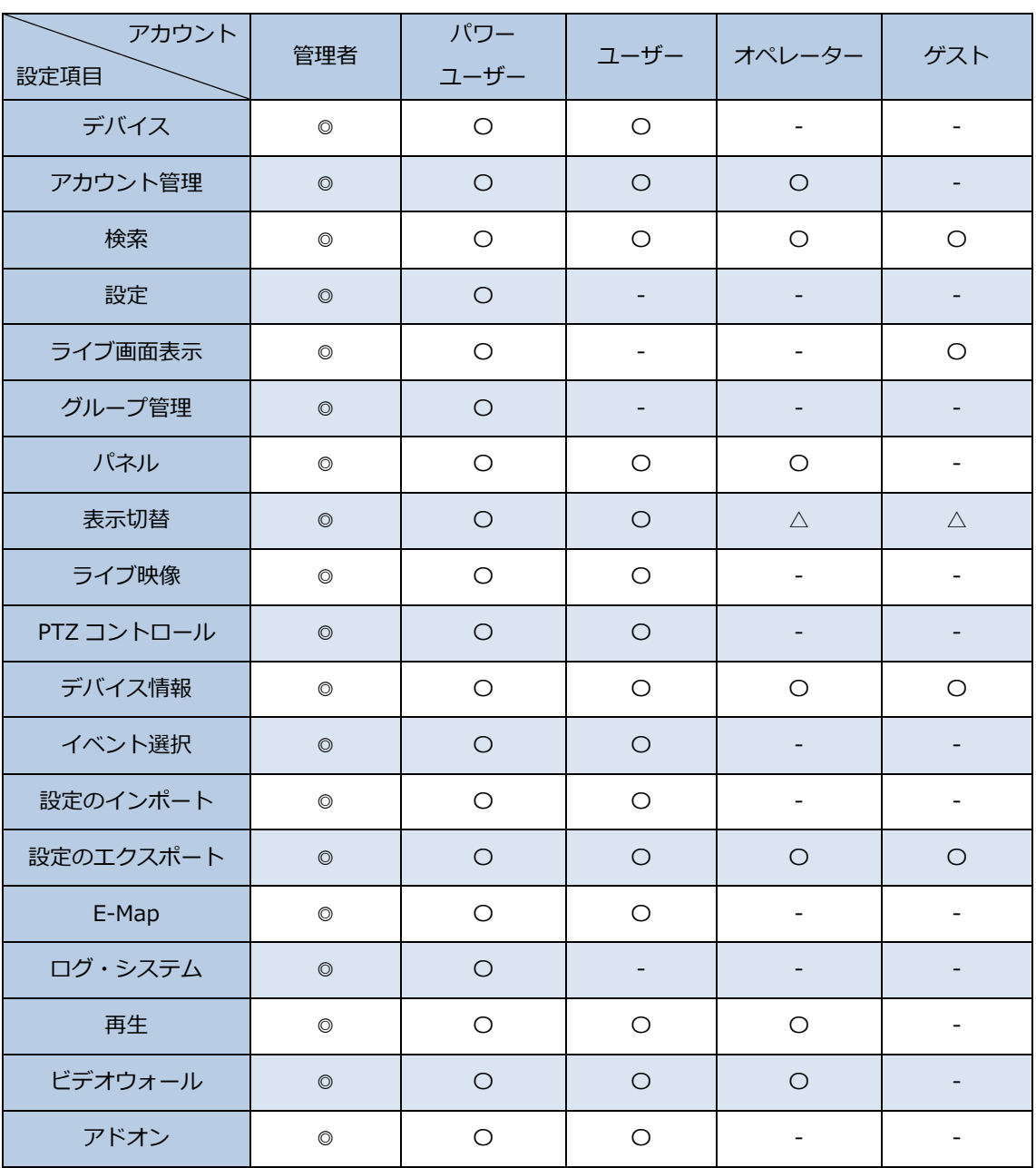

◎:権限付与されており、変更不可 〇:権限付与可能

△:一部項目のみ権限付与可能 -:権限付与不可

#### **ログインユーザーの変更**

1.「ユーザーの切り替え」を選択します。

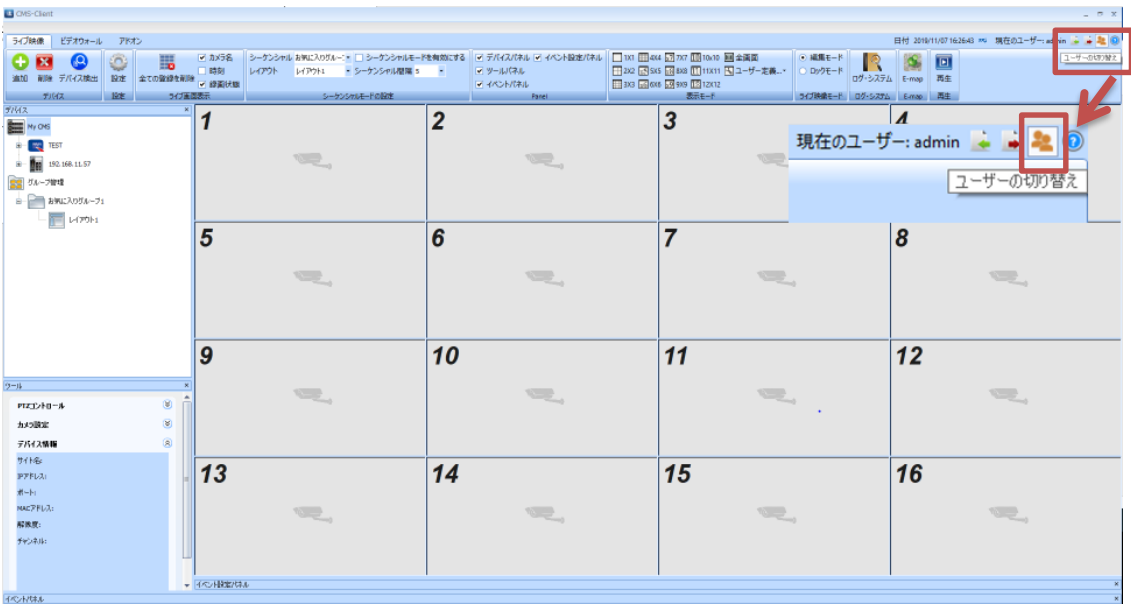

2.変更するユーザーの「ユーザー名」「パスワード」を入力し、OK を選択します。

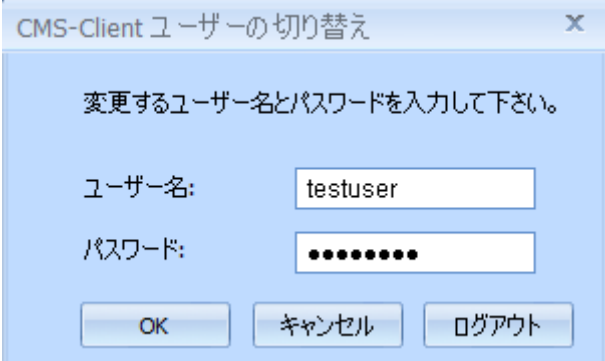

## **ログアウト**

「ユーザーの切り替え」を選択し、「ログアウト」を選択することでログアウトできます。

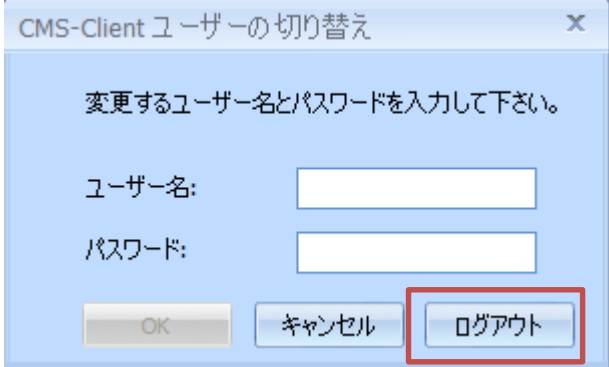

#### <span id="page-34-0"></span>**3.1.10 ライブ画面:カメラ映像設定**

カメラを選択し、右クリックすることで、映像に関する設定を行うことができます。

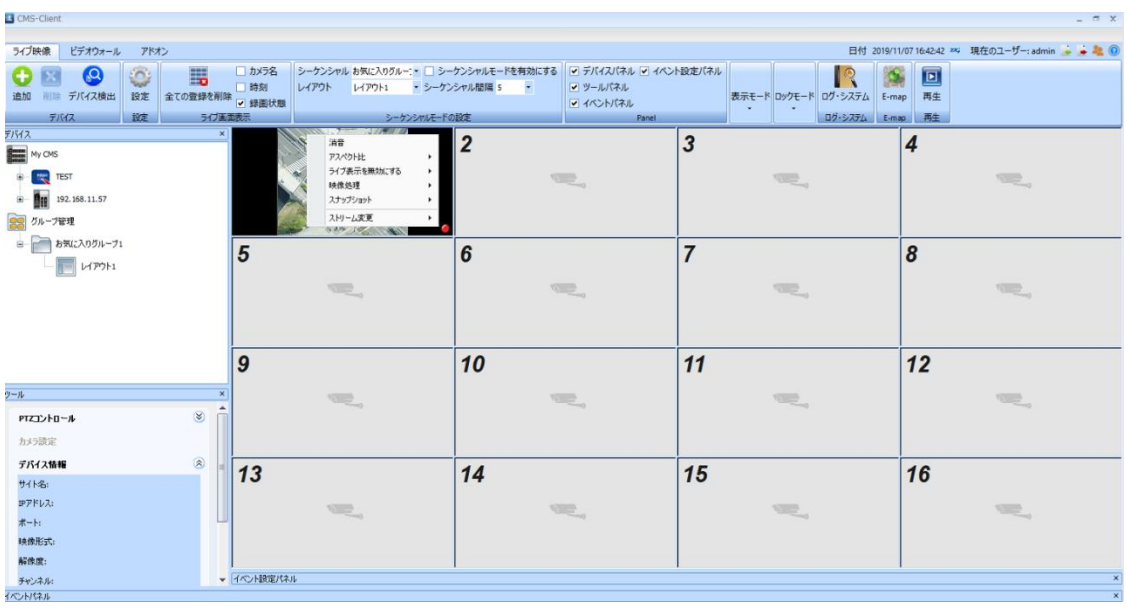

**消音**:「有効」にすると、音声をミュートにすることができます。

**アスペクト比**:表示するカメラ映像のアスペクト比を変更する場合に使用します。

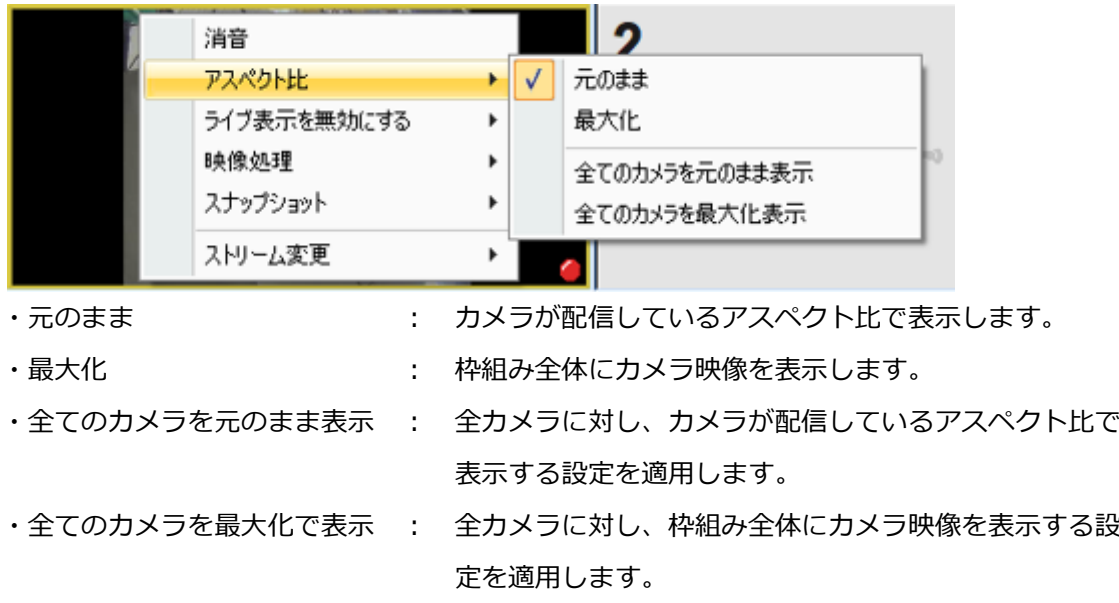

*ライブ表示を無効にする*:レイアウトに登録したカメラをレイアウトから削除する場合に使用

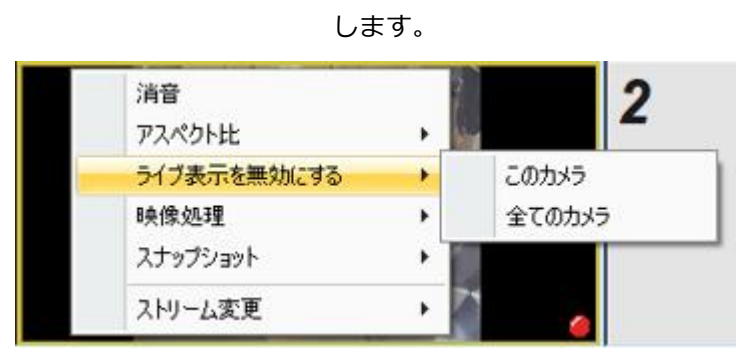

・このカメラ : 選択したカメラのみレイアウトから削除します。

・全てのカメラ : 全カメラをレイアウトから削除します。

**映像処理**:カメラ映像の回転/Panomorph(魚眼カメラ)の展開を行う場合に使用しま

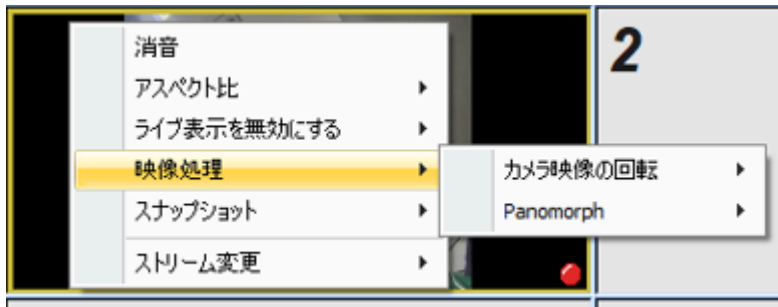

す。

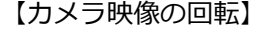

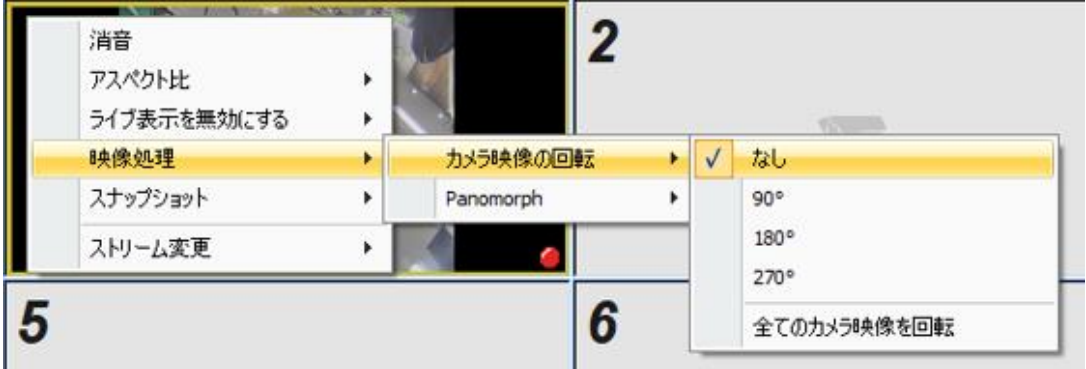

- ・なし : 回転せず表示します。
- ・90° : 映像を 90°回転し表示します。
- ・180° : 映像を 180°回転し表示します。
- ・270° : 映像を 270°回転し表示します。
・全てのカメラ映像を回転 : 全てのカメラに映像回転の設定を反映させます。

【Panomorph】

魚眼カメラの展開を行う場合に使用します。

《展開の方法》

・無効 : 展開を行いません。

・ImmeVision Enables : ImmeVision SDK を使用した展開を行います。

・DIGI 展開 : CMS-Client を使用した展開を行います。

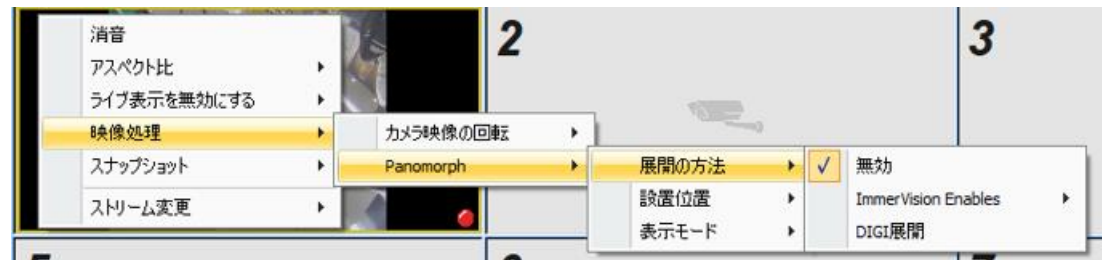

《設置位置》

- ・壁面 : カメラを壁面に設置している場合に選択します。
- ・天井 : カメラを天井に設置している場合に選択します。
- ・卓上 : カメラを卓上に設置している場合に選択します。

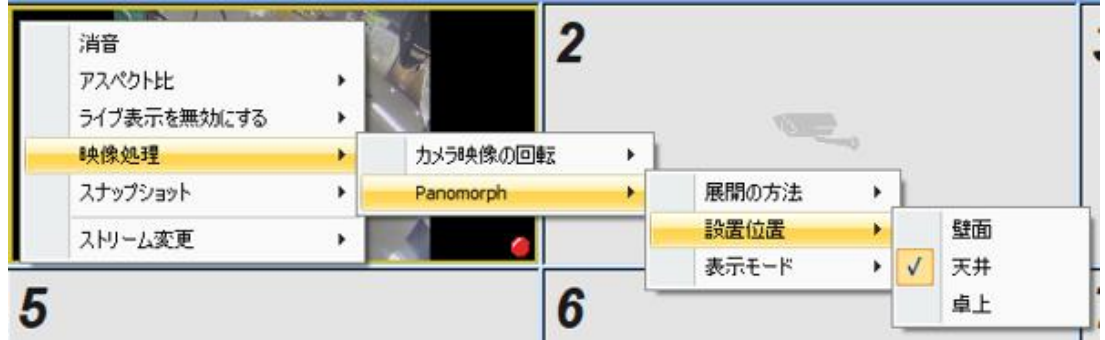

《表示切替》

- ·PTZ : PTZ モードで展開を行う場合に使用します。
- 
- ·ダブル·パノラマ : 180°パノラマの映像を上下に表示する場合に使用します。

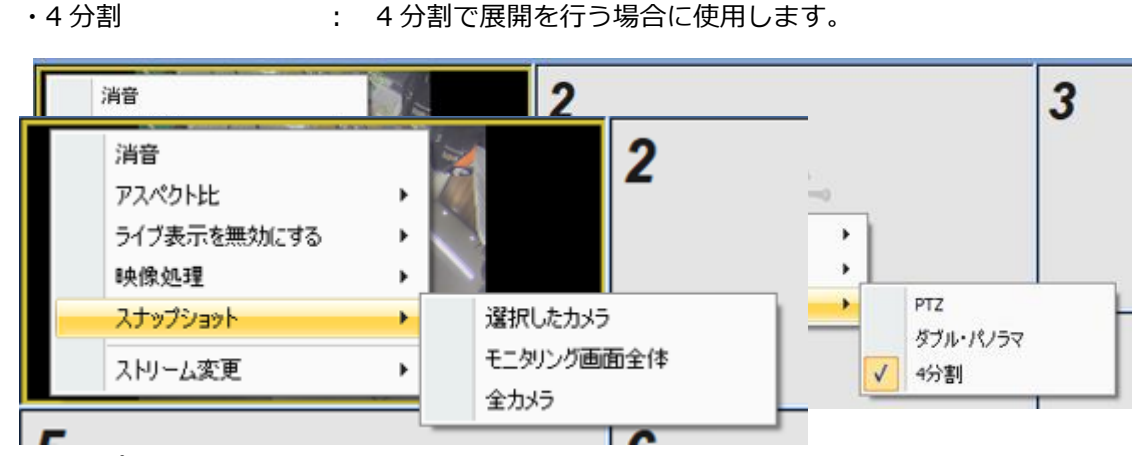

**スナップショット**:スナップショットを保存する場合に使用します。

・選択したカメラ : 選択したカメラのスナップショットを保存します。 ・モニタリング画面全体 : レイアウトを含むモニタリング画面全体を 1 枚のスナップ ショットとして保存します。 ※PC に複数のモニターが接続されている場合は使用できませ ん。 ・全カメラ : レイアウトに登録している全てのカメラのスナップショットを 保存します。登録しているカメラの台数分のスナップショット データが保存されます。

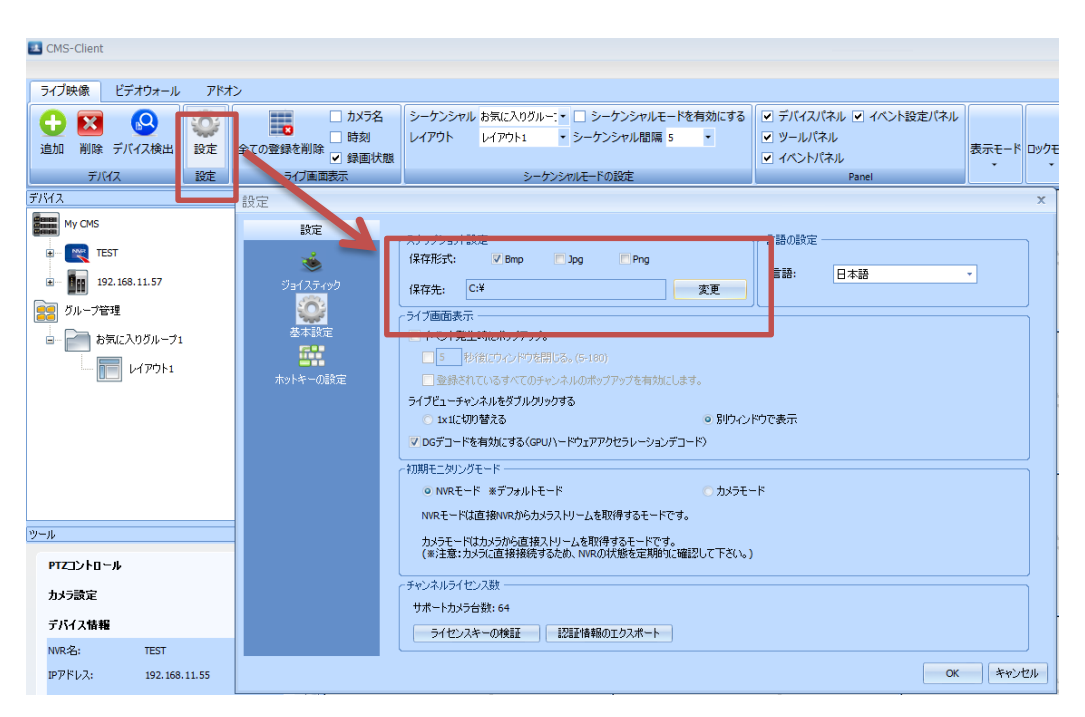

スナップショットの保存先/保存形式は、「設定」→「基本設定」から変更可能です。

**ストリーム変更**:表示するストリームの変更を行う場合に使用します。

デフォルトでは「ストリームを自動判別」にチェックが入っており、下記に従って、レイアウ トに適したストリームをカメラから取得します。

・9 分割以下のレイアウトを使用 : ストリーム1を取得

・10 分割以上のレイアウトを使用 : ストリーム 2 を取得

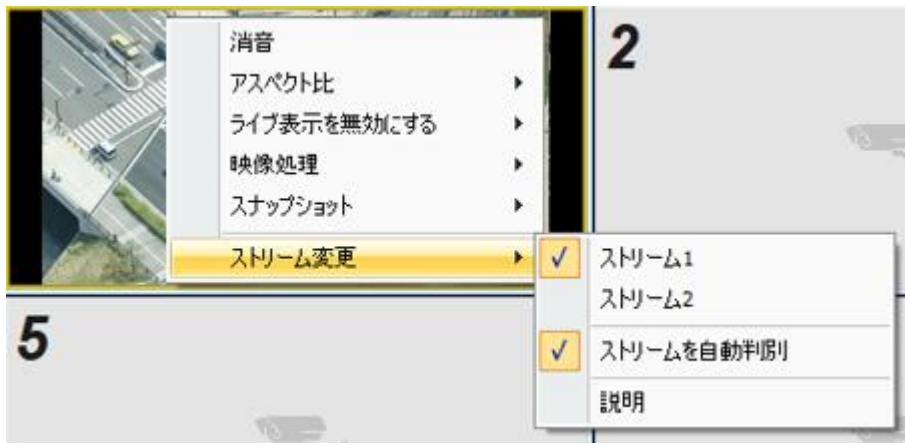

「ストリームを自動判別」のチェックを外し、ストリーム1 or 2 を選択することで、取得す るストリームを固定することが可能です。

※選択したストリームにチェックが入ります。

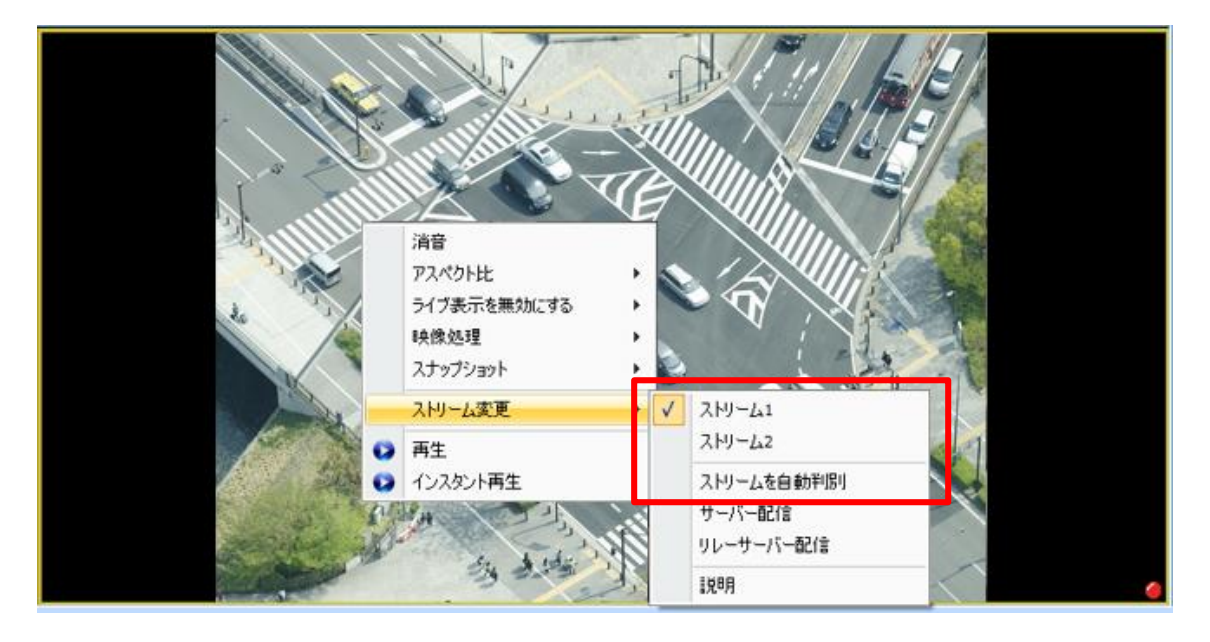

【サーバー配信】※DIGISTOR シリーズのみ

NVR がカメラから取得している録画ストリームを配信します。

ワンストリームのカメラ使用時に、カメラ映像の取得ができない場合は、「サーバー配信」を 選択してください。

※カメラ 1 台あたり最大 2 台まで配信可能です。

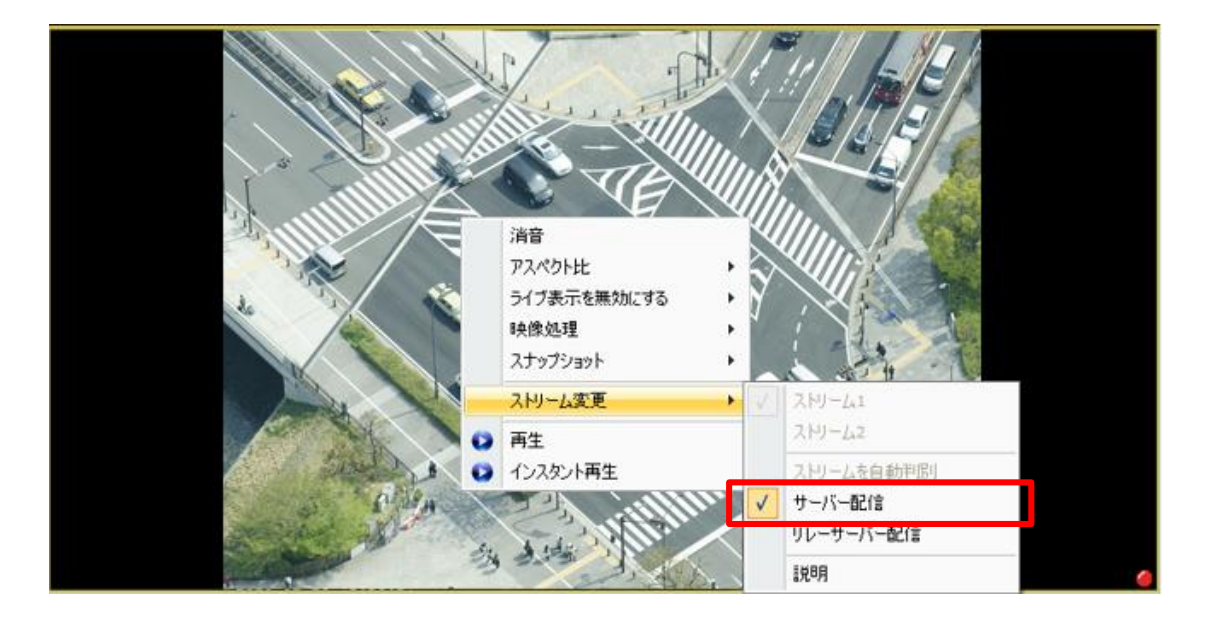

【リレーサーバー配信】※DIGISTOR シリーズのみ

リレーサーバー配信を使用することで、NVR がカメラからリレーサーバー用のストリームを 取得し、NVR 内でストリームを複製して配信します。

カメラの負荷を軽減でき、複数のクライアント端末からの閲覧が可能となります。

NVR1 台あたり:全体で 144 ストリーム、カメラ 1 台あたり 12 ストリームまで配信可能で す。

・リレーサーバー配信を使用するためには、事前に DIGISTOR での設定が必要です。

DIGISTOR の設定画面「ネットワーク・サービス」より「リレーサーバー」タブを選択し 「有効」にチェック、「管理ポート」を入力した後、「適用」をクリックしてください。

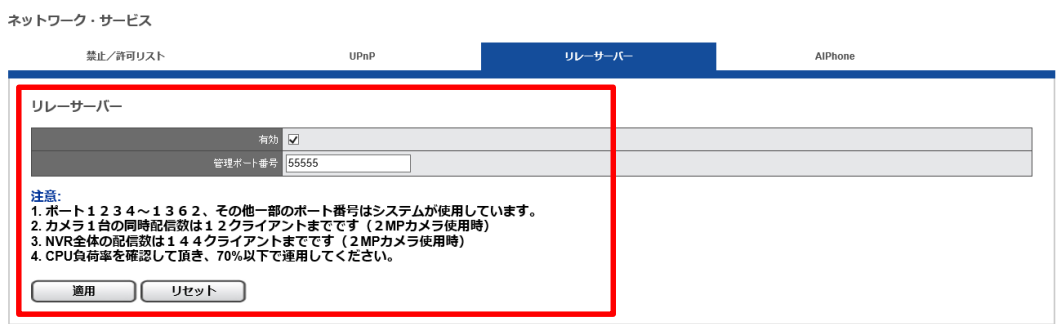

上記実施後、リレーサーバー配信が選択可能となります。

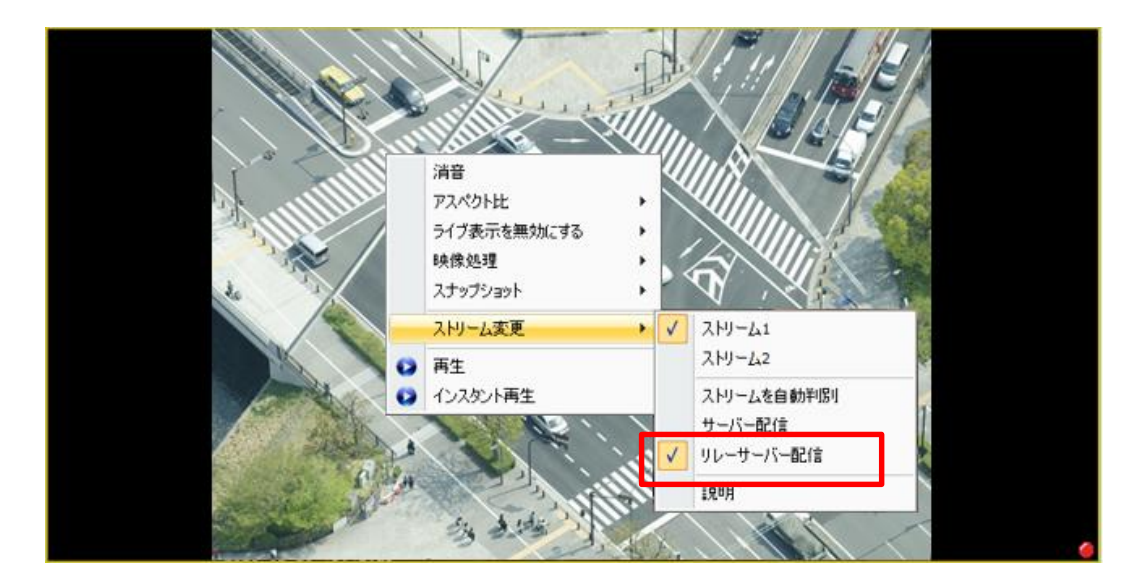

#### **説明**:説明を選択すると、各項目の説明が表示されます。

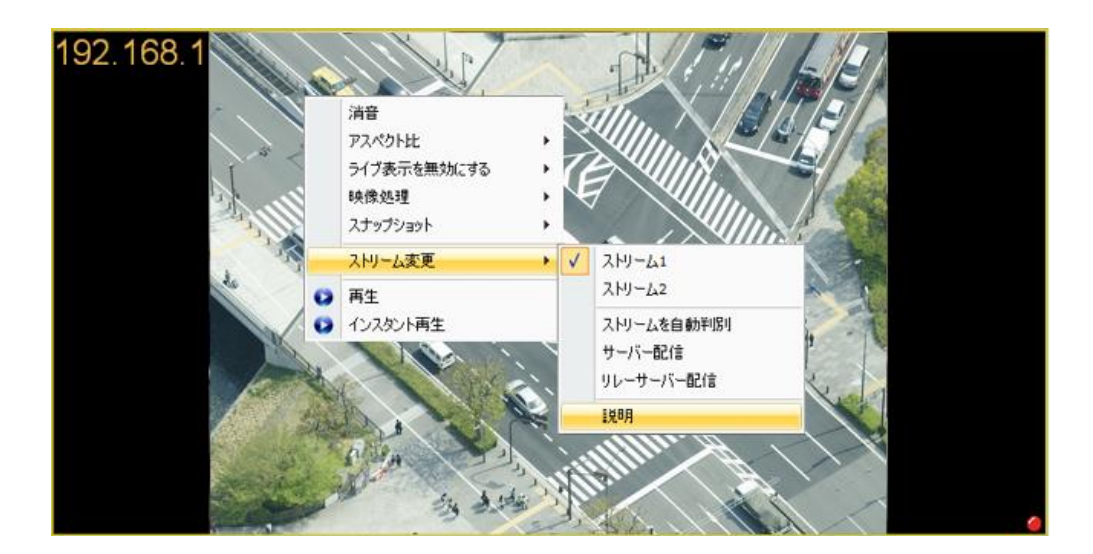

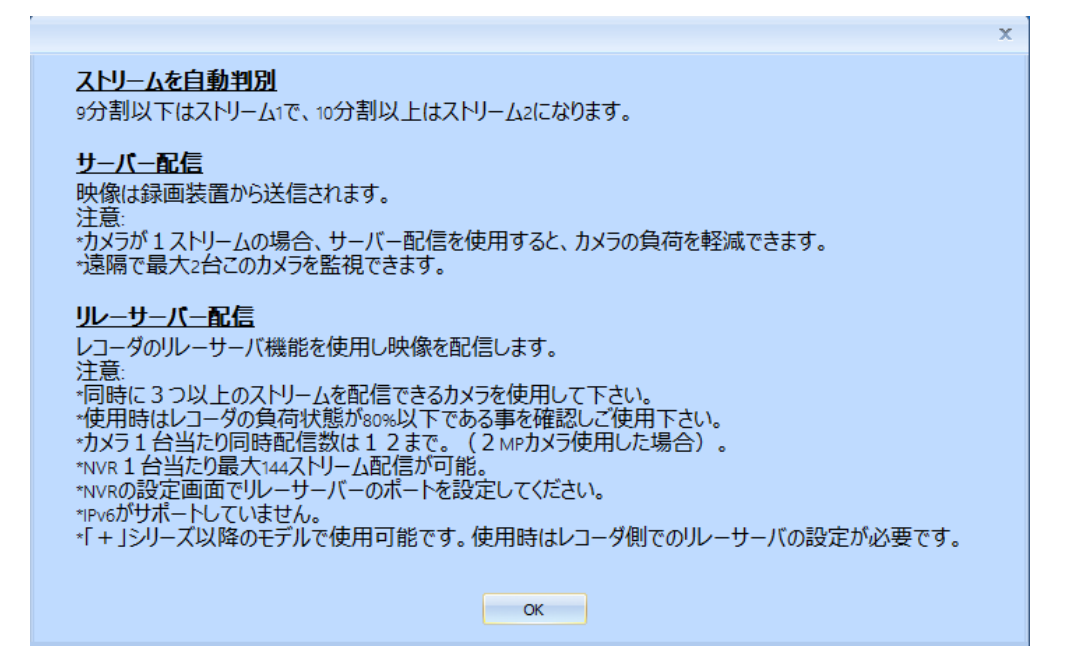

### **3.1.11 ライブ画面:ライブビュー設定**

「ライブビュー」タブの「設定」を選択することで、DS-CMS の設定が行えます。

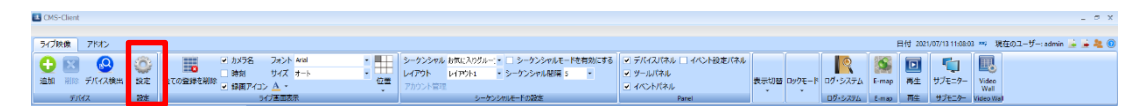

#### **ジョイスティック**

Windows で認識したジョイスティックが表示されます。

プルダウンメニューから接続されているジョイスティックを選択し、「OK」をクリックする ことで、ジョイスティックが有効となります。

※ジョイスティックとカメラの組み合わせによって、正常に動作しない可能性がありますの で、 事前に動作確認することを推奨致します。

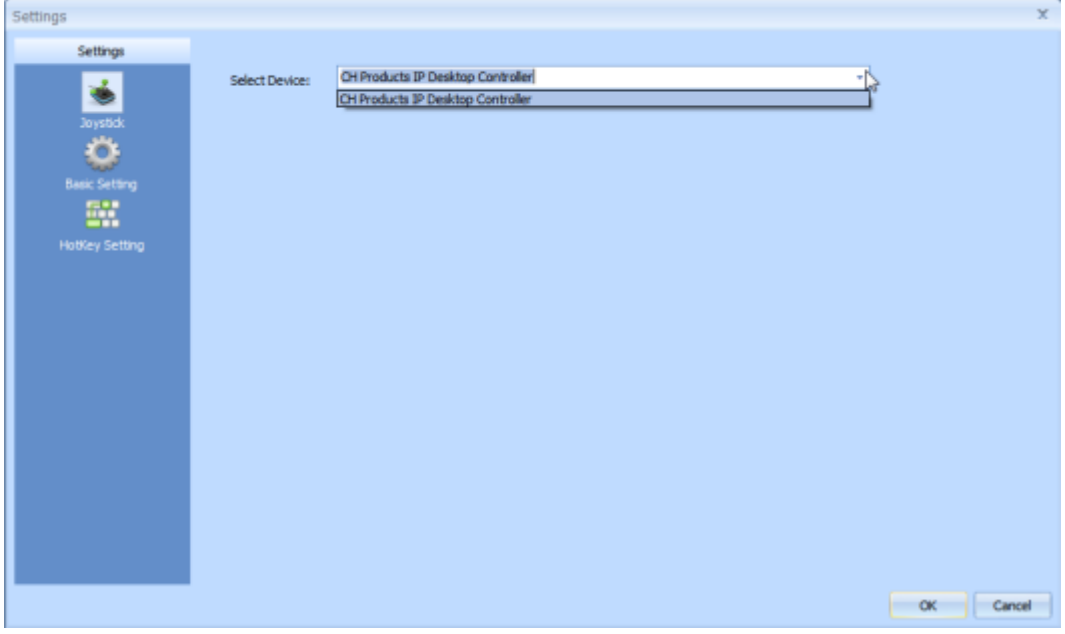

#### **基本設定**

スナップショット設定(保存形式/保存先)、言語の設定、ライブ画面表示の設定、初期モニ タリングモードの設定、ライセンスアップを行えます。

※デフォルトのカメラ登録可能台数は 64ch です。65ch 以上登録する場合、ライセンスアッ プが必要です。

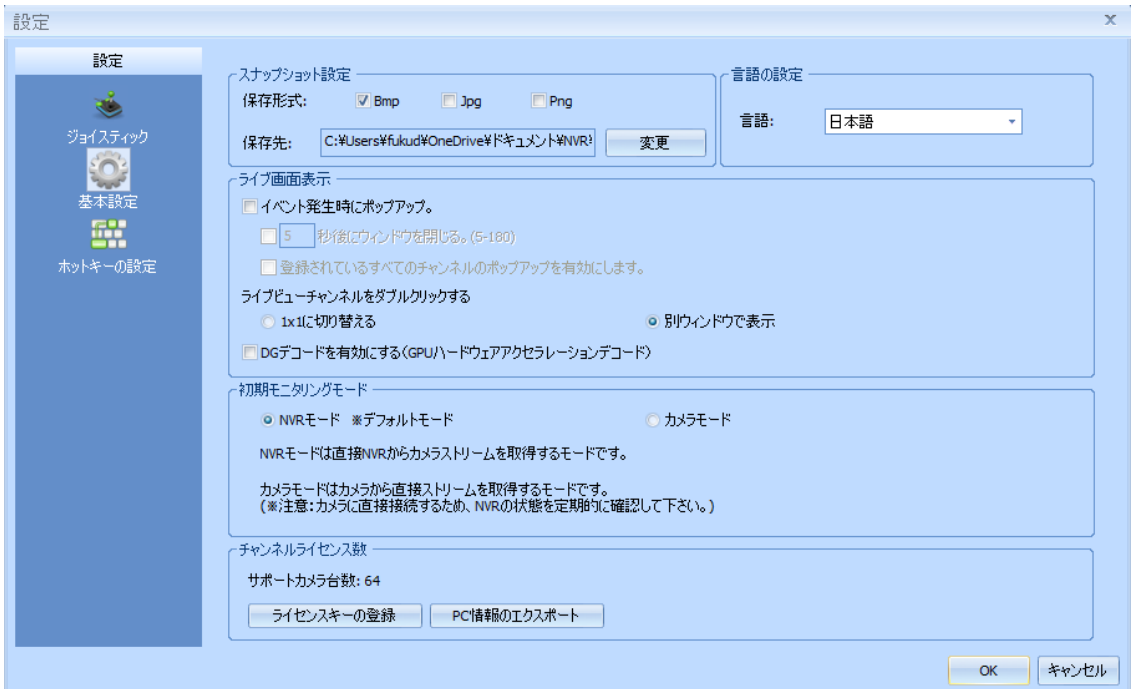

# 《スナップショット設定》

スナップナップショットの保存形式/保存先を設定できます。

#### 《言語の設定》

プルダウンにて言語の選択ができます。

《ライブ画面表示》

イベント発生時、ライブ画面にてポップアップウインドウを表示させることができます。 イベントが発生したことを、視覚的にわかりやすく通知することが可能です。

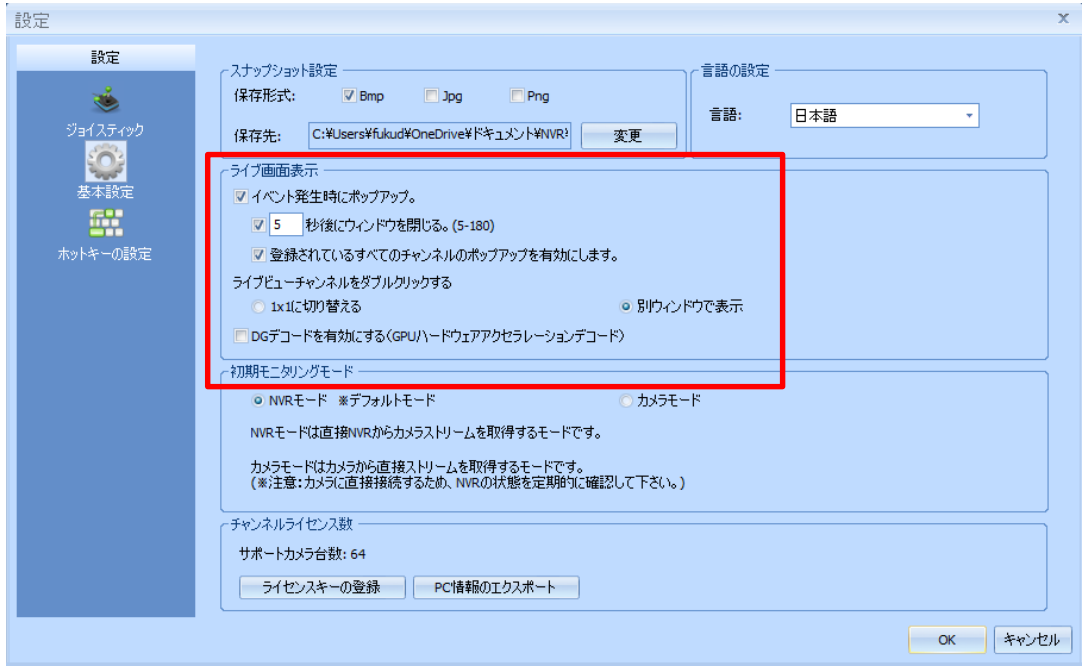

- ・「イベント発生時にポップアップ」 チェックを付けると、イベント発生時にカメラ映像がポップアップ表示されます。
- 「○○秒後にウインドウを閉じる(5-180)」 チェックを付けると、ポップアップ表示後、指定した時間が経過すると自動でポップアッ プが閉じます。チェックを入れない場合は、手動でポップアップを閉じてください。
- ・「登録されているすべてのチャンネルのポップアップを有効にします」 チェックを付けると、ライブ表示していないレイアウト上に登録されているカメラでイベ ントが発生した場合もポップアップ表示されます。
- ・「ライブビューチャンネルをダブルクリックする」 この項目では、カメラ映像をダブルクリックした時の動作を選択できます。 ・1×1 に切り替える : 1 分割画面に移行します。 ・別ウインドウで表示: カメラ映像がポップアップされ表示されます。
- ・「DG デコードを有効にする(GPU ハードウェアアクセラレーションデコード)」 チェックを付けると、ハードウェアデコードを行います。カメラ映像に乱れ等があった場 合、チェックを「付ける」or「外す」を行うことによって改善されるケースがあります。

※DG デコード有効時は、画面右上のアイコンが青く表示されます。

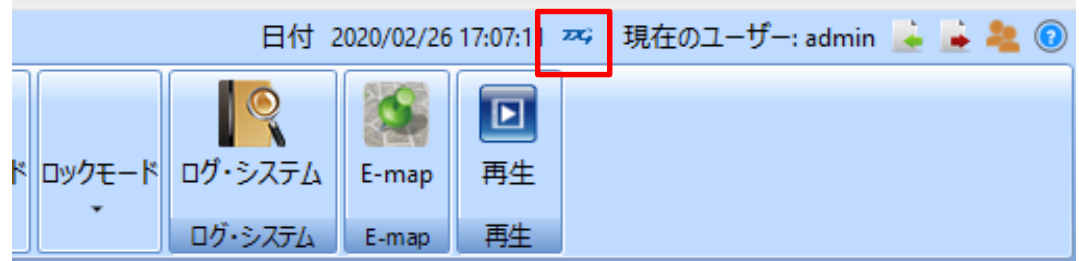

**ZC**: DGデコード有効状態 ZC: DGデコード無効状態

#### 《初期モニタリングモード》

カメラ映像の取得方法を選択するモードです。

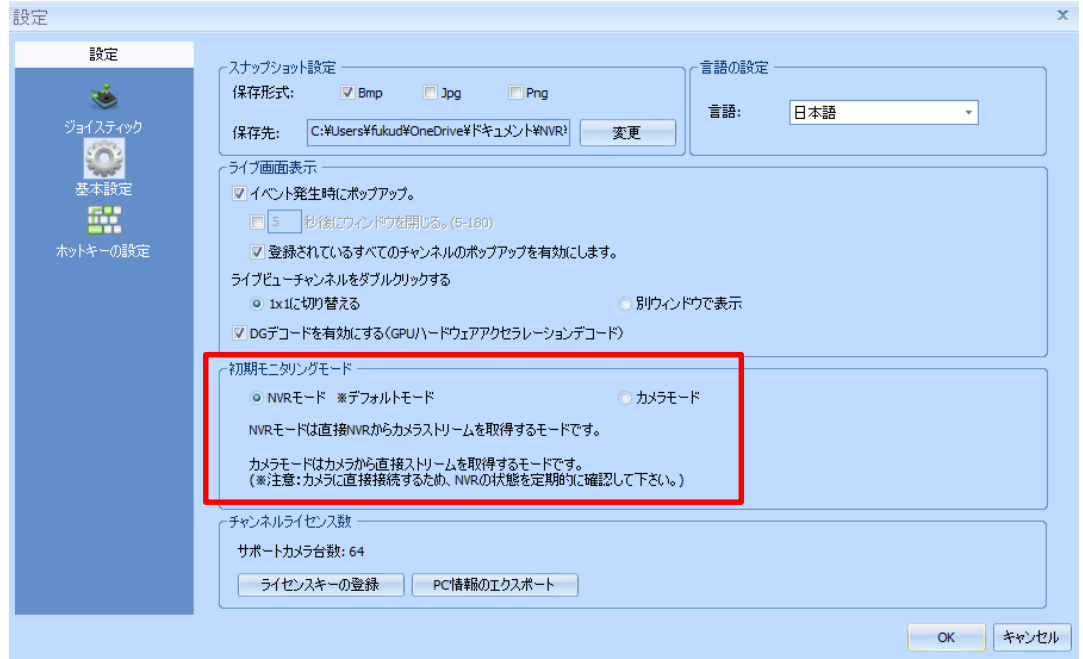

NVRモード:NVR 経由でカメラに接続し、映像を取得します。

NVR に接続できない場合、カメラの映像は取得できません。

カメラモード:カメラから直接、映像を取得します。

NVR に接続できない場合も映像の取得はできますが、NVR の状態に左右さ れないため、定期的に NVR の動作を確認してください。 ※カメラモードは DIGISTOR のみ使用可能です。

《チャンネルライセンス数》

ライセンスアップデートを行うことができます。 ※ライセンスアップは有償です。

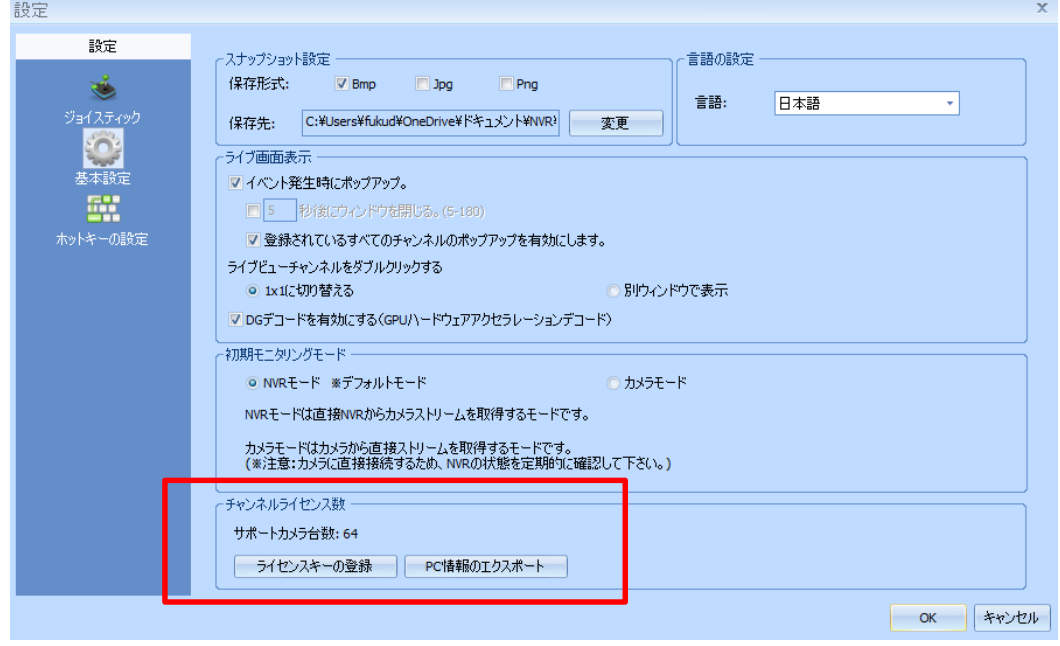

PC-に DS-CMS をインストールし、下記手順に従い.ifo ファイルを取得し、担当営業まで ファイルをご送付ください、ファイルを元にライセンスキーの発行を行います。

※弊社にて送付頂いた.ifo ファイルを確認した後、2~3 営業日でライセンスキーを発行 し、

USB メモリにライセンスキーを入れて送付致します。

※送付したライセンスキーは.ifo ファイルを取得した PC でのみ使用できます。 ※ライセンスキーの送付方法は予告なく変更する場合がございます。ご了承ください。

詳細な手順は、以下をご参照ください。

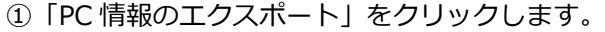

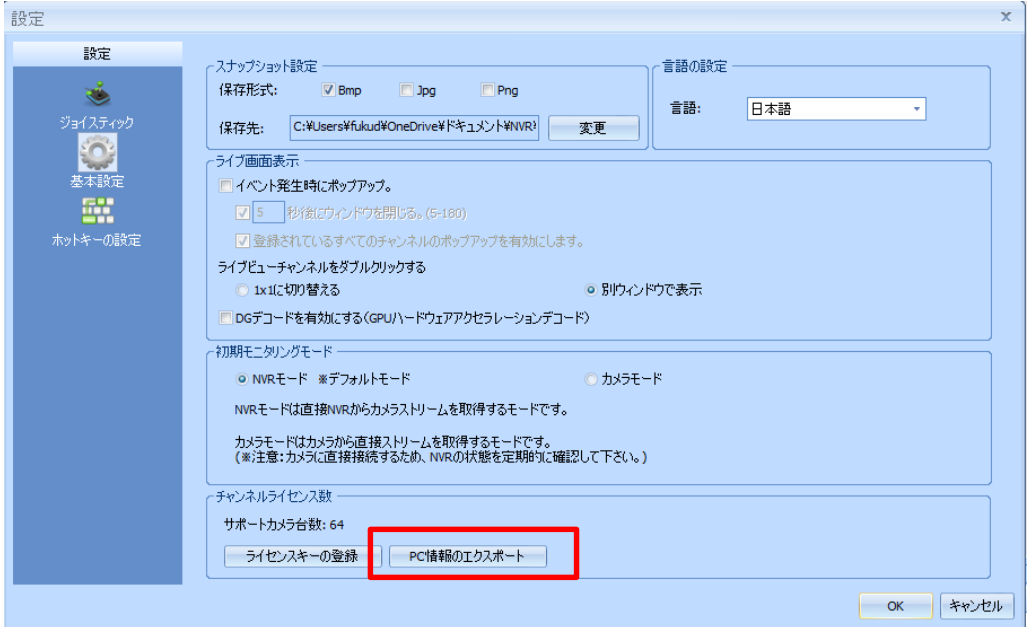

②「名前を付けて保存」のウインドウが表示されますので、管理しやすい名称を入力し、 任意の保存場所に保存してください。

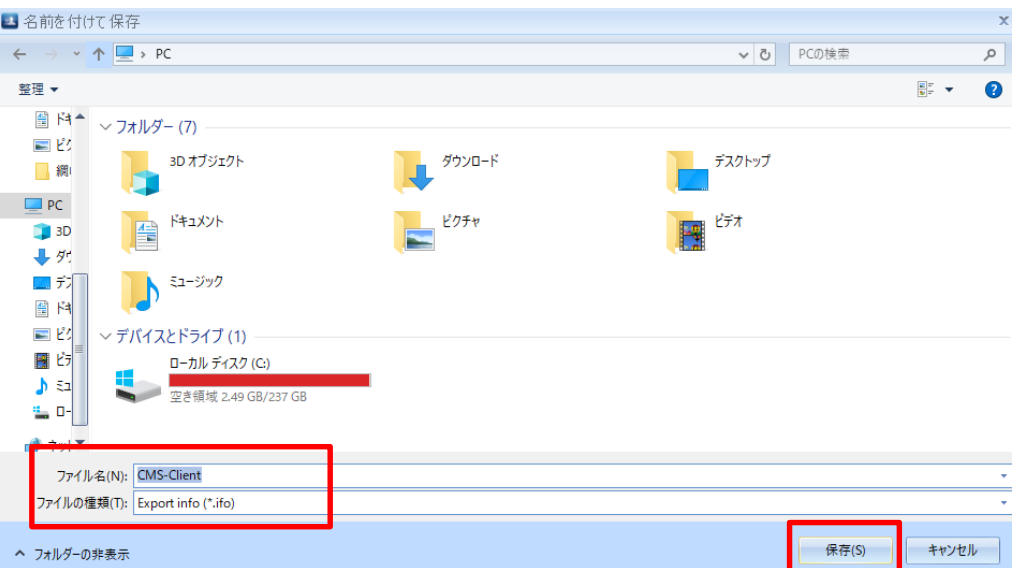

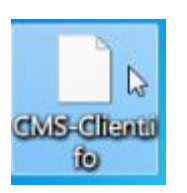

.

「ファイル名.ifo」のファイルが保存されます。

③.ifo ファイルを担当営業まで送付ください。弊社にてライセンスキーの発行を行い ます。

※ライセンスキー発行に 2~3 営業日程度かかります。

- ④USB メモリ内にライセンスキーを入れて送付致しますので、USB 内のライセンス キーをパソコンに取り込み、「ライセンスキーの登録」 みセスキーの壁 ックします。
- ⑤「開く」のウインドウが表示されますので、PC に取り込んだライセンスキーを選 択し、「開く」をクリックしてください。

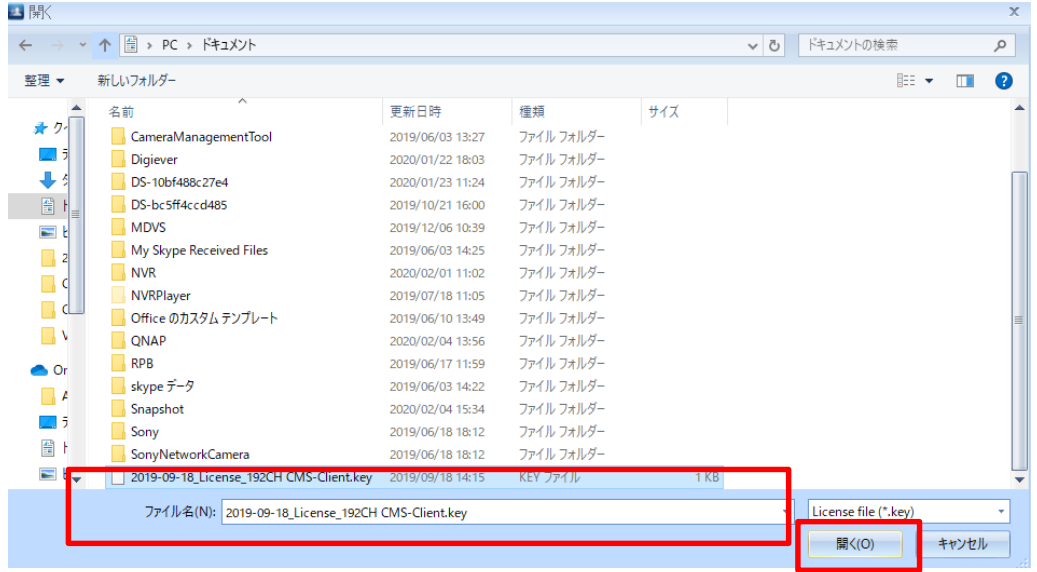

⑥ライセンスアップが正常に完了すると、チャンネルライセンス数の表示が変わります。

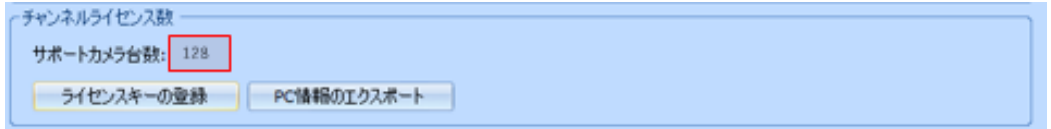

# **ホットキーの設定**

スナップショットを保存するショートカットキーを作成することができます。

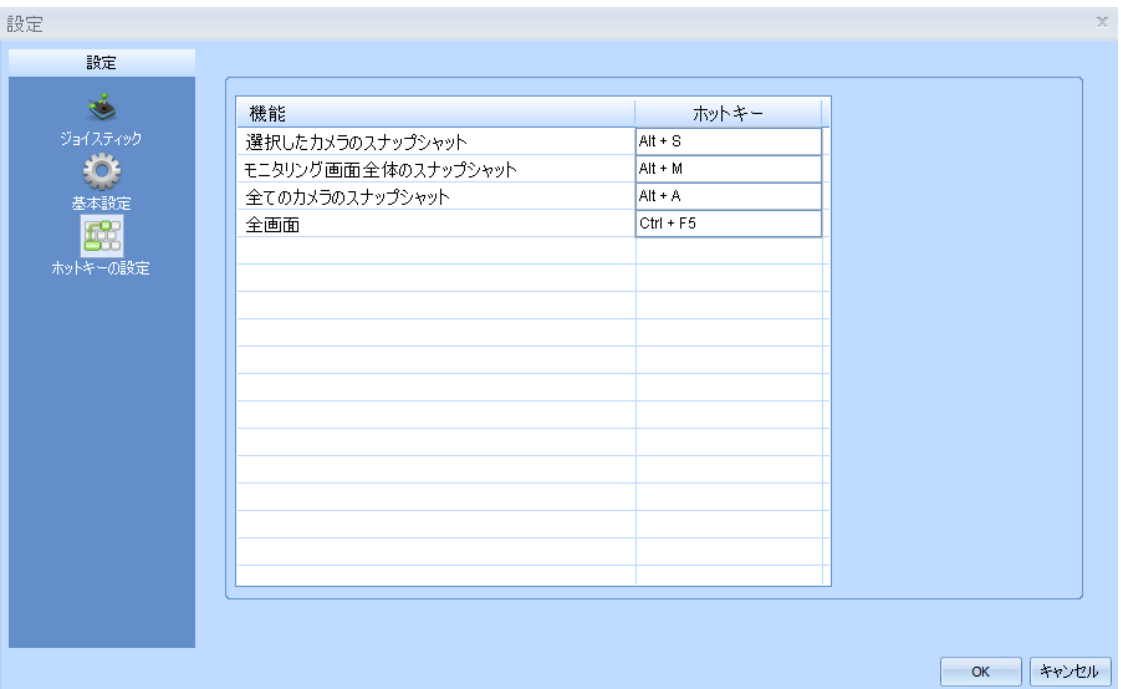

#### **3.1.12 ライブ画面:ライブ画面表示**

- ・「全ての登録を削除」を選択することで、レイアウト上に登録されているカメラを一括で削 除できます。
- ・「ライブ画面表示」タブより「カメラ名」「時刻」「録画状態」にチェックを入れることに より、カメラ映像上にチェック項目の情報を表示することができます。
- ・フォント/サイズ/表示文字の色/表示文字の位置変更が可能です。

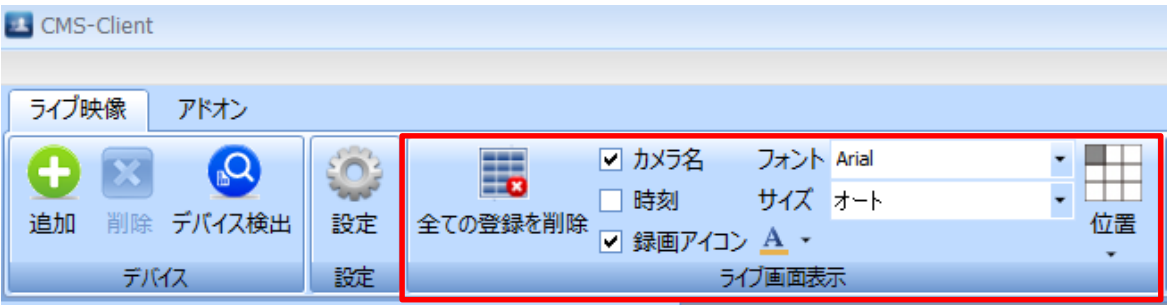

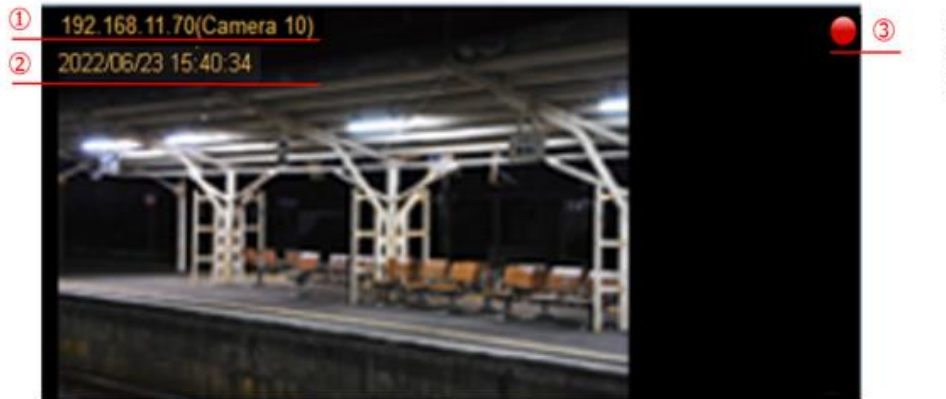

①カメラ名 ②時刻 ③録画状態

### **3.1.13 ライブ画面:Panel**

【デバイスパネル】

れます。

Panel タブにて「デバイスパネル」「ツールパネル」「イベントパネル」「イベント設定パネ ル」の表示の有効/無効を切り替えられます。

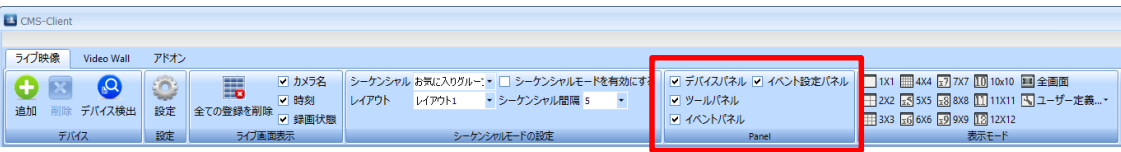

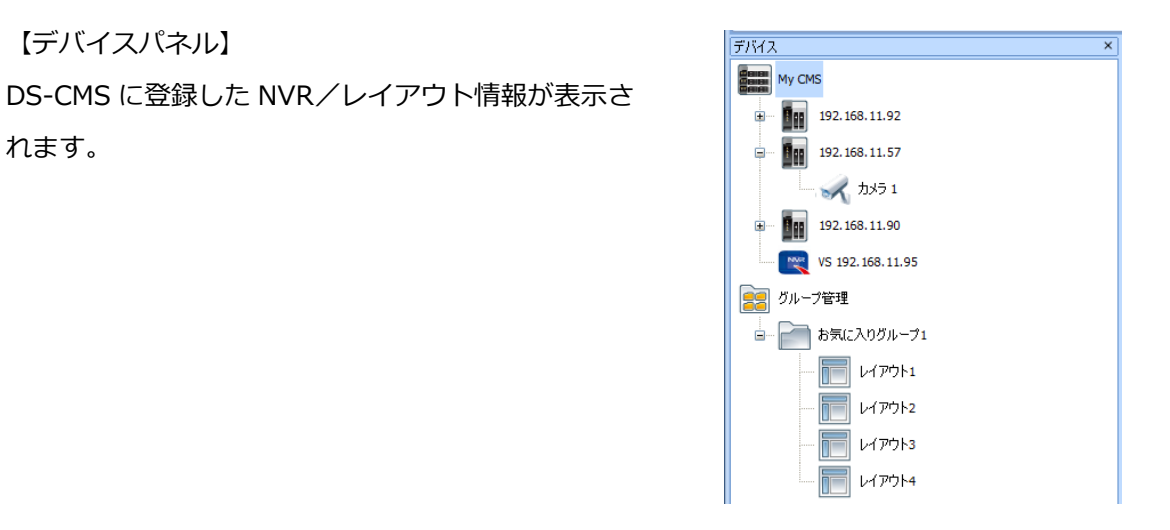

【ツールパネル】 PTZ コントロールパネル/デバイス情報が表示 されます。

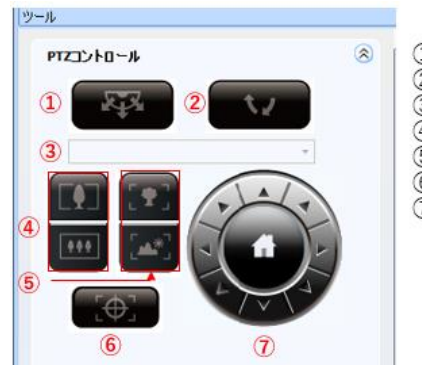

①プリセット巡回設定 ②プリセット巡回開始 ③プリセット呼び出し ④光学ズーム操作 ⑤フォーカス操作 **⑥オートフォーカス** ⑦操作パネル

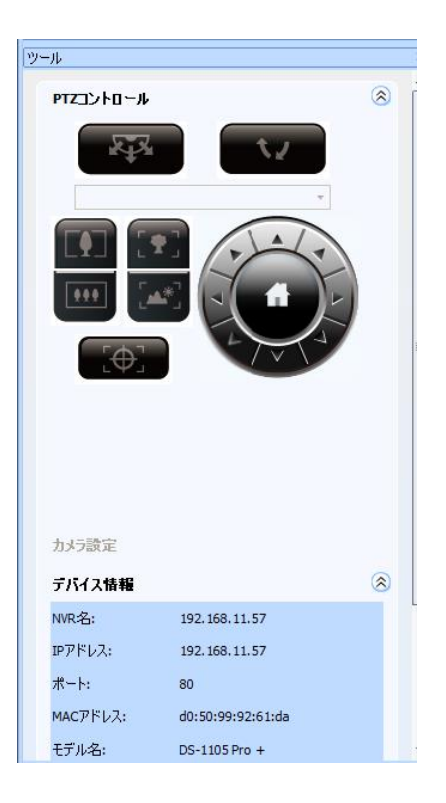

【イベントパネル】

イベントのログが記載されます。

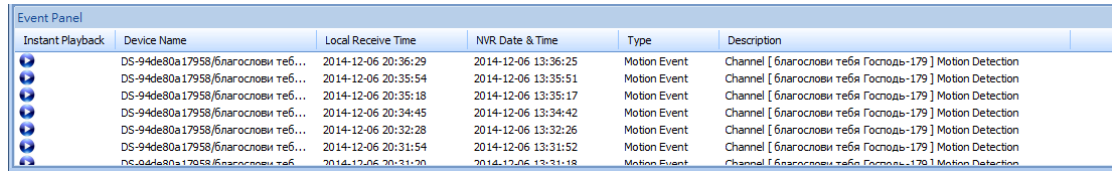

【イベント設定パネル】

表示するイベントを設定することができます。

チェックを外すことにより、該当のイベントは表示されなくなります。

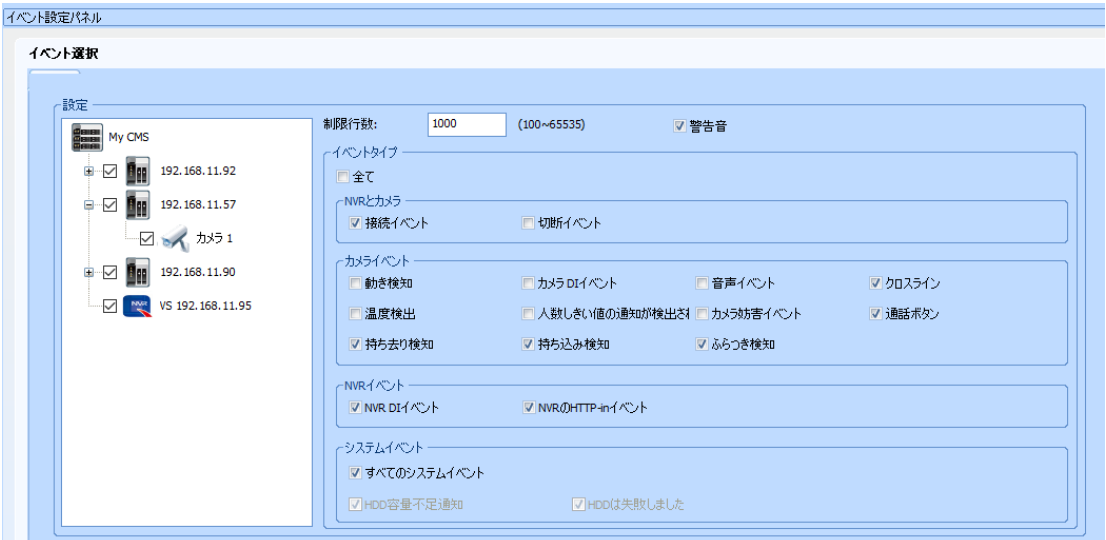

#### **3.1.14 ライブ画面:NVR からのイベント/アラートの受信**

NVR からイベント/アラート受信するためには、NVR 側で事前に設定を行う必要があります。

- ・カメラのモーション検知 ・カメラの IO 入力 ・NVR とカメラの切断
- ・NVR の切断 ・NVR のデジタル入力 ・HDD 容量不足通知
- ・HDD 障害

※VioStor では上記機能の一部をサポートしておりません。 ※VioStor のファームウェアは 5.1.x 以上をご使用ください。

設定を行うことで、カメライベント発生時に CMS 側で強調表示/ポップアップ表示、 イベントパネルへのログ登録が行えるようになります。

#### ・強調表示

※イベントが発生した該当カメラに赤枠表示がされます。

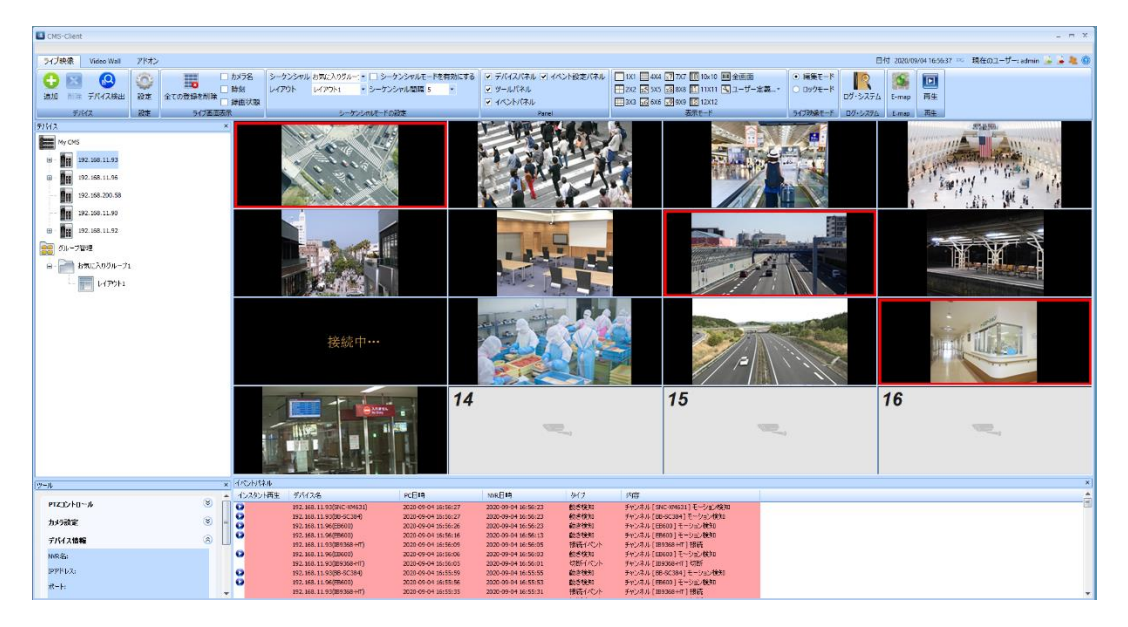

・ポップアップ表示

※イベントが発生した該当カメラがポップアップします。

※ポップアップ可能な画面数は1です。最新のイベントの画像が表示されます。

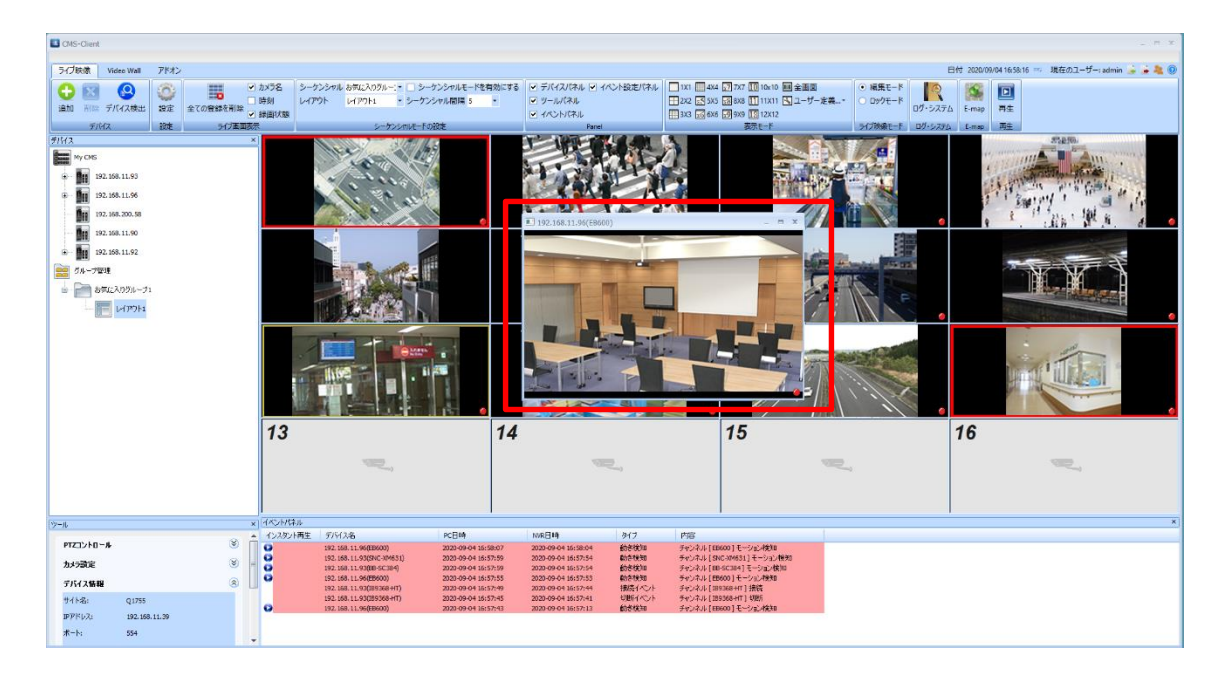

・イベントパネルへのログ登録

※イベントが発生した該当カメラのログが登録されます。

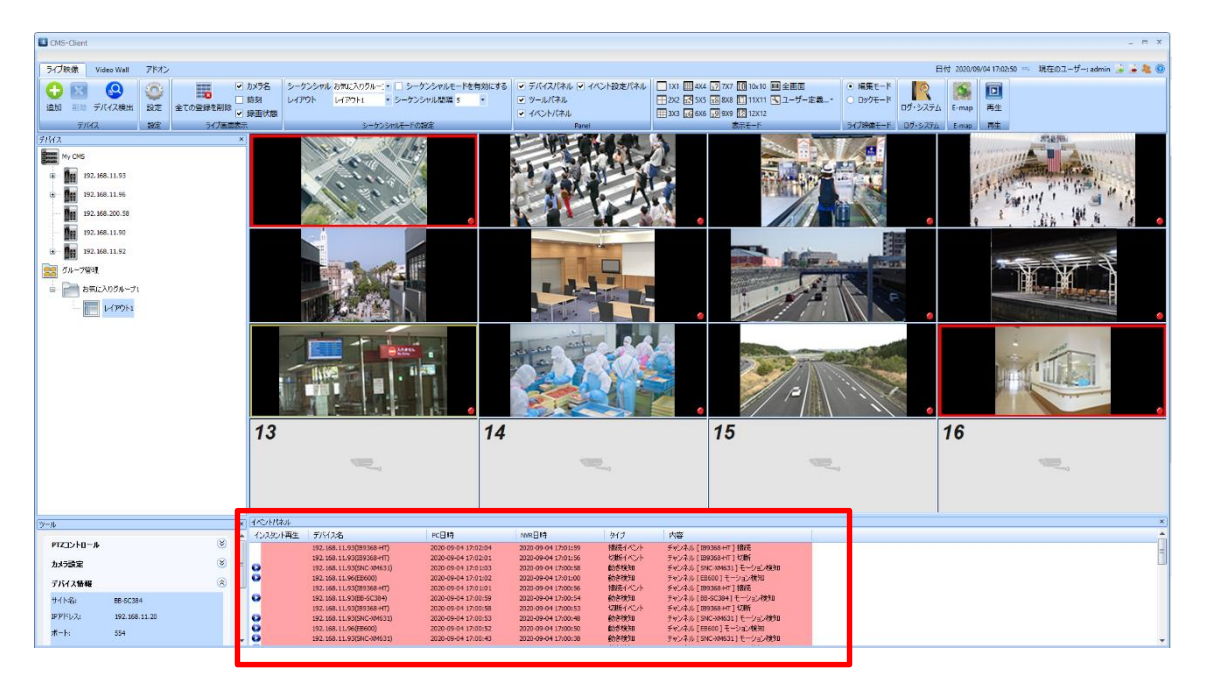

# **3.1.15 ライブ画面:イベントパネルでのイベント/アラート確認**

イベントパネルでは、イベント/アラートの状況を確認することができます。

#### ※イベント設定パネルで指定した内容が表示されます。

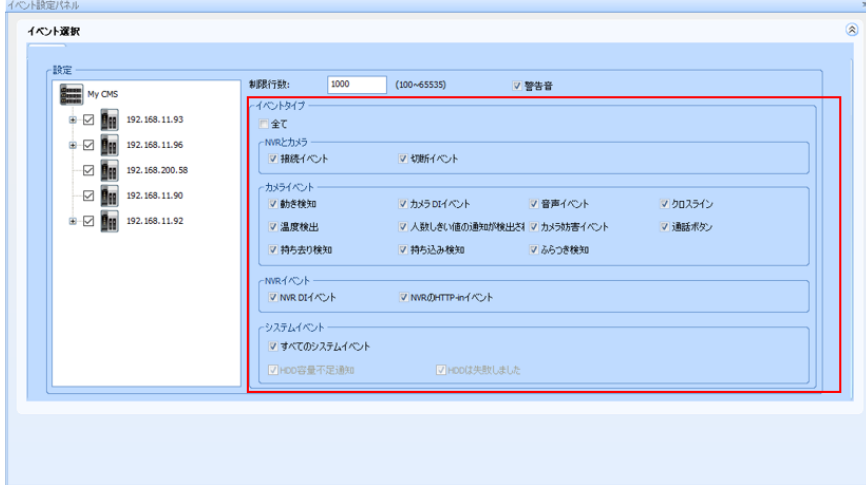

### 未確認のイベント/アラートは、背景が赤く表示されます。

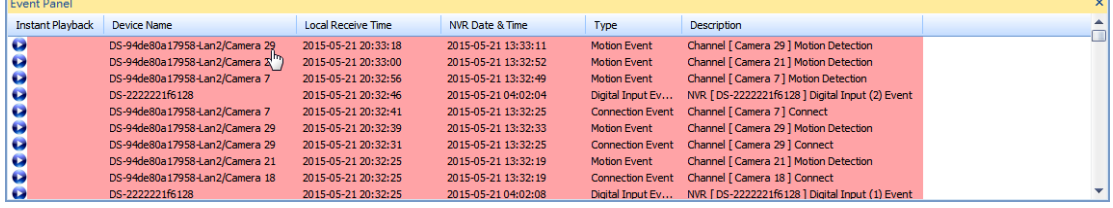

#### 以下①~③のいずれかを行うことで、確認済み(白背景)状態になります。

### ①イベントパネル内のログをクリックして選択する。

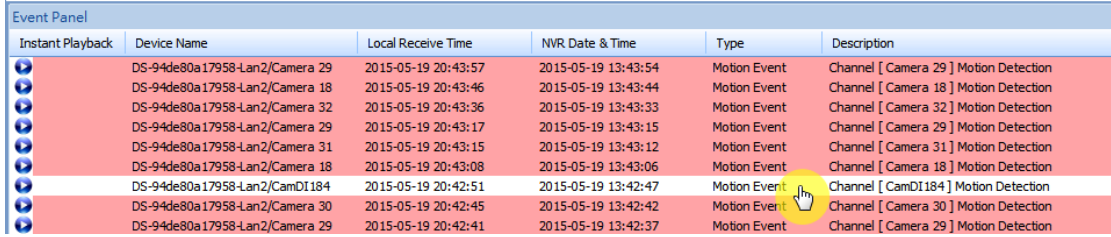

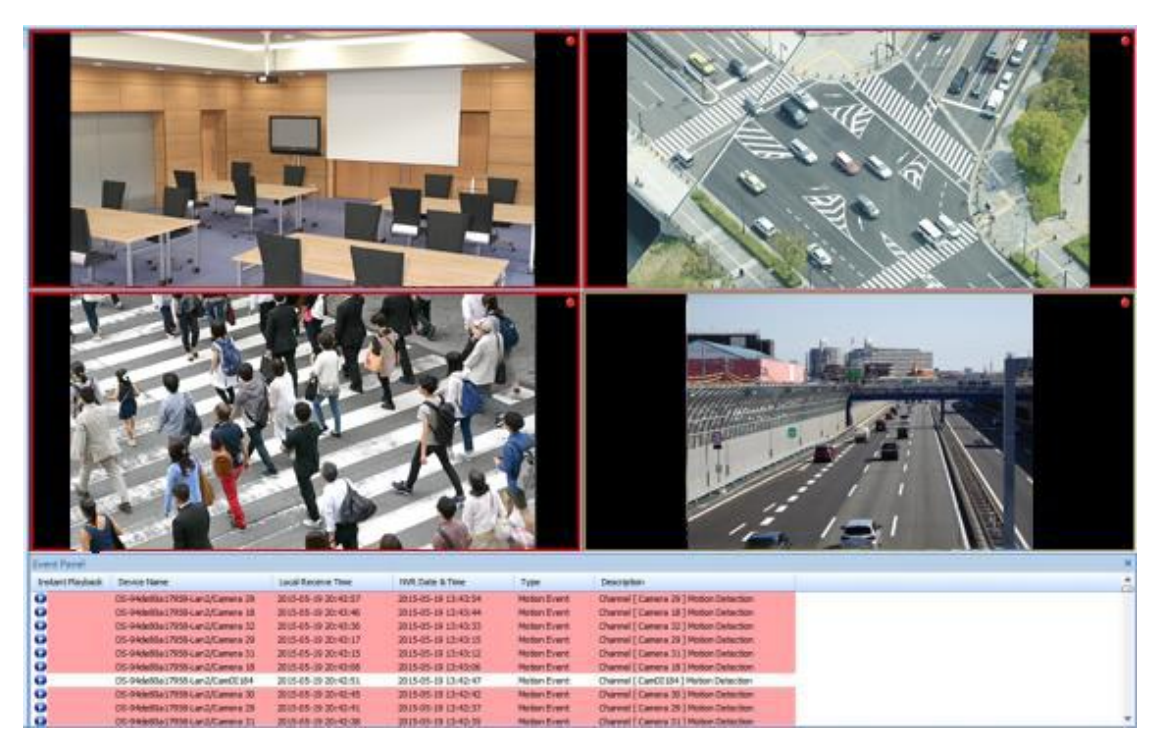

②強調表示されているカメラクリックして選択する。

③イベントパネルからインスタント再生を行う。

また、右クリックから「全てのイベントを解除する」を選択すること事で、全てのイベント/ アラートを確認済み状態にすることができます。

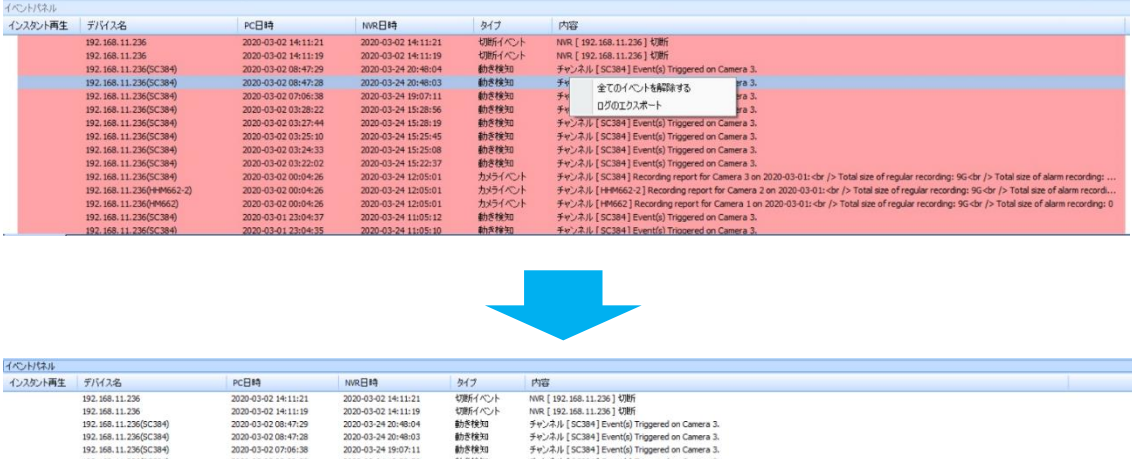

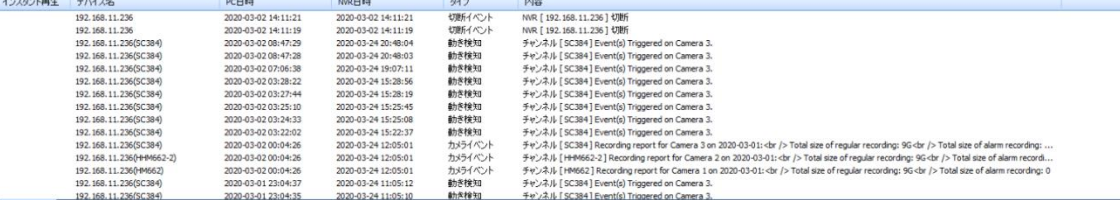

④ログのエクスポート

右クリックから「ログのエクスポート」を選択する事で、イベントパネルに表示されている ログをエクスポートする事が可能です。

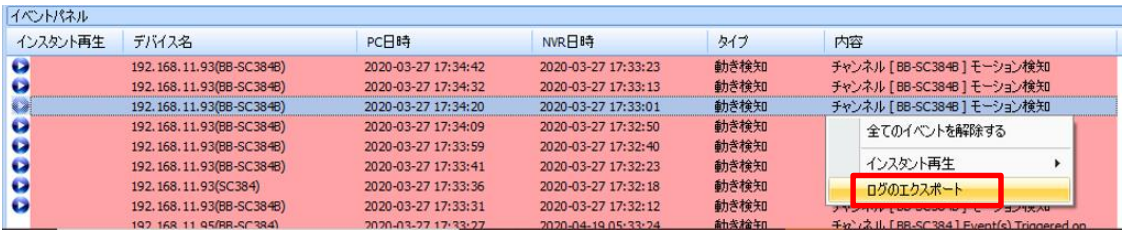

採取したログは[ドキュメント¥NVR¥CMS-Client¥Export]に保存されます。

注意:CMS-Client を終了するとイベントパネルに表示されているログは全て削除されます。

### **3.1.16 ライブ画面:イベントパネルでのインスタント再生**

再生アイコン ● をクリック、もしくはイベントログをダブルクリックすることで、インスタ

ント再生を行うことができます。

※DIGISTOR シリーズのみ対応

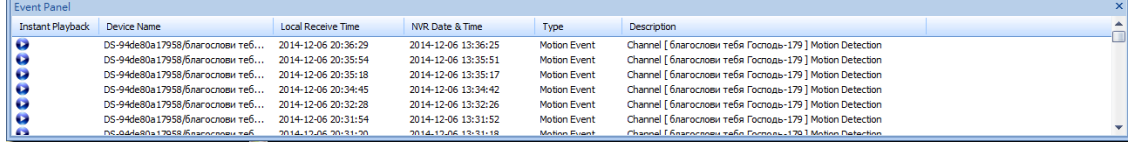

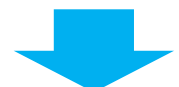

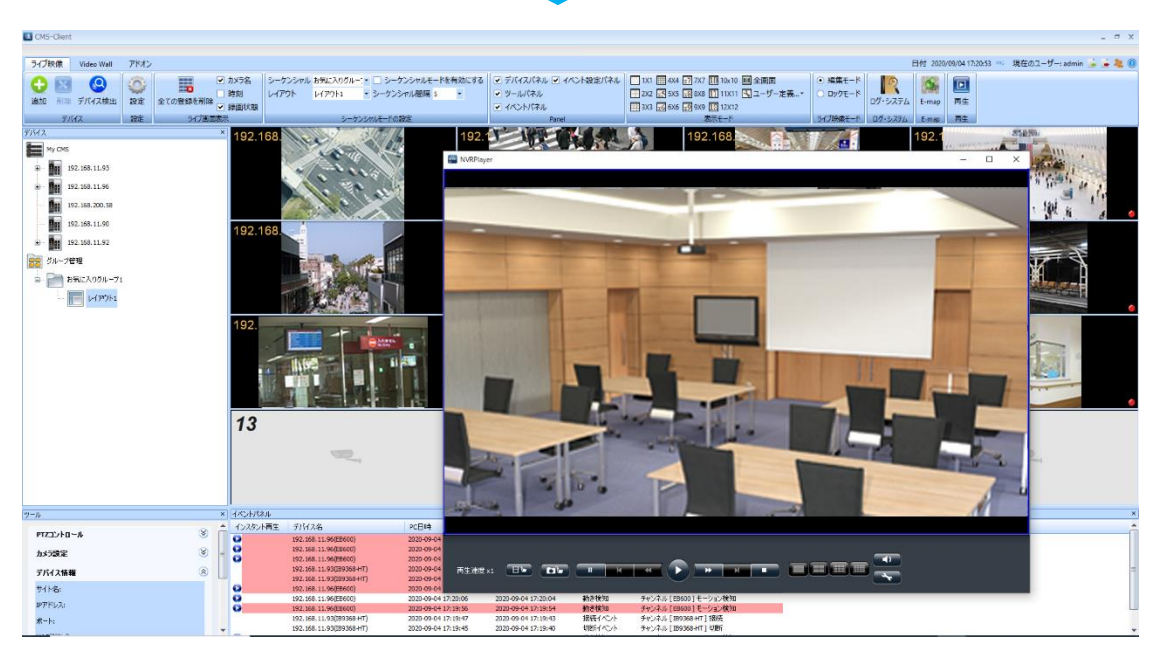

イベントログを右クリックすることで、再生時間「30 秒 / 1 分 / 5 分」を選択し、再生する ことが可能です。指定した再生時間より多少前後した時間で再生される場合があります。

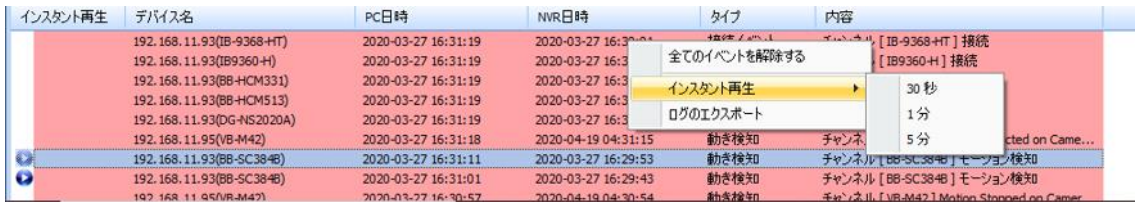

※注意喚起メッセージが表示され、再生できない場合は、5 分程度経過した後、再度操作して ください。

### **3.1.17 ライブ画面:ログ・システム**

「ログ・システム」より、DS-CMS の操作ログを確認することができます。

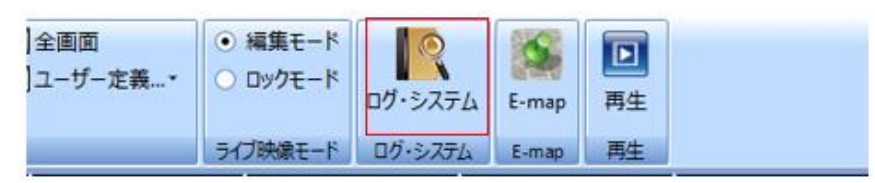

#### ライブ画面の「ログ・システム」アイコンをクリックして起動します。

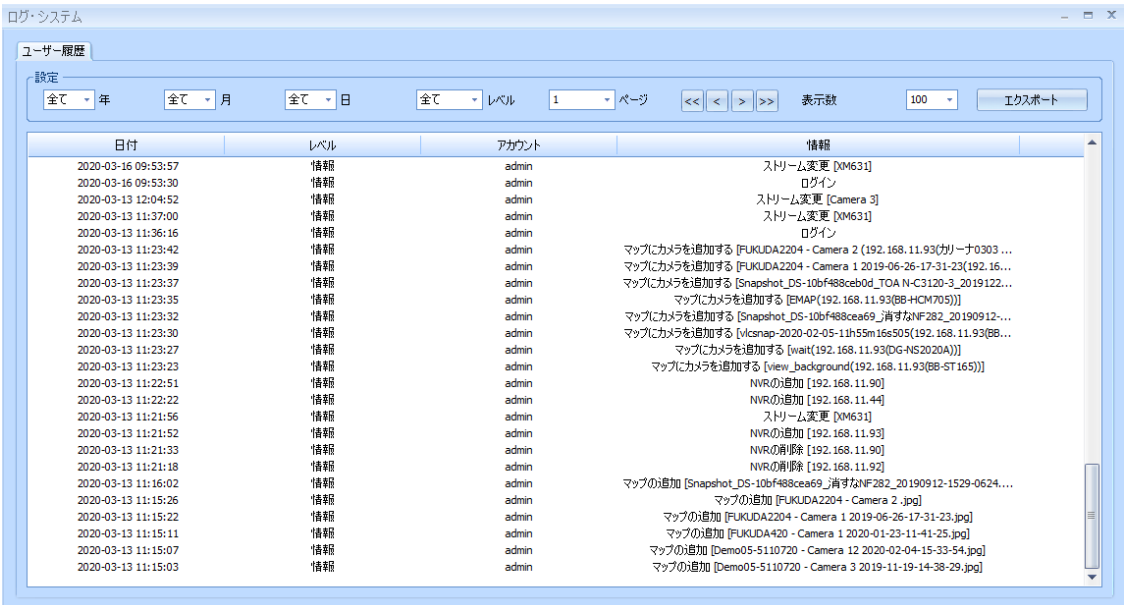

ソートは、「年」「月」「日」レベルで行うことができます。

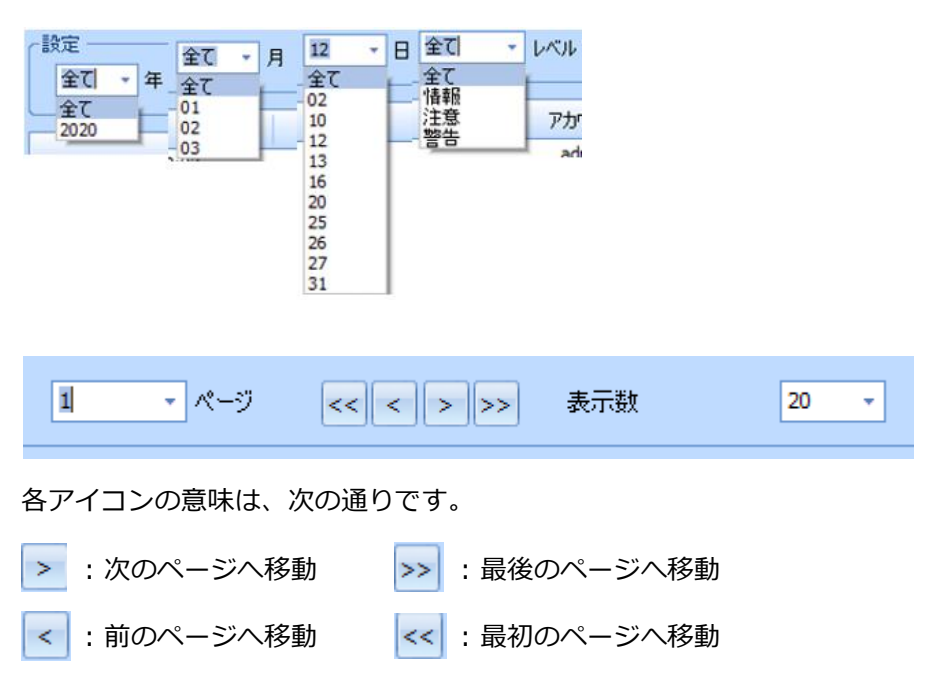

ドロップダウンリストより、ページの移動、ログの表示数を変更することができます。

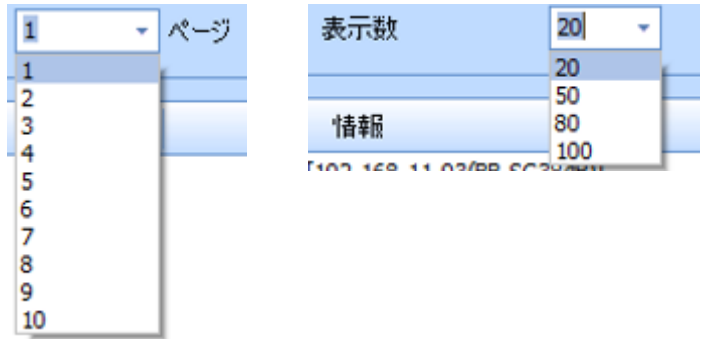

各タイトル(日付/レベル/アカウント/情報)をクリックすることで、タイトルごとのソー トが行えます。

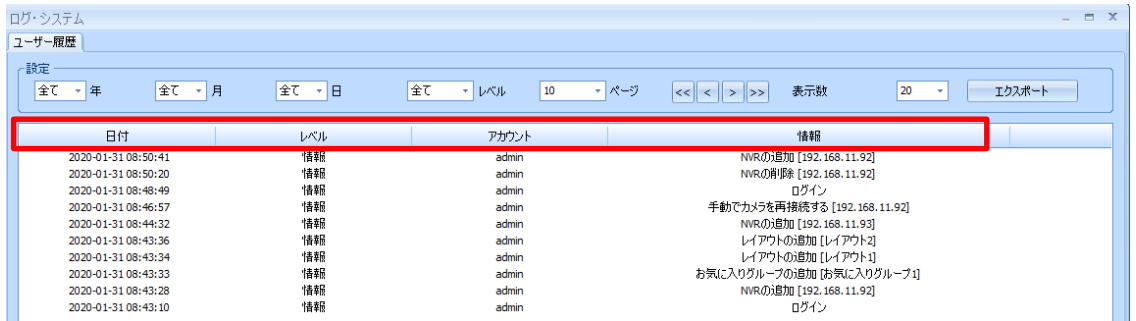

ログ・システム内の「エクスポート」を選択する事でログのエクスポートが出来ます。

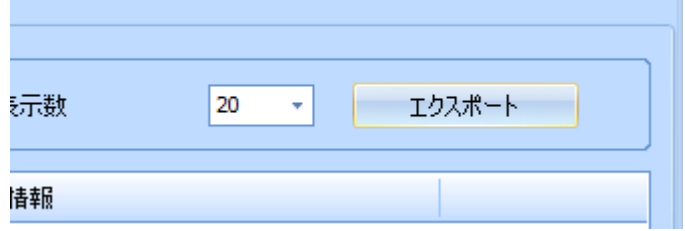

採取したログは[ドキュメント¥NVR¥CMS-Client¥Export]に保存されます。

### **3.1.18 ライブ画面:インスタント再生**

※DIGISTOR シリーズのみ

インスタント再生を使用することで、再生画面へ移行せず、ライブ画面ですぐに再生動作を 行うことができます。

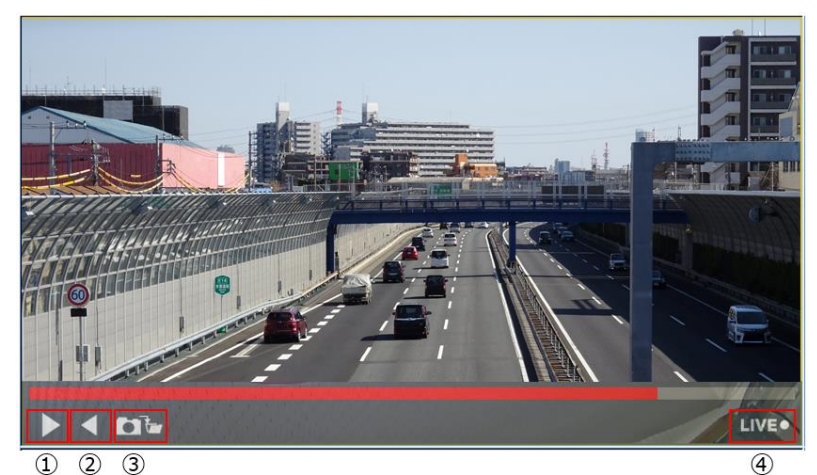

①再生:録画映像を再生します。 ②逆再生:録画映像を逆再生します。 3スナップショット:静止画像を保存します。 4)LIVE: インスタント再生を終了します。

1.カメラ映像を右クリックします。

2.インスタント再生を選択することで、ライブ映像からインスタント再生画面に切り替わ

り、逆再生が始まります。

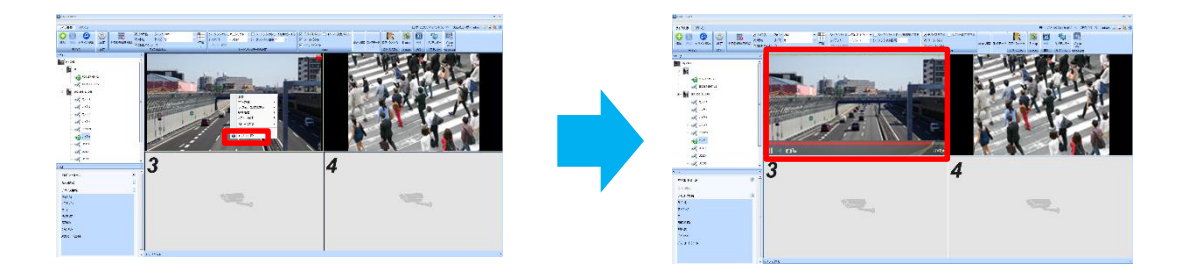

### **3.1.19 ライブ画面:サブモニター**

サブモニターより、サブモニター画面が起動します。

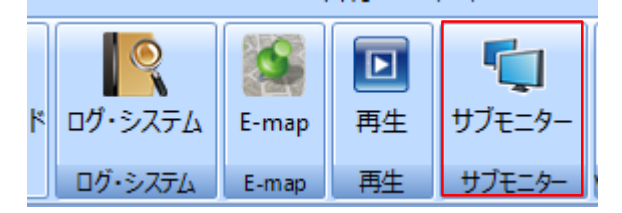

- 
- ・メイン画面 きょうしょう しゅうしょう ウブモニタ画面

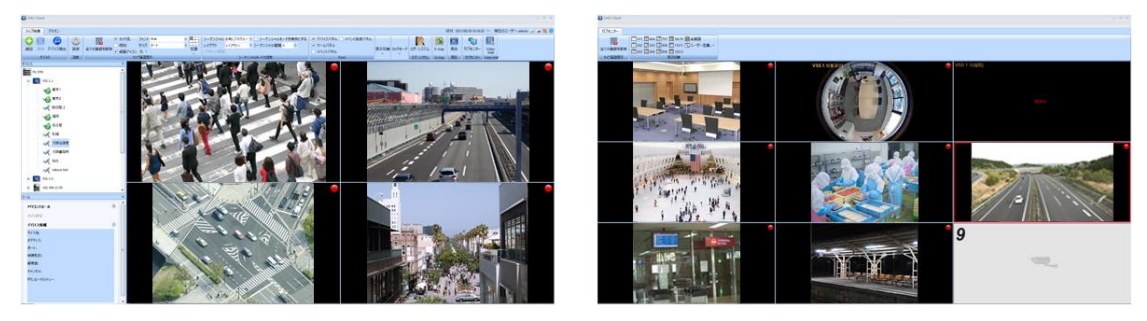

# **3.2 E-Map**

E-Map に画像を追加し、カメラアイコンを表示したり、イベント時にポップアップ表示させ たりすることが可能です。視覚的にカメラの監視を行うことができます。

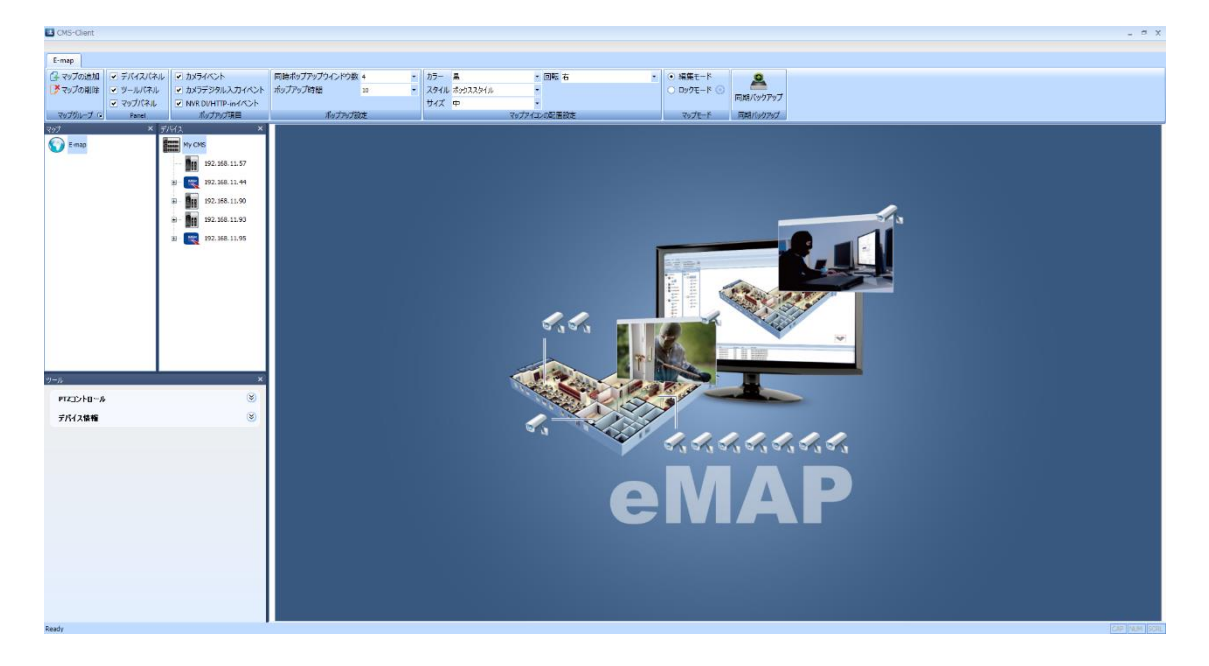

マルチモニタを使用することで、モニタ1に E-Map を、モニタ 2 にライブビューを表示させ るなど、効率よく管理することが可能です。

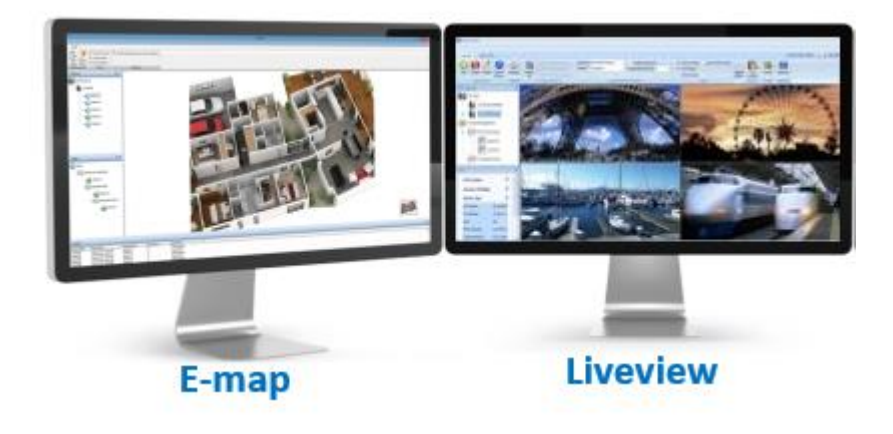

### **3.2.1 E-Map:マップの追加**

マップグループタブより「マップの追加」、もしくはマップパネルよりマップ画像の登録がで きます。

※追加できる画像ファイルは 100 枚迄です。

※BMP,JPEG,PNG の画像ファイルのみ使用できます。

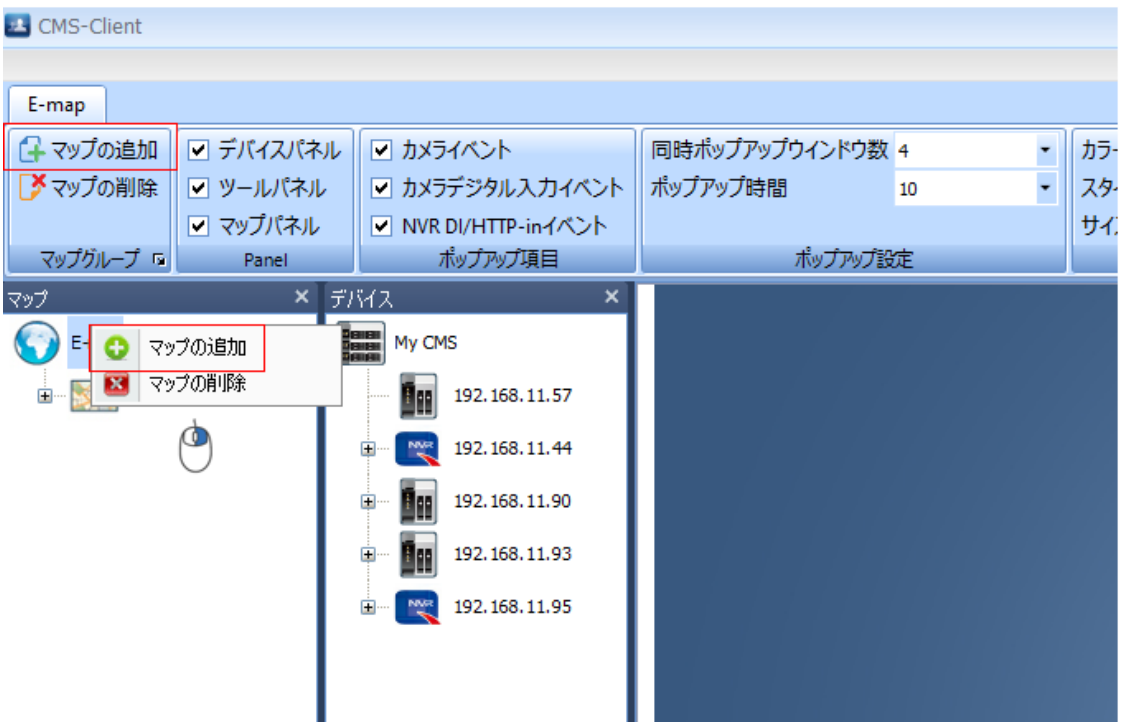

#### **3.2.2 E-Map:カメラアイコン**

カメラアイコンの表示方法を複数パターンから選択することで、適切に整理できます。 ※1MAP につき、登録できるカメラ台数は 144 台迄です。

【選択可能項目】

- ・色 :黒/赤/青/緑/オレンジ
- ・スタイル:ボックス/ドーム/魚眼/PTZ/バレット/キューブ
- ・サイズ :大/中/小

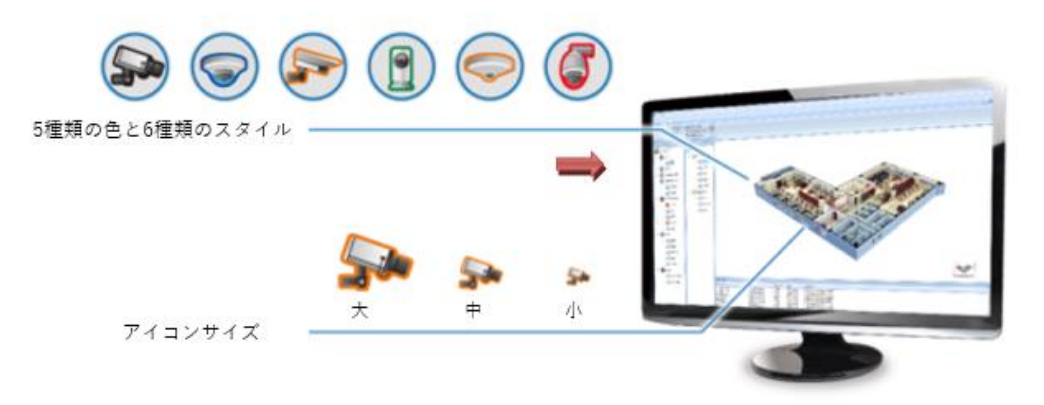

デフォルトで使用するアイコンの設定は「マップアイコンの配置設定」タブより選択できま す。

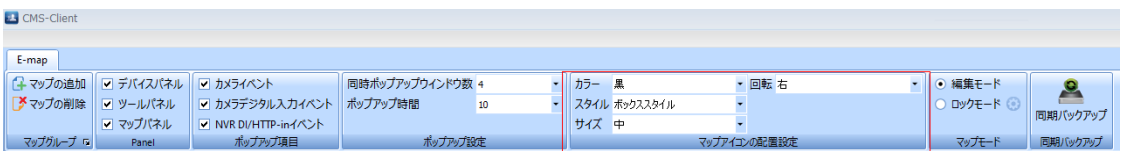

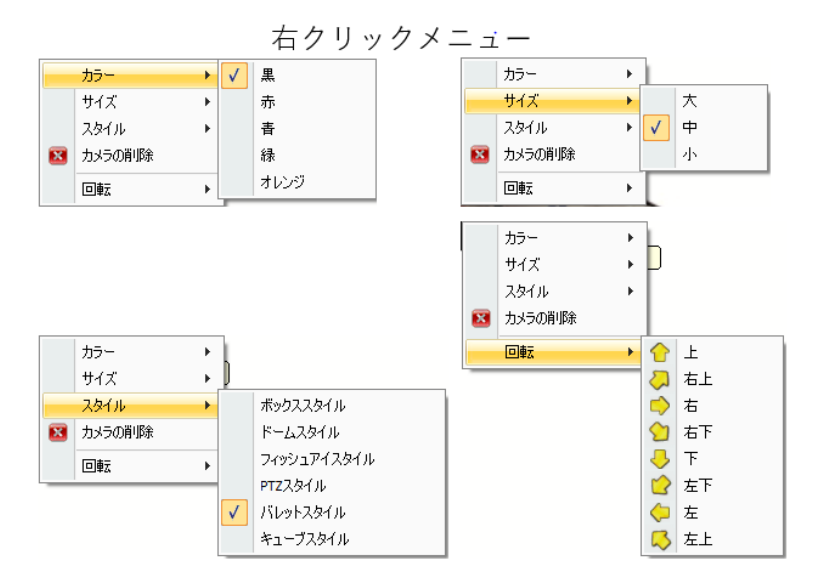

マップ配置後は、カメラアイコンの右クリックメニューから表示方法を変更できます。

# **3.2.3:E-MAP IO 入力/HTTP-in アイコン**

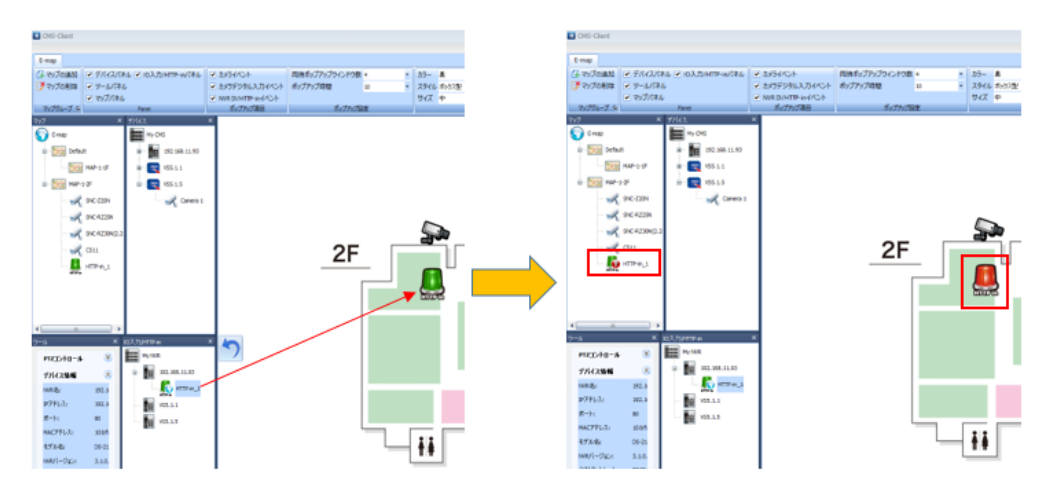

IO 入力/HTTP-in のイベントアイコンを E-MAP 上に設置できます。 IO 入力/HTTP-in イベント発生時アイコンが変化します。

# **3.2.4 E-Map:Panel**

Panel タブでは、「デバイスパネル」「ツールパネル」「マップパネル」の表示/非表示を選 択することができます。

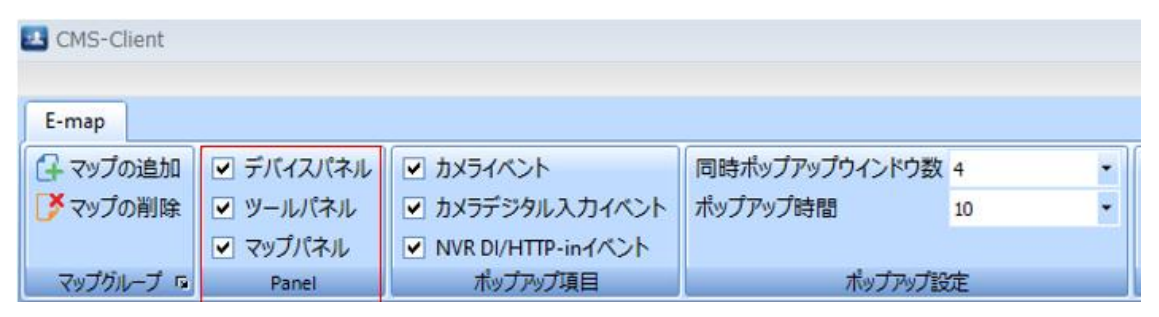

# **3.2.5 E-Map:ポップアップ項目**

ポップアップ項目タブより、ポップアップトリガーとなるイベントを選択できます。

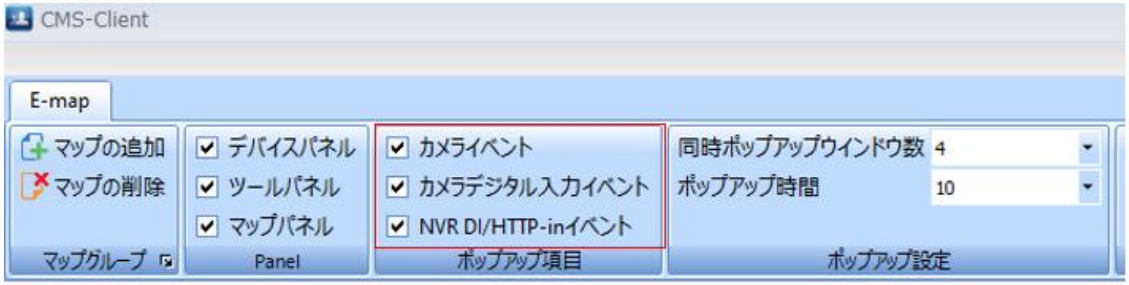

ポップアップ項目では、下記イベントをサポートしています。

① カメライベント ②カメラデジタル入力イベント ③NVR DI/HTTP-in イベント

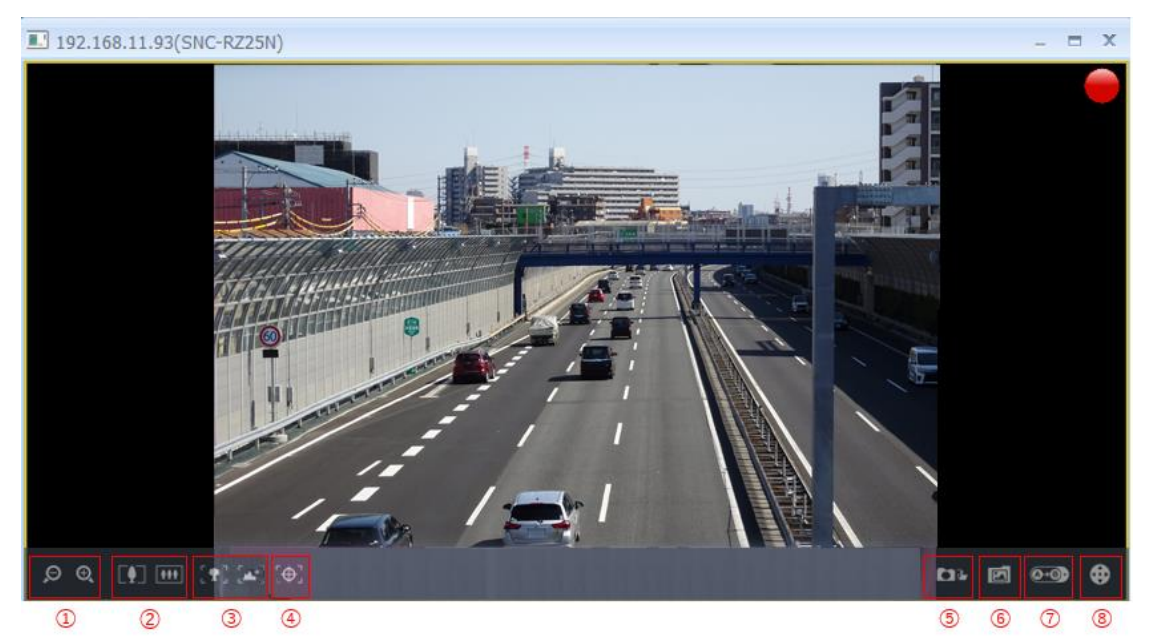

ポップアップされたウインドウを選択すると上記写真のアイコンが画面下に表示されます。 ①デジタル・ズーム ➁光学ズーム ③ピント調整 ④オートフォーカス ⑤スナップショット ⑥スナップショット保存先フォルダのリンク ⑦プリセット ⑧PTZ コントールパネル

### **3.2.6 E-Map:ポップアップ設定**

同時ポップアップウインドウ数/ポップアップ表示時間を選択できます。

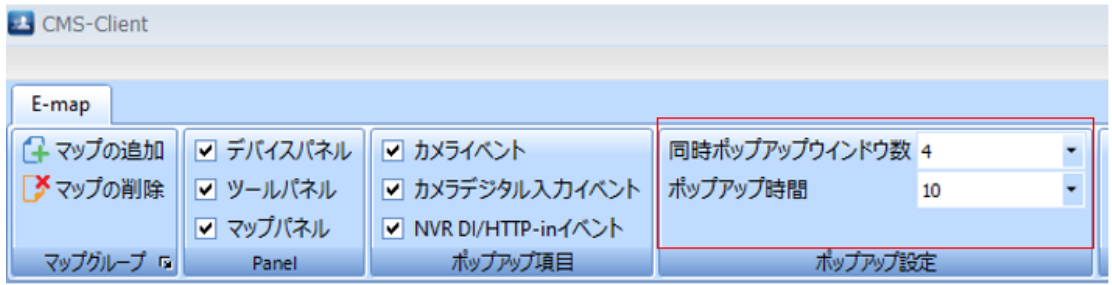

・同時ポップアップウインドウ数:1-10 ・ポップアップ時間:10-60 秒

※カメラアイコンをダブルクリックしてポップアップ表示させた場合の最大ポップアップ数も 同様です。

#### **3.2.7 E-Map:E-Map サムネイルリンク**

複数の Map を登録している場合、E-Map 上で右クリック→「ショートカットの作成」から、 別の Map のサムネイルリンクを作成することができます。

サムネイルリンクをダブルクリックすることで、別の Map へ移動することができます。

### **3.2.8 E-Map:Map 上で選択したカメラをライブ画面で表示**

E-Map に配置されたカメラアイコンをシングルクリックすることで、ライブ画面で選択され ている枠のカメラを入れ替えることが可能です。

※マップモードを「ロックモード」に設定し、設定を有効にする必要があります。

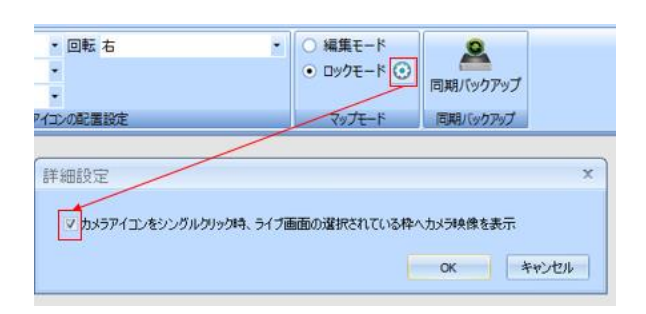

《操作イメージ》

#### ・レイアウト上でカメラを選択

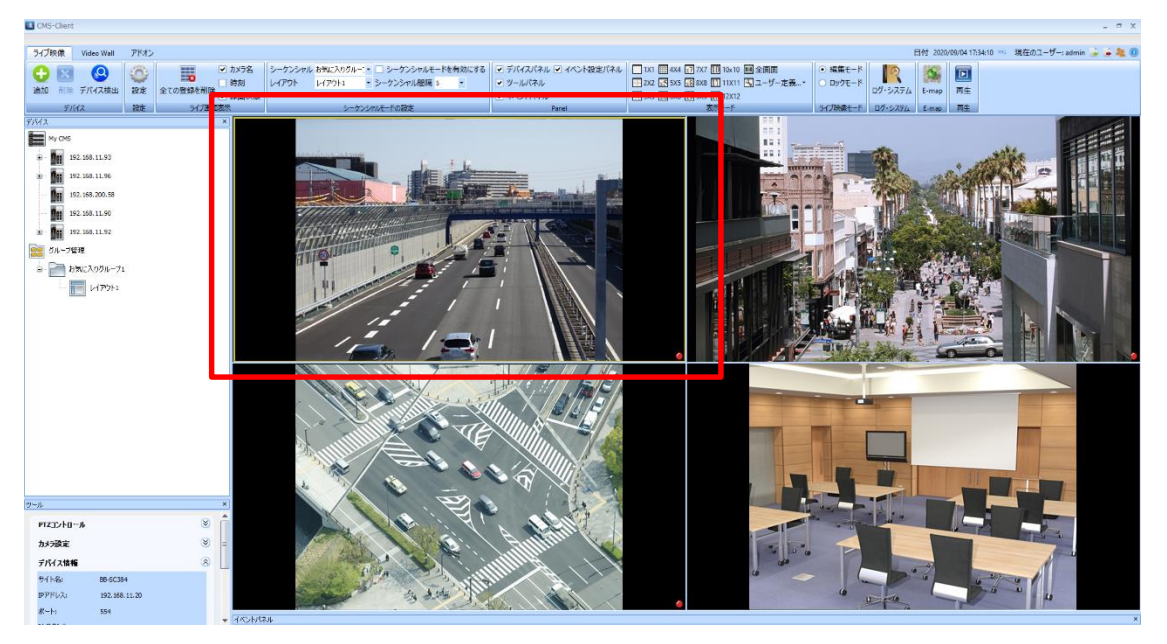

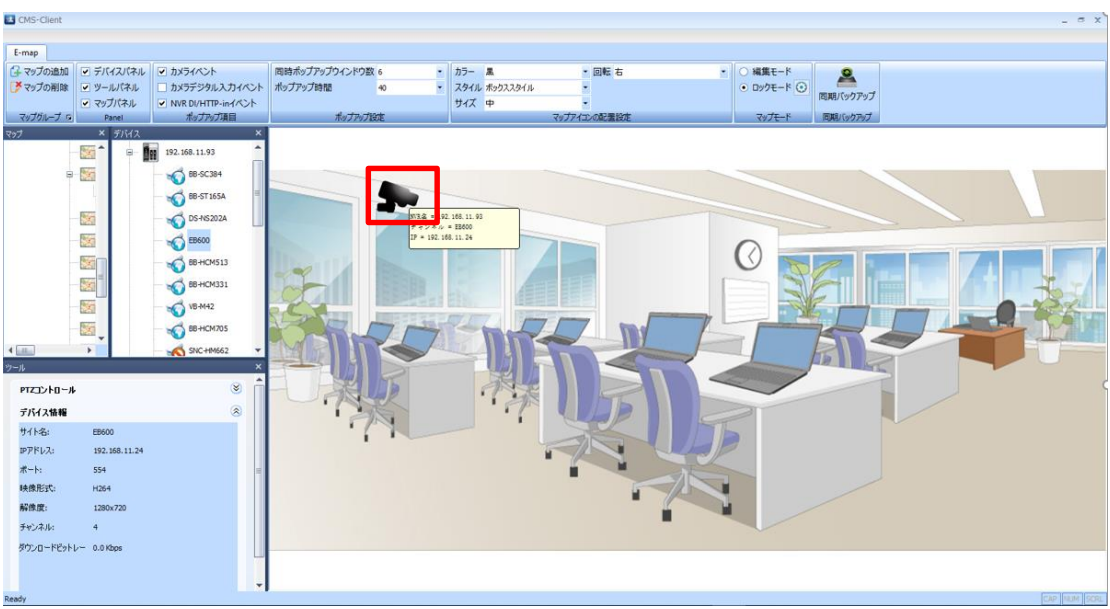

・E-MAP 上でカメラアイコンをシングルクリック

・E-MAP 上でクリックしたカメラの映像がレイアウトに反映されます。

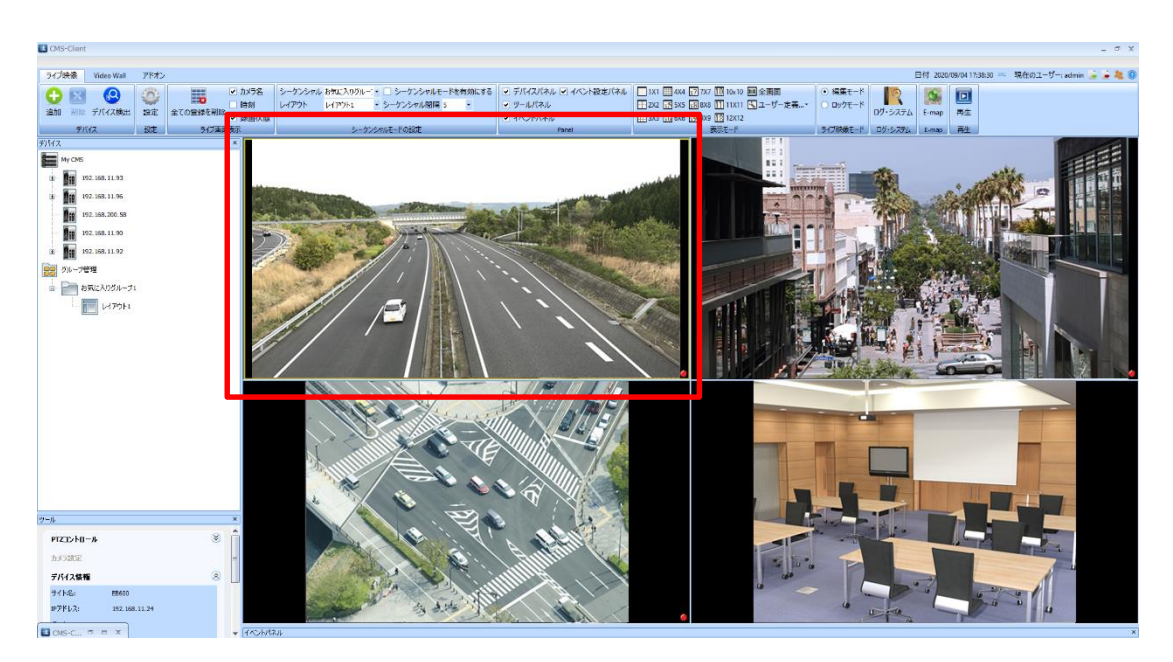

# **3.3 再生**

再生アイコンをクリックすることで、再生動作を行うことができます。 ※DIGISTOR シリーズに限ります

※CMS の再生ソフトで同時に再生できるカメラ台数は 16 台です。

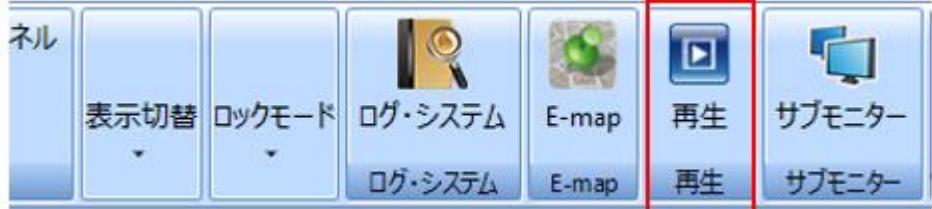

《再生ソフト起動手順》

1. 再生ボタンをクリック

2. NVR/カメラを選択

3. 「OK」をクリック

上記操作にて CMS の再生ソフトが起動します。

複数の DIGISTOR/及びカメラを同一の CMS 再生ソフト上で統合して再生が可能です。 ※選択できる NVR の数は 16 台迄です。

又、複数の DIGISTOR を再生する場合、録画データの取得に時間がかかります。

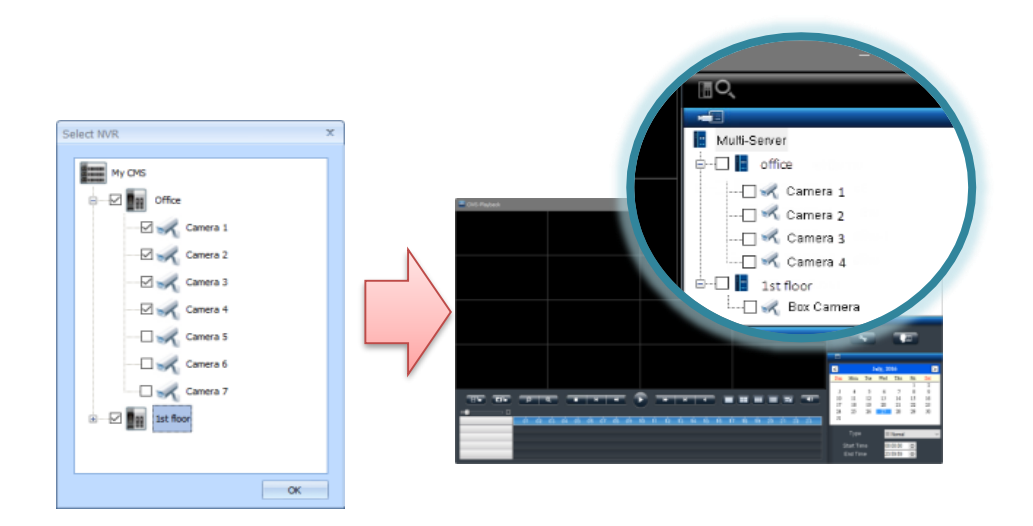

・VioStor シリーズを再生する場合

①登録している NVR の右クリックメニューから再生を選択する事で QVR-Cllient が起動します。

※QVR-Client の操作方法は VioStor の取扱説明書をご参照ください。

※VioStor のファームウェアは 5.1.x 以上をご使用ください。

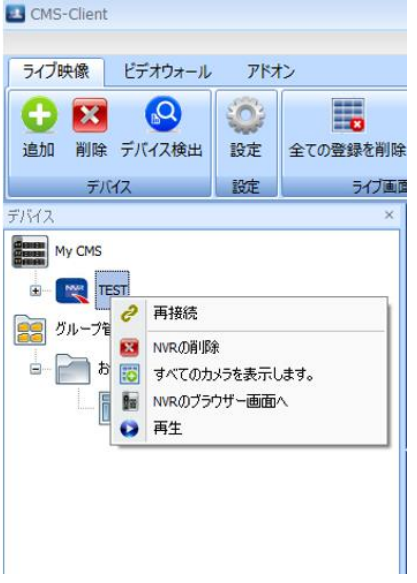
### **3.3.1 再生:再生画面**

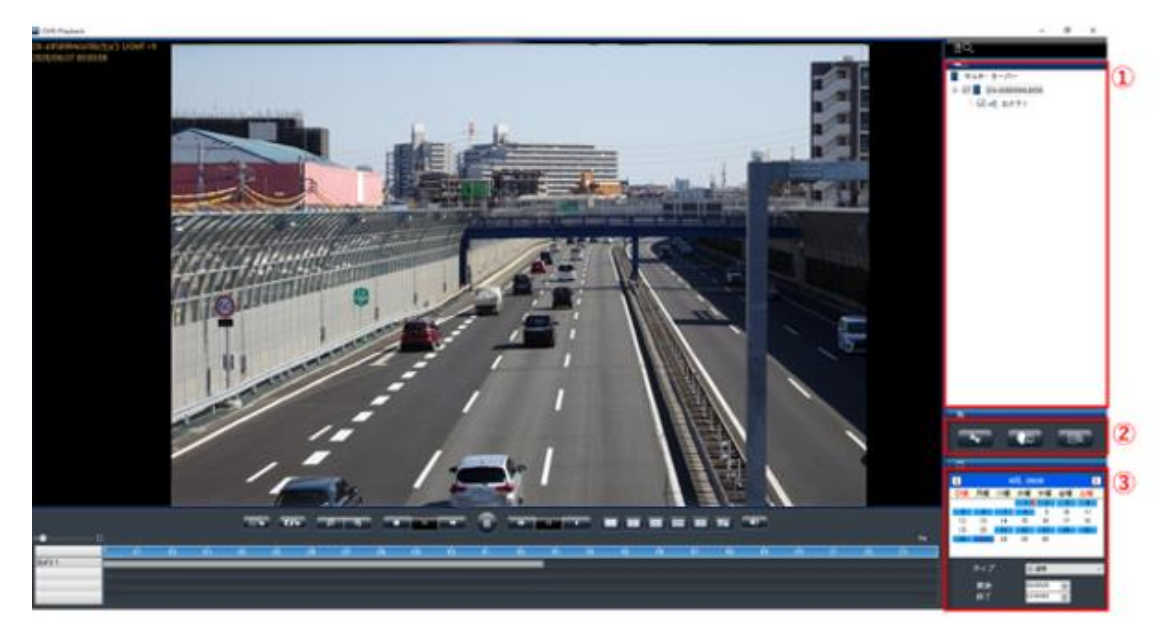

①NVR/カメラ名称の表示 ②設定/スマートサーチ/イベント検索アイコン ③カレンダー/録画タイプの表示

-------------------------------------------------------------------------------------------

《再生手順》

録画再生は、次の手順で行います。

1. 再生したい日付と時刻を選択します。

2. 再生したいカメラをリストから選択します。

3. 再生したい録画映像のタイプを選択します。

4.「再生」ボタンをクリックします。

1.日付と時刻の選択

-------------------------------------------------------------------------------------------

再生したい日付と時刻を指定してください。選択したカメラが録画を 行っている日付が、カレンダー上で青色(通常録画)表示されます。 再生する日付をカレンダーで指定し、開始時刻と終了時刻を選択しま す。

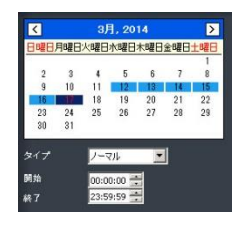

2.カメラの選択

再生したいカメラにチェックを入れてください。

※チェックを入れると、タイム・テーブルにそのカメ ラの名称と録画している時間帯を示すグラフが表示 されます。

3.録画タイプの選択

通常録画(灰色)、イベント録画(赤色)、 映像クリップ(黄色)、修復されたファイル(青色)、 夏時間(緑色)を選択してください。

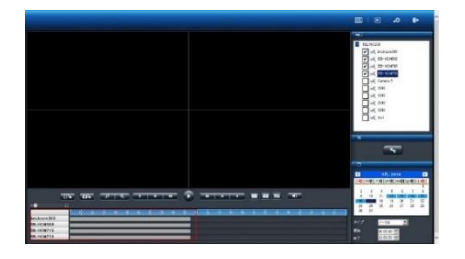

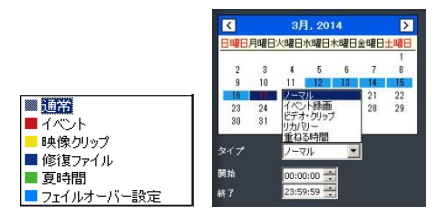

4.「再生」をクリック

「再生」ボタンをクリックして再生を行ってください。

《フレーム単位の再生(コマ送り再生)》

- 1.「一時停止」ボタンをクリックします。
- 2.「1 コマ戻す(前のイメージ)」または「1 コマ進める(次のイメージ)」ボタンをクリッ クします。

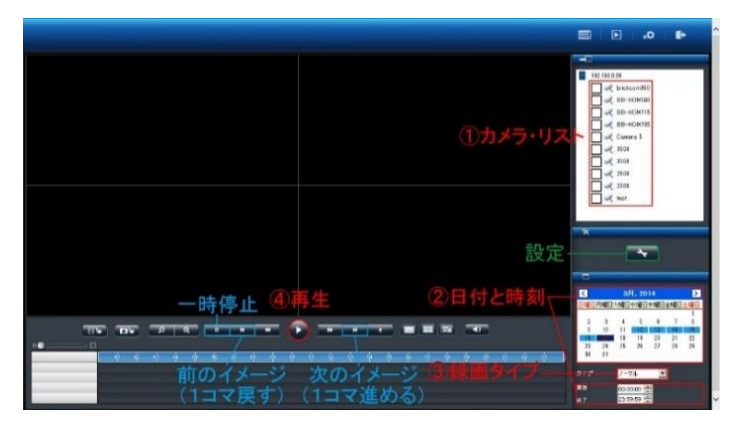

●スケール・バー

スケール・バーを操作することでタイム・テーブルの表示を拡大/縮小できます。

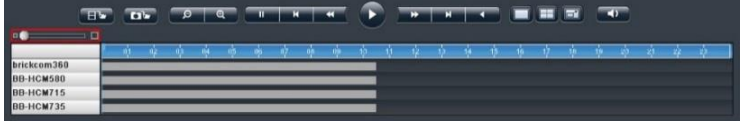

●スクロール・バー

スクロール・バーを操作することで、任意の時間の録画映像を再生できます。 注意:スクロール・バーは再生中のみ使用できます。

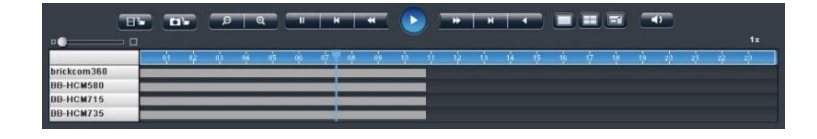

●サムネイル機能

グラフにマウス・オーバーすることで、その時間の静止画像が表示されます。

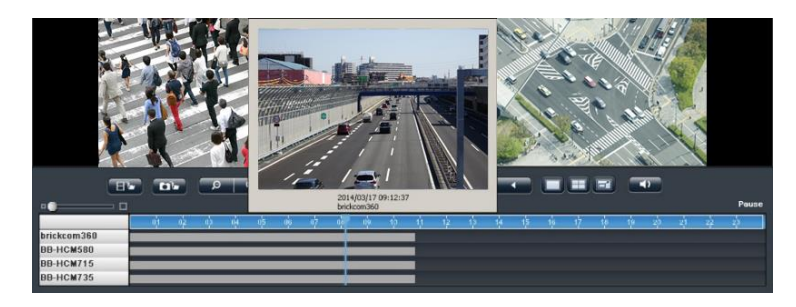

#### 《再生画面の主な機能》

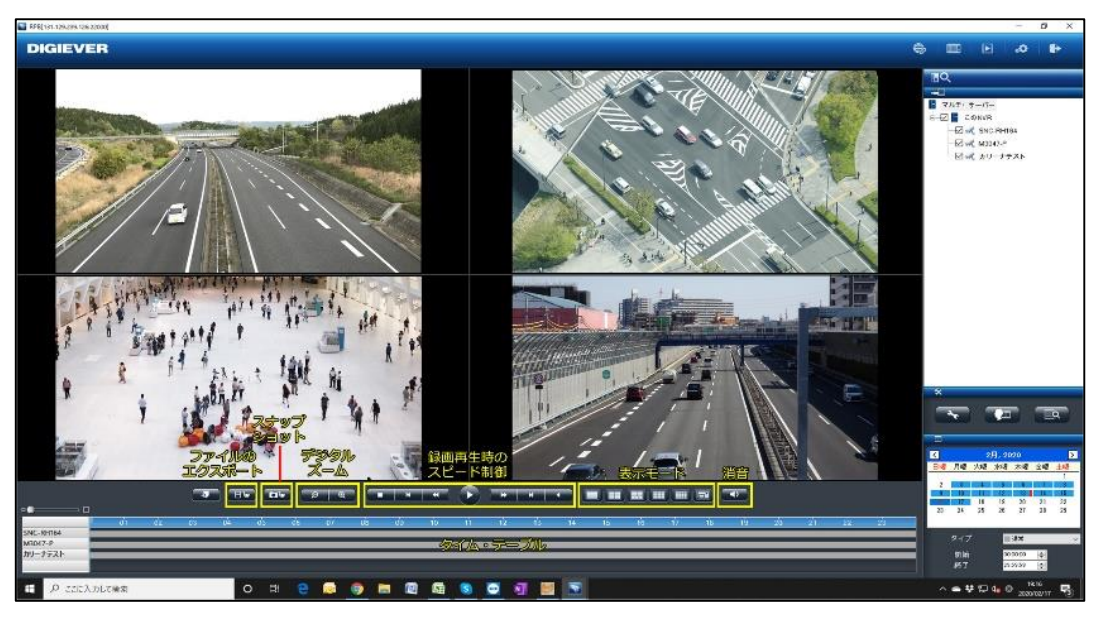

1. 表示切替

分割表示を変更する場合は、再生バーの右のアイコンで変更してください。 また、各カメラの録画映像の時間は、カメラの左上に表示されます。

2. デジタル・ズームイン/アウト

選択したカメラの再生映像を電子ズームすることができます。再生バー左側の虫眼鏡のマークを クリックして使用してください。

3. 録画再生時の操作

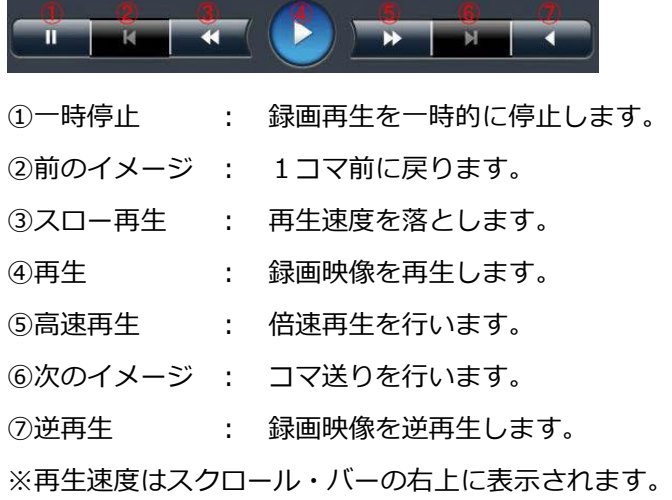

4.消音

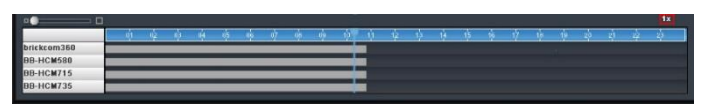

「消音」ボタンをクリックすると、音声のミュートを行います。もう一度ボタンを押すこと で、オーディオ再生のオン/オフを切り換えられます。

5.スナップショット

「スナップショット」ボタンをクリックすると、選択しているカメラの静止画像を保存しま す。

・録画再生時の連続スナップショット

複数のスナップショットを 1 度のクリックで取得できます。

デフォルトは「1」で、画面右の再生設定ボタンより変更可能です。最大 5 枚の連続静止画 像をワンクリックで撮影できます。

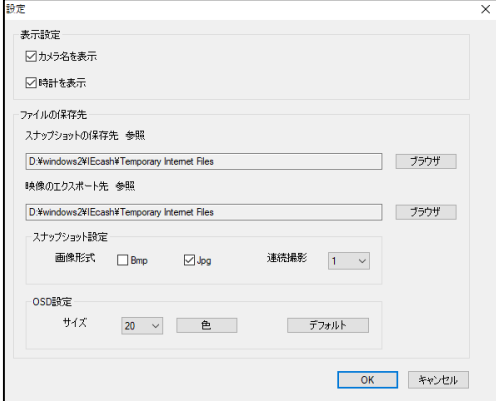

# ●設定アイコン →

OSD 表示/エクスポート保存先を設定することができます。

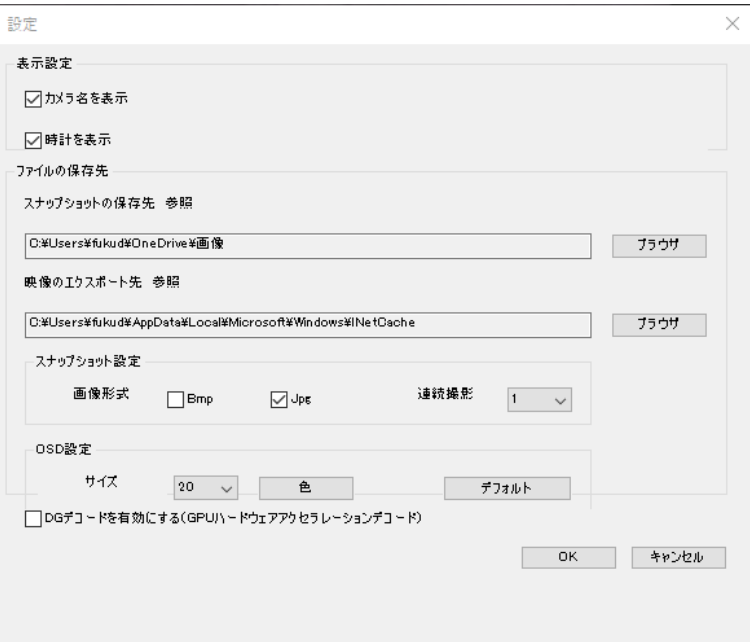

●スマートサーチアイコン ■■

録画再生映像をもとに、モーションの検知、持ち込み検知、持ち去り検知、いたずら検知、ピ ンボケ検知を行うことができます。

※録画再生を行いながら再度、検索動作を行いますので、PC のスペックや録画データ受信状 況により相当な時間がかかることがあります。

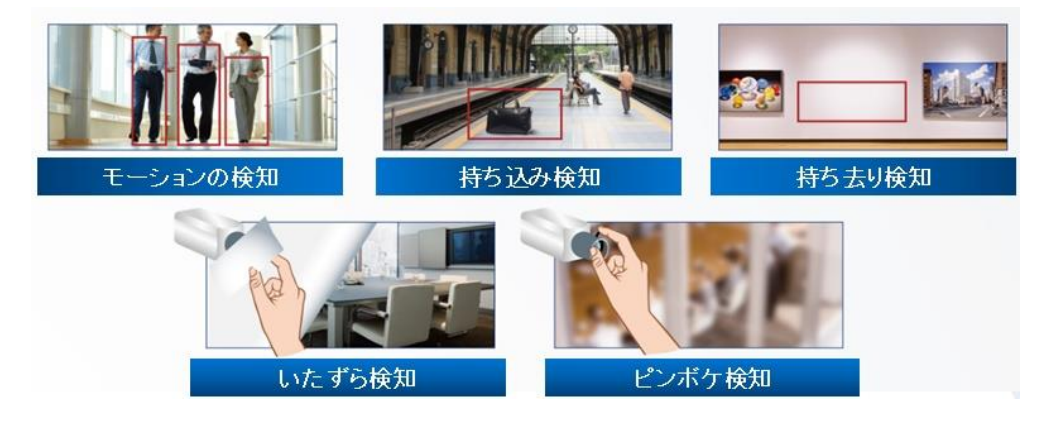

リストからカメラを選択し、スマートサーチを行いたい日付を選択、「スマートサーチ」ボタ ンを押して画面を移行してください。

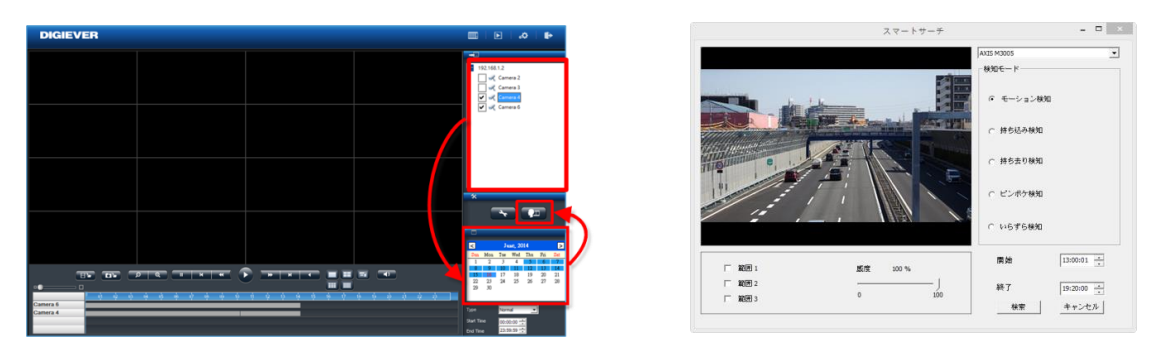

カメラを選択して、カメラの検知モード、開始時間、終了時間を入力し、「検索」ボタンを押 してください。

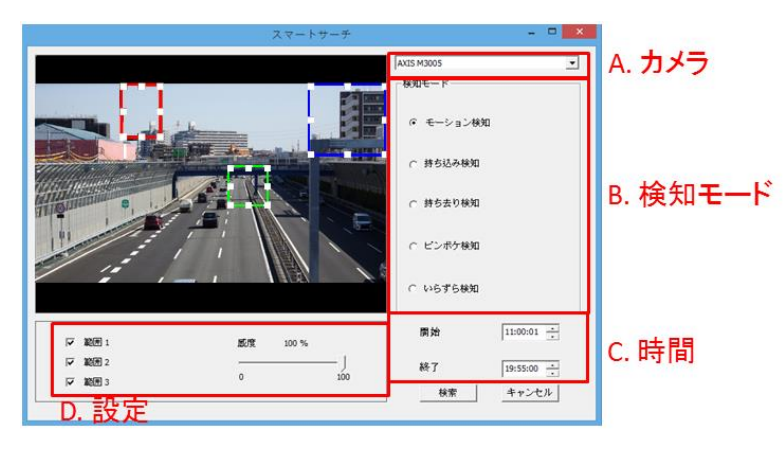

設定の概要:

(1)物体の大きさ : 検知する物体の大きさ

注意:モーションの検知, 持ち込み検知、持ち去り検知には物体の大 きさの調整が必要です。

- (2)感 度 :検知する感度
- (3) インターバル:その物体が指定した領域に存在する(しない)期間

スマートサーチの結果が表示されます。

※録画の再生を行う前にプリ録画再生の秒数の変更をしたい場合、右上の"プリ録画再生"にて

0秒~100秒の間で期間の変更を行ってください。

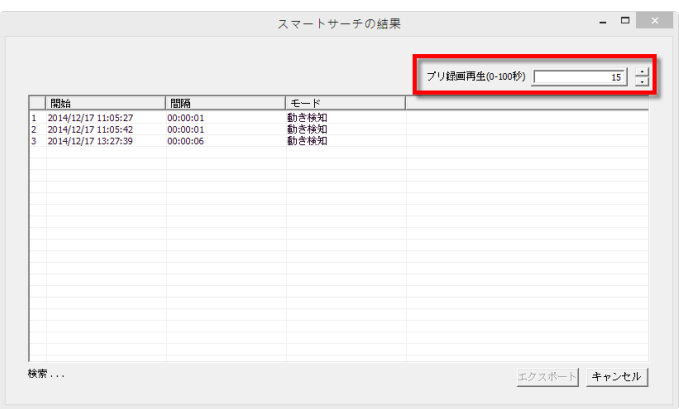

その後、再生を行いたいリストをダブルクリックすることにより、再生を行ってください。

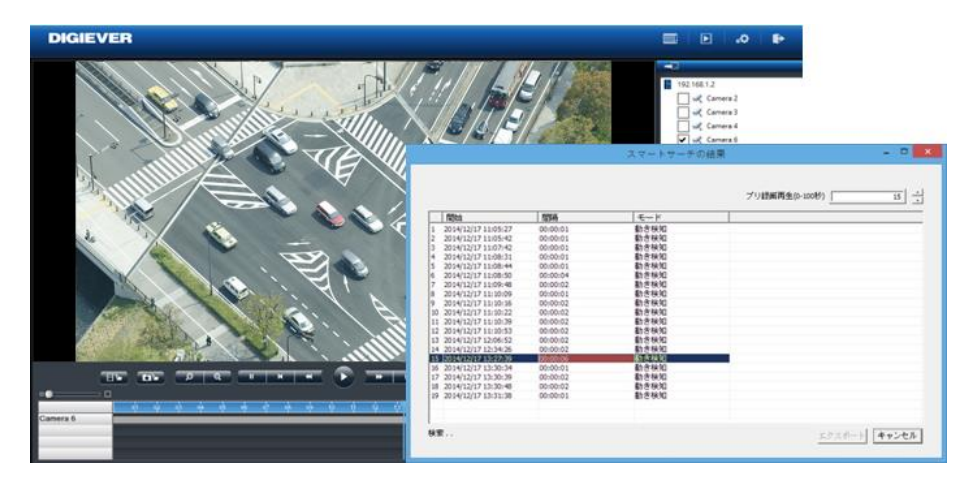

●イベント検索アイコン ■■

NVR で設定を行ったイベントをリスト化したものを表示し、検索を行う機能です。

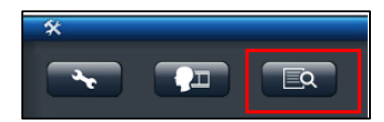

上記アイコンをクリックすると、イベント検索の画面が表示されます。

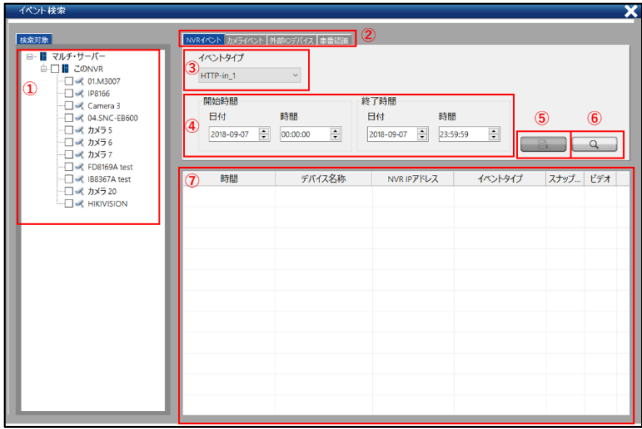

①カメラ選択:検索を行いたいカメラにチェックを入れ、カメラを選択してください。

②イベントタブ

③イベントタイプ ※下記参照

④検索時間の範囲指定

⑤CSV の切り出しボタン:検索結果を CSV で表示します。

⑥検索ボタン

⑦結果ウインドウ

※イベントのタイプ

・NVR イベント

■Http-in ■Digital Input

・カメライベント

■音声検知 ■方向検知 ■モーション検知 ■侵入検知 ■Digital Input ・外部 IO デバイス(※開発中)

- 
- ・車番認識(※開発中)

+++++++++++

イベント検索を使用するには、検索を行いたいカメラを選択し、イベント→イベントタイプを 選択、時間範囲を指定した後、検索ボタンを押してください。検索ボタンを押すと、検索結果 が表示されます。

## ・人数カウント

※Vivotek 製 SC8131 を使用すると、範囲時間を指定した統計機能が使用できます

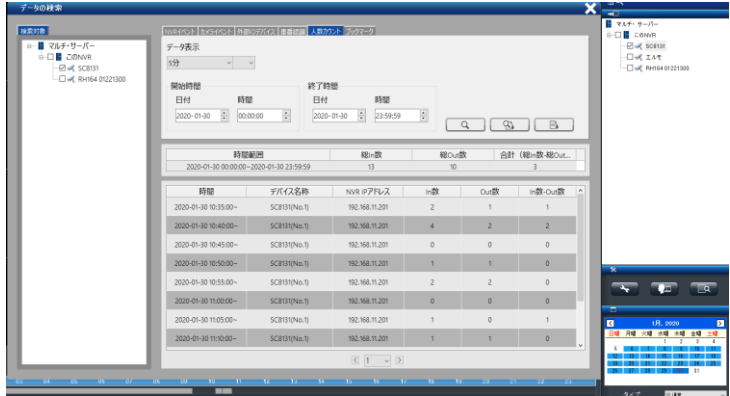

また、検索結果を CSV としてエクスポートできます。

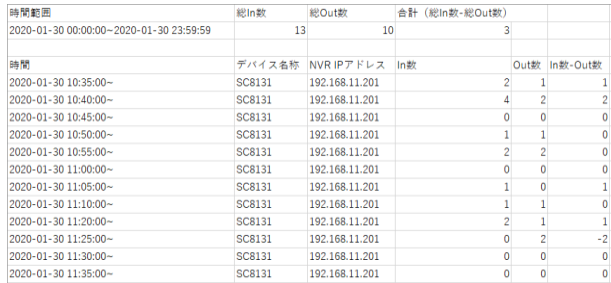

・温度検知対応カメラ

※FLIR: FC-324-R, FC-334-R, FC-632-R, FC-645-R-PAL

再生したい時間のビデオクリップをクリックして選択し、映像の再生を行ってください。 ※別ウインドウにて再生画面が表示されます。

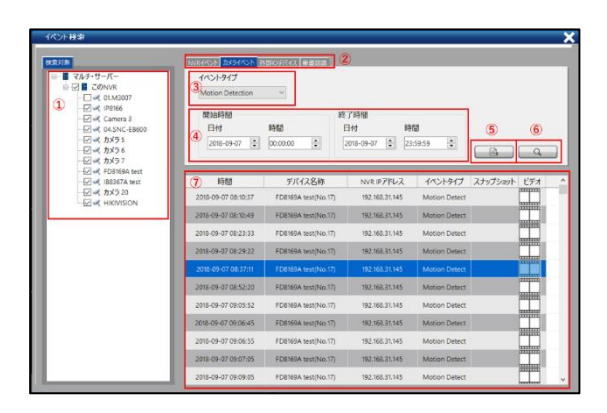

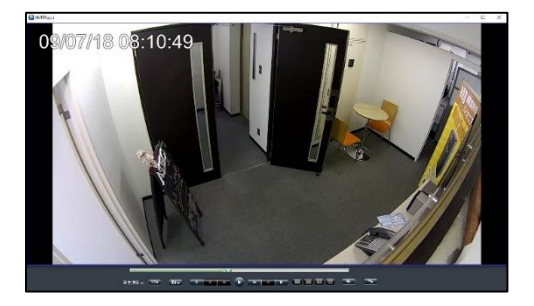

#### **3.3.2 再生:録画データのエクスポート**

エクスポート機能を用いることで、録画データを NVR から取り出せます。

1)映像のエクスポート先の決定

「設定」ボタンをクリックして設定ウインドウを表示して ください。「映像のエクスポート先」に示されるフォルダ に保存されます。

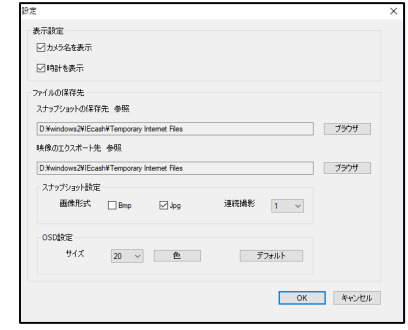

2) 録画ファイルのエクスポート

①録画再生と同様に、カレンダーで日時を選択します。 ②録画再生と同様に、エクスポートしたいカメラをチェックします。

③バックアップを行いたい時間を選択します。

※カメラ台数は最大 16 台まで選択・バックアップ可能です。

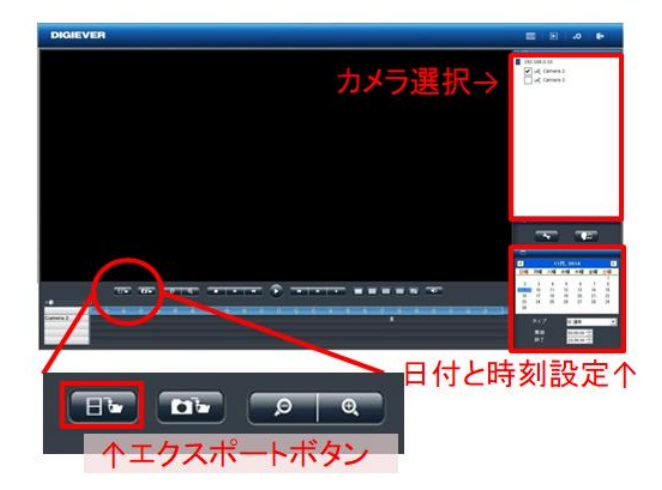

④エクスポートボタンをクリックすると、下記の画面が表示されます。

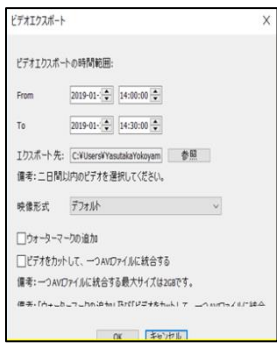

- ⑤「OK」を押すと、DIGIPlayer と DIGICheck を録画映像とともにダウンロードするかどう かを確認するウインドウが表示されます。
- ※再生中にボタンを押した場合、上記画像の「ビデオエクスポート」のポップアップは表示さ れず、再生時に指定した「開始」「終了」時間にてバックアップ動作が始まります。
- ・NVRPlayer は NVR に保存された録画映像を再生するプレイヤーです。
- ・NVRCheck は、録画映像ファイルが DIGISTOR で作成されたものかどうかを確認するための ツールです。

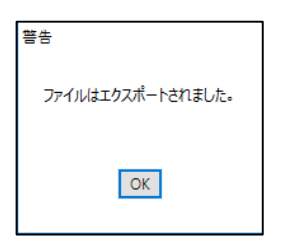

上記のダイアログが表示されると、ファイルのエクスポートの完了です。

4)エクスポートのキャンセル

データ転送中に「キャンセル」をクリックすることで中止できます。

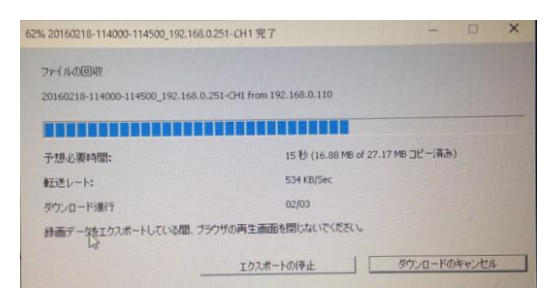

※通常のバックアップは、指定した区間の 5 分ファイル(生成されたレコーダー内部のファイ ル)を取得する構造のため、指定された何分秒の範囲のバックアップはできません。

#### **3.3.3 再生:グループ単位での再生**

グループ管理内に作成したレイアウト単位での再生を行うことができます。

グループ単位での再生を行うことで、異なる NVR に登録されているカメラを容易に再生でき ます。

※DIGISTOR シリーズのみ CMS の再生ソフトで統合し再生可能です。 ※複数の NVR を再生する場合、録画データの取得に時間がかかります。 ※選択したレイアウトに VioStor シリーズに登録されているカメラが含まれている場合は QVR-Clinet が起動しますので、個別に再生を行ってください。

・再生したいレイアウトを右クリックした後、「再生」を選択することで、CMS の再生ソフ トが起動し、再生を行うことができます。

※予めレイアウトの作成/カメラの登録が必要です。

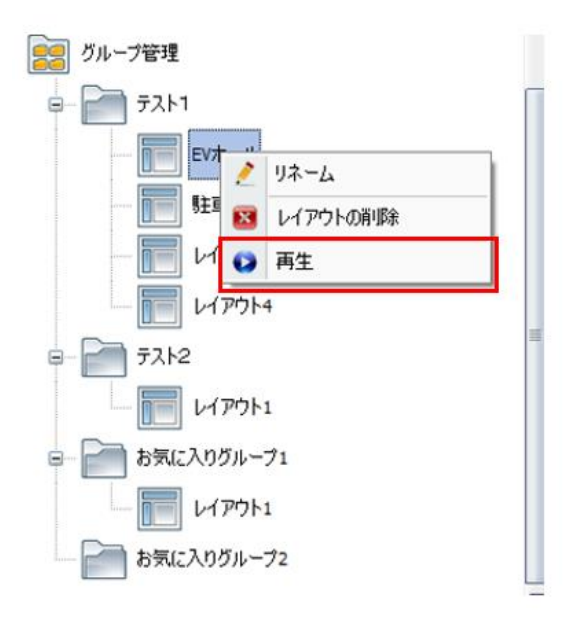

#### **3.3.4 再生:分割同時検索**

再生時にカメラ上で右クリックすると、下記のメニューが表示され、同一カメラの分割同時表 示が行えます。

※まずはじめに、1 日のデータを分割し、画像表示します。

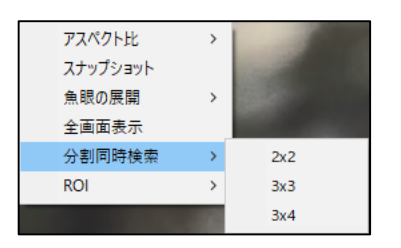

その中の1つの画面をクリックすると、その時間範囲がさらにx分割された状態でデータが表示 され、絞り込みが可能となります。

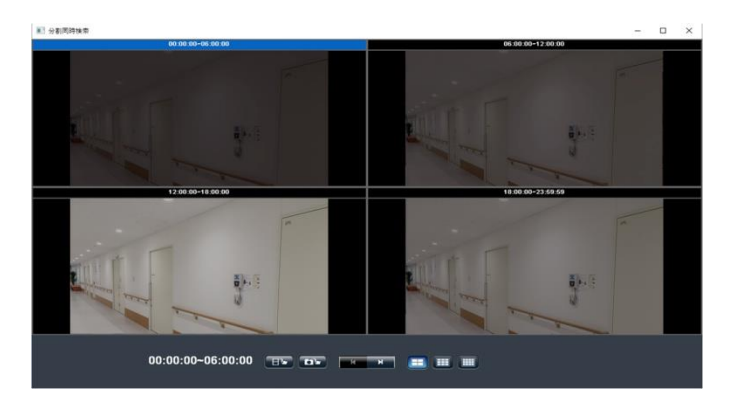

また、検索を行った後、取得したいデータをエクスポートして再生を行うこともできます。

# **DS-CMS 仕様**

DS-CMS の仕様は以下の通りです。

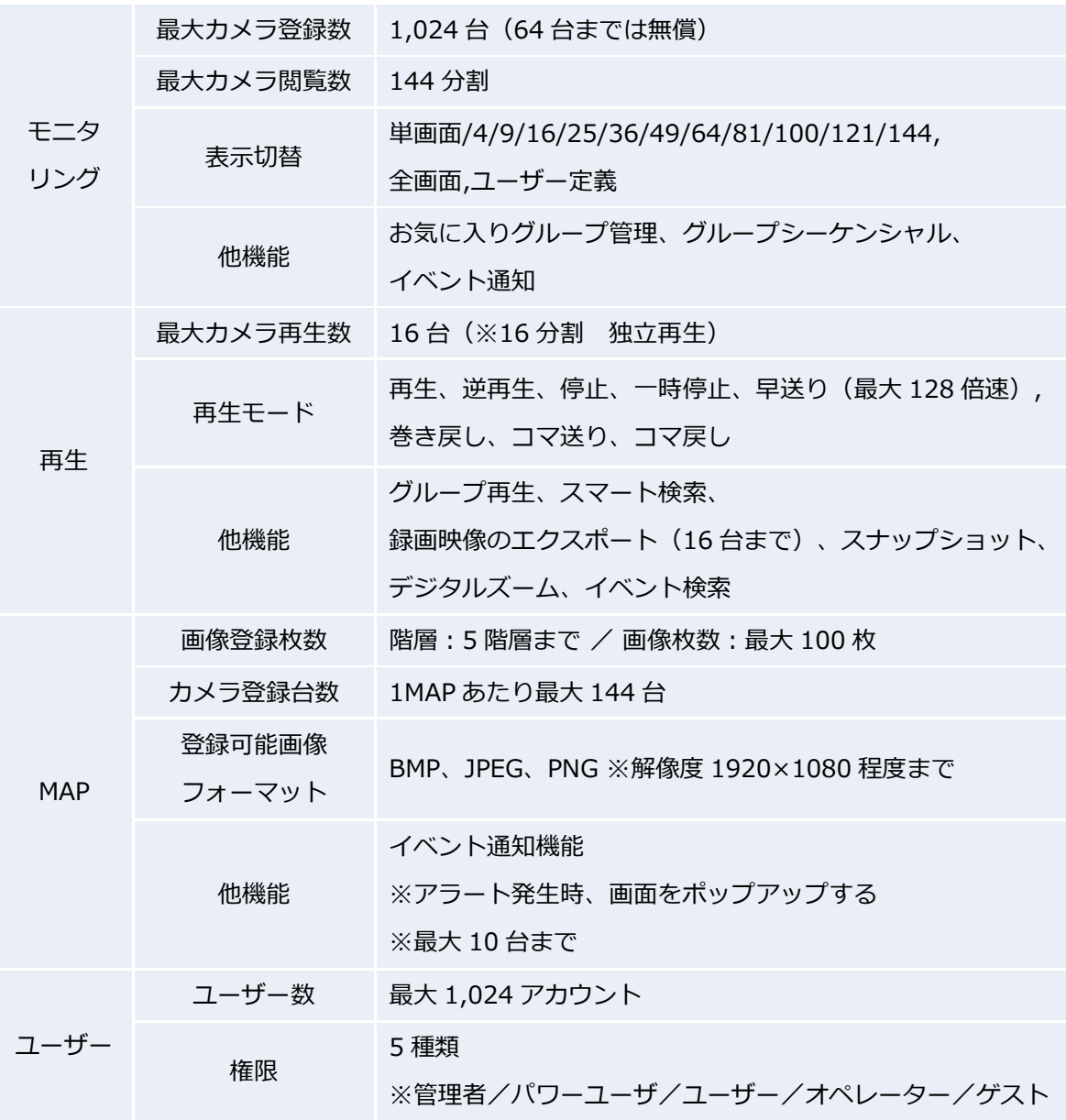

DS-CMS を使用する PC の推奨スペックは弊社 HP をご参照ください。 https://www.rodweb.co.jp/products/other/other/cms/